# **Nokia E63 User Guide**

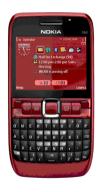

Nokia E63

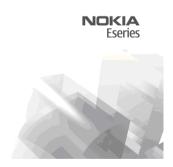

DECLARATION OF CONFORMITY

# C€0434 Ф

Hereby, NOKIA CORPORATION declares that this RM-437 product is in compliance with the essential requirements and other relevant provisions of Directive 1999/5/EC. A copy of the Declaration of Conformity can be found at http://www.nokia.com/phones/declaration\_of\_conformity/.

© 2008 Nokia. All rights reserved.

Nokia, Nokia Connecting People, Eseries, Nokia E63, and Visual Radio are trademarks or registered trademarks of Nokia Corporation. Nokia tune is a sound mark of Nokia Corporation. Other product and company names mentioned herein may be trademarks or tradenames of their respective owners.

Reproduction, transfer, distribution, or storage of part or all of the contents in this document in any form without the prior written permission of Nokia is prohibited.

US Patent No 5818437 and other pending patents. T9 text input software Copyright © 1997-2008. Tegic Communications, Inc. All rights reserved.

**symbian** This product includes software licensed from Symbian Software Ltd ©1998-2008. Symbian and Symbian OS are trademarks of Symbian Ltd.

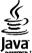

**POWERED** Java and all Java-based marks are trademarks or registered trademarks of Sun Microsystems. Inc.

Portions of the Nokia Maps software are ©1996-2008 The FreeType Project. All rights reserved.

This product is licensed under the MPEG-4 Visual Patent Portfolio License (i) for personal and noncommercial use in connection with information which has been encoded in compliance with the MPEG-4 Visual Standard by a consumer engaged in a personal and noncommercial activity and (ii) for use in connection with MPEG-4 video provided by a licensed video provider. No license is granted or shall be implied for any other use. Additional information, including that related to promotional, internal, and commercial uses, may be obtained from MPEG LA, LLC. See http://www.mpegla.com

Nokia operates a policy of ongoing development. Nokia reserves the right to make changes and improvements to any of the products described in this document without prior notice.

TO THE MAXIMUM EXTENT PERMITTED BY APPLICABLE LAW, UNDER NO CIRCUMSTANCES SHALL NOKIA OR ANY OF ITS LICENSORS BE RESPONSIBLE FOR ANY LOSS OF DATA OR INCOME OR ANY SPECIAL, INCIDENTAL, CONSEQUENTIAL OR INDIRECT DAMAGES HOWSOEVER CAUSED.

THE CONTENTS OF THIS DOCUMENT ARE PROVIDED "AS IS". EXCEPT AS REQUIRED BY APPLICABLE LAW, NO WARRANTIES OF ANY KIND, EITHER EXPRESS OR IMPLIED, INCLUDING, BUT NOT LIMITED TO, THE IMPLIED WARRANTIES OF MERCHANTABILITY AND FITNESS FOR A PARTICULAR PURPOSE, ARE MADE IN RELATION TO THE ACCURACY, RELIABILITY OR CONTENTS OF THIS DOCUMENT. NOKIA RESERVES THE RIGHT TO REVISE THIS DOCUMENT OR WITHDRAW IT AT ANY TIME WITHOUT PRIOR NOTICE.

Reverse engineering of any software in the Nokia device is prohibited to the extent permitted by applicable law. Insofar as this user guide contains any limitations on Nokia's representations, warranties, damages and liabilities, such limitations shall likewise limit any representations, warranties, damages and liabilities of Nokia's licensors.

The availability of particular products and applications and services for these products may vary by region. Please check with your Nokia dealer for details, and availability of language options.

#### Export controls

This device may contain commodities, technology or software subject to export laws and regulations from the US and other countries. Diversion contrary to law is prohibited.

#### FCC/INDUSTRY CANADA NOTICE

Your device may cause TV or radio interference (for example, when using a telephone in close proximity to receiving equipment). The FCC or Industry Canada can require you to stop using your telephone if such interference cannot be eliminated. If you require assistance, contact your local service facility. This device complies with part 15 of the FCC rules. Operation is subject to the following two conditions: (1) This device may not cause harmful interference, and (2) this device must accept any interference received, including interference that may cause undesired operation. Any changes or modifications not expressly approved by Nokia could void the user's authority to operate this equipment.

9211424/Issue 2 EN

# **Contents**

| Safety                          |                      |
|---------------------------------|----------------------|
| About your device               |                      |
| Network services                |                      |
|                                 |                      |
| Key features                    | 13                   |
| Keys and parts                  | 14                   |
| Set up your device              | 16                   |
| Insert the SIM card and battery |                      |
| Charge the battery              |                      |
| Insert the memory card          |                      |
| Eject the memory card           |                      |
| Connect the headset             |                      |
| Attach the wrist strap          |                      |
| Antennas                        |                      |
|                                 |                      |
|                                 |                      |
| Get started                     | 19                   |
| First start-up                  | 19                   |
| First start-upWelcome           | 19<br>19             |
| First start-up                  | 19<br>19             |
| First start-up                  | 19<br>19<br>20       |
| First start-up                  | 19<br>20<br>20       |
| First start-up                  | 19<br>20<br>20<br>20 |
| First start-up                  | 19<br>20<br>20<br>20 |
| First start-up                  | 1920202121           |
| First start-up                  | 1920202121           |
| First start-up                  |                      |
| First start-up                  |                      |
| First start-up                  |                      |

| Volume control                 | 25 |
|--------------------------------|----|
| Write text                     |    |
| Traditional text input         |    |
| Predictive text input          |    |
| Further information            |    |
| Turtier information            | 20 |
| New from Eseries               | 27 |
| Access tasks quickly           | 27 |
| Home screen                    |    |
| Navigate in the home screen    | 27 |
| Work on the home screen        |    |
| Switch home screens            |    |
| One-touch keys                 |    |
| Home key                       |    |
| Contacts key                   |    |
| Calendar key                   |    |
| E-mail key                     |    |
| Nokia Calendar for Eseries     |    |
| Calendar views                 |    |
| View calendar information      |    |
| Create calendar entries        |    |
| Calendar settings              |    |
| Nokia Contacts for Eseries     | 31 |
| Add contacts                   |    |
| Contact groups                 |    |
| Search for contacts            | 31 |
|                                |    |
| Manage contacts directories    |    |
| Add ringing tones for contacts |    |
| Change contacts settings       |    |
| Multitasking                   | 32 |

| Flashlight                         |    |
|------------------------------------|----|
| Open Ovi with Nokia E63            | 32 |
| Files on Ovi                       | 33 |
| My Nokia                           | 33 |
|                                    |    |
| Phone                              |    |
| Voice calls                        | 35 |
| Answer a call                      | 35 |
| Make a call                        | 35 |
| Make a conference call             | 36 |
| Video calls                        | 36 |
| Make a video call                  | 36 |
| Share a video                      | 37 |
| Receive a video sharing invitation | 37 |
| Net calls                          | 37 |
| Create a net call profile          | 38 |
| Connect to the net call service    | 38 |
| Make net calls                     |    |
| Net call service settings          | 39 |
| Speed dialling                     | 39 |
| Call divert                        | 39 |
| Call barring                       | 40 |
| Bar net calls                      |    |
| Send DTMF tones                    | 41 |
| Voice mail                         | 41 |
| Voice aid                          | 41 |
| Voice commands                     | 42 |
| Make a call                        |    |
| Launch an application              | 43 |
| Change profiles                    | 43 |
| Voice command settings             | 43 |
| Push to talk                       |    |
| PTT settings                       | 43 |
| Log in to PTT service              | 44 |
|                                    |    |

| Make a PTT call       44         Created PTT calls       44         Manage PTT contacts       44         Create a PTT channel       44         Exit PTT       45         Log       45         Call and data registers       45         Monitor all communications       45         Call and send messages from Log       46 |
|----------------------------------------------------------------------------------------------------|
| Log settings46                                                                                                    |
| Messaging47                                                                                                    |
| Messaging folders47                                                                                                    |
| Organise messages                                                                                                    |
| Message reader                                                                                                    |
| Speech                                                                                                    |
| Edit the voice properties48                                                                                                    |
| E-mail messages48                                                                                                    |
| Nokia Email49                                                                                                    |
| Mail for Exchange50                                                                                                    |
| Regular POP or IMAP e-mail51                                                                                                    |
| Set up POP or IMAP e-mail51                                                                                                    |
| Connect to a remote mailbox51                                                                                                    |
| Read and reply to e-mail52                                                                                                    |
| Write and send e-mail52                                                                                                    |
| Delete messages                                                                                                    |
| Subfolders in your remote e-mail53                                                                                                    |
| Text messages                                                                                                    |
| Write and send text messages53                                                                                                    |
| Sending options for text messages53                                                                                                    |
| Text messages on the SIM card54                                                                                                    |
| View picture messages54                                                                                                    |
| Forward picture messages54                                                                                                    |
| Multimedia messages54                                                                                                    |

| Create and send multimedia messages55      |   |
|--------------------------------------------|---|
| Receive and reply to multimedia messages55 |   |
| Create presentations56                     |   |
| View presentations56                       |   |
| View and save multimedia attachments57     |   |
| Forward a multimedia message57             | E |
| Send a sound clip57                        | - |
| Sending options for multimedia messages57  | - |
| Instant messaging58                        |   |
| Define IM settings58                       |   |
| Start a conversation58                     |   |
| IM groups59                                |   |
| Block users                                | I |
| IM application settings60                  | - |
| Special message types                      |   |
| Service messages60                         |   |
| Send service commands61                    |   |
| Cell broadcast61                           |   |
| Messaging settings61                       |   |
| Text message settings61                    | ( |
| Multimedia message settings62              |   |
| E-mail account settings63                  | 1 |
| Connection settings63                      | 1 |
| User settings63                            | F |
| Retrieval settings63                       | ١ |
| Automatic retrieval settings64             |   |
| Service message settings64                 |   |
| Cell broadcast settings64                  |   |
| Other settings64                           |   |
| -                                          |   |
| Internet66                                 |   |
| Web66                                      |   |
| Connection security66                      |   |
| Browse the web66                           |   |
|                                            |   |

| Classification and the                                                                                                    | 67                                                 |
|----------------------------------------------------------------------------------------------------|----------------------------------------------------|
| Clear the cache                                                                                                    |                                                    |
| Feeds and blogs                                                                                                    | 67                                                 |
| End a connection                                                                                                    |                                                    |
| Web settings                                                                                                    | 67                                                 |
| Browse the intranet                                                                                                    | 68                                                 |
| Download!                                                                                                    | 68                                                 |
| Manage items                                                                                                    | 68                                                 |
| Subscriptions                                                                                                    | 68                                                 |
| Download! search                                                                                                    | 69                                                 |
| Purchase history                                                                                                    |                                                    |
| Download! settings                                                                                                    | 69                                                 |
| Internet access points                                                                                                    |                                                    |
| Set up an internet access point for packet data                                                                                                    |                                                    |
| (GPRS)                                                                                                    | 69                                                 |
| Advanced internet access point settings for packet                                                                                                    |                                                    |
| data (GPRS)                                                                                                    | 70                                                 |
| Set up an access point for WLAN manually                                                                                                    | 70                                                 |
| Advanced access point settings for WLAN                                                                                                    |                                                    |
| Connect PC to web                                                                                                    | 71                                                 |
|                                                                                                    | <i>1</i> T                                         |
|                                                                                                    |                                                    |
| Travelling                                                                                                    | 73                                                 |
| Travelling About GPS and satellite signals                                                                                                    | <b>73</b><br>73                                    |
| Travelling About GPS and satellite signals Positioning settings                                                                                                    | <b>73</b><br>73<br>74                              |
| TravellingAbout GPS and satellite signalsPositioning settingsMaps                                                                                                    | <b>73</b><br>73<br>74<br>74                        |
| Travelling About GPS and satellite signals Positioning settings Maps About Maps                                                                                                  | <b>73</b><br>73<br>74<br>74<br>75                  |
| Travelling About GPS and satellite signals Positioning settings Maps About Maps Move on a map                                                                                    | <b>73</b><br>73<br>74<br>74<br>75<br>75            |
| Travelling                                                                                                    | 73<br>73<br>74<br>74<br>75<br>75<br>75             |
| Travelling                                                                                                    | 73<br>74<br>74<br>75<br>75<br>75<br>76             |
| Travelling  About GPS and satellite signals  Positioning settings  About Maps  About Maps  Move on a map  Display indicators  Find locations.  Plan a route                      | 73<br>73<br>74<br>74<br>75<br>75<br>76<br>76       |
| Travelling  About GPS and satellite signals  Positioning settings  Maps  About Maps  Move on a map  Display indicators  Find locations.  Plan a route  Walk to your destination. | <b>73</b> 73 74 74 75 75 76 76                     |
| Travelling                                                                                                    | 73<br>73<br>74<br>75<br>75<br>76<br>76<br>76<br>77 |
| Travelling                                                                                                    | 73<br>73<br>74<br>75<br>75<br>76<br>76<br>76<br>77 |
| Travelling                                                                                                    | 73<br>73<br>74<br>75<br>75<br>76<br>76<br>76<br>77 |

| GPS data                           |    |
|------------------------------------|----|
| Use GPS data                       |    |
| Landmarks                          |    |
| Create a landmark                  |    |
| Edit landmarks                     |    |
| Landmark categories                | 79 |
| Receive landmarks                  | 80 |
| Media                              | 81 |
| Camera                             | 81 |
| Capture an image                   | 81 |
| Record a video clip                | 81 |
| Camera settings                    | 82 |
| Nokia Podcasting                   |    |
| Play and manage podcasts           | 82 |
| Directories                        |    |
| Search podcasts                    | 83 |
| Podcasting settings                | 83 |
| Music player                       | 83 |
| Play a song or a podcast episode   | 84 |
| Playlists                          |    |
| Nokia Music Store                  | 84 |
| Transfer music from PC             | 84 |
| Transfer with Windows Media Player | 85 |
| Preset frequency settings          | 85 |
| Share online                       | 86 |
| Share images online                | 86 |
| Recorder                           | 86 |
| Record a sound clip                | 86 |
| Play a recording                   |    |
| Recorder settings                  | 87 |
| Gallery                            | 87 |
| Work with media files and folders  |    |
| View images                        | 87 |

| Manage image files                  | 88  |
|-------------------------------------|-----|
| RealPlayer                          | 88  |
| Play video clips and stream links   | 88  |
| Send audio files and video clips    |     |
| View information about a media clip | 89  |
| RealPlayer settings                 | 89  |
| Flash player                        | 89  |
| Manage flash files                  | 89  |
| Radio                               | 90  |
| Listen to the radio                 | 90  |
| View visual content                 |     |
| Saved stations                      |     |
| Radio settings                      |     |
| Internet radio                      | 91  |
| Listen to internet radio stations   | 91  |
| Search for stations                 | 92  |
| Save stations                       |     |
| Internet radio settings             | 92  |
| Personalisation                     | 93  |
| Profiles                            |     |
| Select ringing tones                |     |
| Customise profiles                  |     |
| Personalise the home screen         |     |
| Change the display theme            |     |
| Download a theme                    | 9   |
| 3-D ringing tones                   |     |
| Nokia Office Tools                  | 0.6 |
|                                     |     |
| Active notesCreate and edit notes   |     |
|                                     |     |
|                                     | 0.0 |
| Settings for Active notes           |     |
| CalculatorFile manager              | 97  |

| Quickoffice                                           |                                                                    |
|-------------------------------------------------------|--------------------------------------------------------------------|
| Work with files                                       | 98                                                                 |
| Converter                                             | 98                                                                 |
| Convert measurements                                  | 98                                                                 |
| Set base currency and exchange rate                   | 98                                                                 |
| Zip manager                                           | 98                                                                 |
| PDF reader                                            |                                                                    |
| Printing                                              | 99                                                                 |
| Print files                                           | 99                                                                 |
| Printing options                                      | 99                                                                 |
| Printer settings                                      |                                                                    |
| Clock                                                 | 100                                                                |
| Alarm clock                                           | 100                                                                |
| World clock                                           | 100                                                                |
| Clock settings                                        | 100                                                                |
| Notes                                                 | 101                                                                |
| Write and send notes                                  | 101                                                                |
|                                                       |                                                                    |
| Nokia Wireless Keyboard                               | 101                                                                |
| ·                                                     |                                                                    |
| Nokia Wireless Keyboard  Connectivity  Nokia PC Suite | 102                                                                |
| Connectivity                                          | <b>102</b>                                                         |
| Connectivity<br>Nokia PC Suite<br>Data cable          | 102<br>102                                                         |
| Connectivity                                          | 102<br>102<br>102                                                  |
| Connectivity                                          | 102<br>102<br>103<br>103                                           |
| Connectivity                                          | 102<br>102<br>103<br>103<br>103                                    |
| Connectivity                                          | 102<br>102<br>103<br>103<br>103                                    |
| Connectivity                                          | 102<br>102<br>103<br>103<br>103<br>104                             |
| Connectivity                                          | 102<br>102<br>103<br>103<br>103<br>104<br>105                      |
| Connectivity                                          | 102<br>102<br>103<br>103<br>103<br>104<br>105<br>105<br>106        |
| Connectivity                                          | 102<br>102<br>103<br>103<br>103<br>104<br>105<br>105<br>106        |
| Connectivity                                          | 102<br>102<br>103<br>103<br>103<br>104<br>105<br>106<br>106        |
| Connectivity                                          | 102<br>102<br>103<br>103<br>103<br>104<br>105<br>105<br>106<br>106 |

| Search for WLAN                      | 108 |
|--------------------------------------|-----|
| Security and data management         | 109 |
| Lock the device                      |     |
| Memory                               | 109 |
| Free memory                          | 109 |
| Memory card                          | 110 |
| MicroSDHC                            | 110 |
| Use a memory card                    | 110 |
| Memory card security                 | 110 |
| Encryption                           |     |
| Encrypt device memory or memory card | 111 |
| Decrypt device memory or memory card | 111 |
| Fixed dialling                       | 111 |
| Certificate manager                  | 112 |
| View certificate details             | 112 |
| Certificate trust settings           |     |
| Security modules                     |     |
| View and edit security modules       |     |
| Back up data                         |     |
| Remote configuration                 | 114 |
| Application manager                  |     |
| Install applications                 | 115 |
| Installation settings                |     |
| Java security settings               |     |
| Activation keys                      | 117 |
| Use activation keys                  |     |
| Data synchronisation                 |     |
| Create a synchronisation profile     |     |
| Select applications to synchronise   | 118 |
| Synchronisation connection settings  | 118 |
| Mobile VPN                           | 119 |
| Manage VPN                           | 119 |
| Create VPN access points             | 120 |

| Use a VPN connection in an application | 120 |
|----------------------------------------|-----|
| Settings                               | 121 |
| General settings                       | 121 |
| Personalisation settings               |     |
| Display settings                       | 121 |
| Standby mode settings                  | 122 |
| Tone settings                          | 122 |
| Language settings                      | 122 |
| Notification light                     | 122 |
| Settings for One-touch keys            | 122 |
| Date and time settings                 | 123 |
| Enhancement settings                   | 123 |
| Common enhancement settings            | 123 |
| E-mail key settings                    | 123 |
| Security settings                      | 123 |
| Device and SIM card security           | 124 |
| Restore original settings              | 124 |
| Telephone settings                     | 124 |
| Call settings                          | 124 |
| Network settings                       | 125 |
| Connection settings                    | 125 |
| Access points                          |     |
| Packet data (GPRS) settings            |     |
| WLAN settings                          | 126 |
| Advanced WLAN settings                 | 126 |
| WLAN security settings                 |     |
| WEP security settings                  | 127 |
| WEP key settings                       | 127 |
| 802.1x security settings               | 128 |
| WPA security settings                  | 128 |
| Wireless LAN plugins                   |     |
| EAP plug-ins                           |     |
| Use EAP plug-ins                       |     |

| Session initiation protocol (SIP) settings                                                                                                    |                                 |
|----------------------------------------------------------------------------------------------------|---------------------------------|
| Edit SIP profiles                                                                                                    |                                 |
| Edit SIP proxy servers                                                                                                    |                                 |
| Edit registration servers                                                                                                    |                                 |
| Net call settings                                                                                                    |                                 |
| Configuration settings                                                                                                    |                                 |
| Restrict packet data                                                                                                    |                                 |
| Application settings                                                                                                    | 131                             |
| Shortcuts                                                                                                    |                                 |
| General shortcuts                                                                                                    | 132                             |
| Glossary                                                                                                    | 134                             |
| Troubleshooting                                                                                                    | 137                             |
| Enhancements                                                                                                    | 140                             |
| Battery and charger information                                                                                                    | 141                             |
|                                                                                                    |                                 |
|                                                                                                    |                                 |
| Battery and charger information                                                                                                    | 141                             |
| Battery and charger information<br>Nokia battery authentication guidelines                                                                                                    | 141<br>142                      |
| Battery and charger information                                                                                                    | 141<br>142<br>142               |
| Battery and charger information<br>Nokia battery authentication guidelines<br>Authenticate hologram<br>What if your battery is not authentic?                                                                                                    | 141<br>142<br>142<br>142        |
| Battery and charger information<br>Nokia battery authentication guidelines<br>Authenticate hologram                                                                                                    | 141142142142                    |
| Battery and charger information Nokia battery authentication guidelines Authenticate hologram What if your battery is not authentic?  Care and maintenance Disposal                                                                                                    | 141142142142145                 |
| Battery and charger information Nokia battery authentication guidelines Authenticate hologram What if your battery is not authentic?  Care and maintenance Disposal Additional safety information                                                                                 | 141<br>142<br>142<br>144<br>145 |
| Battery and charger information Nokia battery authentication guidelines Authenticate hologram What if your battery is not authentic?  Care and maintenance Disposal Additional safety information                                                                                 | 141142142144145146              |
| Battery and charger information Nokia battery authentication guidelines Authenticate hologram What if your battery is not authentic?  Care and maintenance Disposal Additional safety information Small children Operating environment                                            | 141142142144145146146           |
| Battery and charger information Nokia battery authentication guidelines Authenticate hologram What if your battery is not authentic?  Care and maintenance Disposal Additional safety information Small children Operating environment Medical devices                            | 141142142144145146146146        |
| Battery and charger information Nokia battery authentication guidelines Authenticate hologram What if your battery is not authentic?  Care and maintenance Disposal  Additional safety information Small children Operating environment Medical devices Implanted medical devices | 141142142144145146146146146     |
| Battery and charger information Nokia battery authentication guidelines Authenticate hologram What if your battery is not authentic?  Care and maintenance Disposal Additional safety information Small children Operating environment Medical devices                            | 141142144145146146146146146     |

| Index                              | 150 |
|------------------------------------|-----|
| Certification information (SAR)    |     |
| Emergency calls                    |     |
| Potentially explosive environments | 14  |

# **Safety**

Read these simple guidelines. Not following them may be dangerous or illegal. Read the complete user guide for further information.

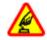

#### **SWITCH ON SAFELY**

Do not switch the device on when wireless phone use is prohibited or when it may cause interference or danger.

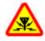

#### INTERFERENCE

All wireless devices may be susceptible to interference, which could affect performance.

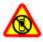

#### SWITCH OFF IN RESTRICTED AREAS

Follow any restrictions. Switch the device off in aircraft, near medical equipment, fuel, chemicals, or blasting areas.

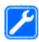

#### **QUALIFIED SERVICE**

Only qualified personnel may install or repair this product.

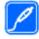

#### **ENHANCEMENTS AND BATTERIES**

Use only approved enhancements and batteries. Do not connect incompatible products.

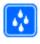

#### WATER-RESISTANCE

Your device is not water-resistant. Keep it dry.

# About your device

The wireless device described in this guide is approved for use on the (E)GSM 850, 900, 1800, and 1900 networks, and UMTS 900/2100 networks. Contact your service provider for more information about networks.

When using the features in this device, obey all laws and respect local customs, privacy and legitimate rights of others, including copyrights.

Copyright protection may prevent some images, music, and other content from being copied, modified, or transferred.

Your device supports several methods of connectivity. Like computers, your device may be exposed to viruses and other harmful content. Exercise caution with messages, connectivity requests, browsing, and downloads. Only install and use services and other software from trustworthy sources that offer adequate security and protection against harmful software, such as applications that are Symbian Signed or have passed the Java Verified™ testing. Consider installing antivirus

and other security software on your device and any connected computer.

Your device may have preinstalled bookmarks and links for third-party internet sites. You may also access other third-party sites through your device. Third-party sites are not affiliated with Nokia, and Nokia does not endorse or assume liability for them. If you choose to access such sites, you should take precautions for security or content.

Warning: To use any features in this device, other than the alarm clock, the device must be switched on. Do not switch the device on when wireless device use may cause interference or danger.

The office applications support common features of Microsoft Word, PowerPoint, and Excel (Microsoft Office 2000, XP, and 2003). Not all file formats can be viewed or modified.

Remember to make back-up copies or keep a written record of all important information stored in your device.

When connecting to any other device, read its user guide for detailed safety instructions. Do not connect incompatible products.

The images in this guide may differ from your device display.

# **Network services**

To use the device you must have service from a wireless service provider. Many of the features require special network features. These features are not available on

all networks; other networks may require that you make specific arrangements with your service provider before you can use the network services. Using network services involves transmission of data. Check with your service provider for details about fees in your home network and when roaming on other networks. Your service provider can give you instructions and explain what charges will apply. Some networks may have limitations that affect how you can use network services. For instance, some networks may not support all language-dependent characters and services.

Your service provider may have requested that certain features be disabled or not activated in your device. If so, these features will not appear on your device menu. Your device may also have a special configuration such as changes in menu names, menu order, and icons. Contact your service provider for more information.

This device supports WAP 2.0 protocols (HTTP and SSL) that run on TCP/IP protocols. Some features of this device, such as e-mail, browsing, and multimedia messaging (MMS), require network support for these technologies.

# **Key features**

Model number: Nokia E63-1 (RM-437). Hereinafter referred to as Nokia E63.

Your new Nokia E63 helps you manage your business and personal information. Some of the key features are highlighted here:

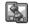

Move your contact and calendar information from a previous device to your Nokia E63 with Switch.

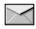

Receive and send messages while on the move.

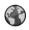

Browse the internet with Web.

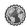

Browse your company intranet with **Intranet**.

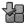

Add new applications to your Nokia E63 with **Download!**.

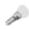

Use your device as a flashlight.

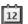

Stay up-to-date and plan your meetings with Calendar

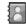

Manage your business partners and free time friends with the new **Contacts** application.

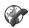

Make calls using voice over IP services with **Internet tel.**.

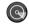

Connect to WLAN with WLAN wizard.

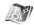

Find points of interest with Maps.

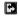

Switch from business to personal mode.

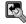

Edit the appearance and setup of your home screen with Modes.

# **Keys and parts**

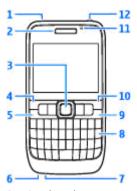

- 1 Loudspeaker
- 2 Earpiece
- 3 Navi™ key, hereafter referred to as scroll key. Press the scroll key to make a selection, or to scroll left, right, up, and down on the display. Press and hold the scroll key to accelerate the scrolling. Use the scroll key together with the function key to adjust volume.
- 4 Selection key. Press the selection key to perform the function shown above it on the display.
- 5 Call key
- 6 Microphone

- 7 Charger connector
- 8 Backspace key
- 9 Power/End key. Press the key to reject a call, and end active calls and call on hold, or switch between profiles. Press and hold the key to switch the device on or off.
- 10 Selection key
- 11 Light sensor
- 12 Headset connector

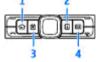

- 1 Home key
- 2 Contacts key
- 3 Calendar key
- 4 E-mail key

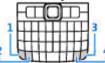

- 1 Function key. To enter digits or characters printed on the grey part of the keys, press and hold the function key and press the corresponding key, or press and hold the corresponding key only.
- 2 Shift key. To switch between the different character cases, press the shift key.
- 3 Chr key. When writing text, press the chr key to insert characters not shown on the keypad.
- 4 Ctrl key. To access the shortcuts behind the ctrl key, such as ctrl + c, press the function key and the chr key to enter ctrl, and then press the desired key, for example c.

# Set up your device

Set up your Nokia E63 following these instructions.

# Insert the SIM card and battery

 To open the back cover of the device, with the back facing you, unlock the back cover release button and lift the back cover off.

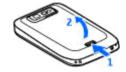

2. If the battery is inserted, lift the battery in the direction of the arrow to remove it.

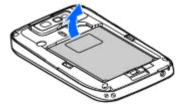

3. Insert the SIM card. Ensure the contact area on the card is facing the connectors on the device and that the bevelled corner is facing the top of the device.

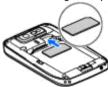

 Insert the battery. Align the contacts of the battery with the corresponding connectors on the battery compartment and insert in the direction of the arrow.

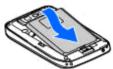

Close the back cover, and lock the back cover release button.

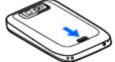

# **Charge the battery**

- 1. Connect a compatible charger to a wall outlet.
- Connect the charger to the device. If the battery is completely discharged, it may take a while before the charging indicator starts scrolling.

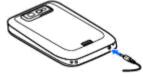

When the battery is fully charged, disconnect the charger from the device, then from the wall outlet.

Your battery has been precharged at the factory, but the charging levels may vary. To reach the full operation time, charge the battery until it has been fully charged according to the battery level indicator.

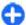

**Tip:** You can use older style Nokia chargers with your device by attaching the CA-44 adapter to the old charger. The adapter is available as a separate enhancement.

# Insert the memory card

Use a memory card to save the memory on your device. You can also back up information from your device to the memory card.

The sales package of your device may not include a memory card. Memory cards are available as separate accessories.

1. Open the cover of the memory card slot.

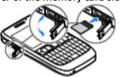

- Insert the memory card in the slot with the contact area first. Ensure the contact area is facing the connectors on the device.
- 3. Push the card in until it locks into place.
- 4. Close the cover.

# **Eject the memory card**

Important: Do not remove the memory card in the middle of an operation when the card is being accessed. Removing the card in the middle of an operation may damage the memory card as well as the device, and data stored on the card may be corrupted.

- Press the power key briefly, and select Remove memory card.
- 2. Open the cover of the memory card slot.
- 3. Press the end of the memory card to release it from the memory card slot.
- 4. Close the cover.

## Connect the headset

Warning: When you use the headset, your ability to hear outside sounds may be affected. Do not use the headset where it can endanger your safety.

Connect the compatible headset to the headset connector of your device.

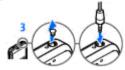

# Attach the wrist strap

Thread the wrist strap, and tighten it.

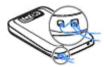

# **Antennas**

Your device may have internal and external antennas. As with any radio transmitting device, avoid touching the antenna area unnecessarily while the antenna is transmitting or receiving. Contact with such an antenna affects the communication quality and may cause the device to operate at a higher power level

than otherwise needed and may reduce the battery life.

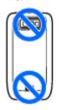

# **Get started**

After you have set up your device, switch it on and start to explore what is new in Eseries.

# First start-up

 Press and hold the power key until you feel the device vibrate.

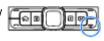

- 2. If prompted, enter the PIN code or lock code, and select OK.
- 3. When prompted, enter the country in which you are located and the current date and time. To find your country, enter the first letters of the country name. It is important to select the correct country, because scheduled calendar entries may change if you change the country later and the new country is located in a different time zone.
- The Welcome application opens. Select from the options, or select Exit to close the application.

To configure the settings in your device, use the wizards available in the home screen and the Settings wizard application. When you switch the device on, it may recognise the SIM card provider and configure some settings automatically. You can also contact your service provider for the correct settings.

You can switch the device on without inserting a SIM card. The device starts up in the offline profile, and you cannot use the network-dependent phone functions.

To switch the device off, press and hold the power key.

## Welcome

When you switch on your device for the first time, the Welcome application opens. Select from the following:

- Tutorial provides information about your device and shows you how to use it.
- Switch enables you to transfer content, such as contacts and calendar entries, from a compatible Nokia device. See "Transfer content between devices", p. 22.
- E-mail settings helps you configure e-mail settings.
- Sett. wizard helps you configure various settings. See "Settings wizard", p. 20.
- Operator contains a link to your operator's home portal.

To open the Welcome application later, select Menu > Help > Welcome.

The available items may vary between regions.

# Settings wizard ₹

Select Menu > Tools > Sett. wizard.

Settings wizard configures your device for settings based on your network operator information. To use these services, you may have to contact your service provider to activate a data connection or other services.

The availability of the different settings items in Settings wizard depends on the features of the device, SIM card, wireless service provider, and the availability of the data in the Settings wizard database.

If Settings wizard is not available from your service provider, it may not appear in the menu of your device.

To start the wizard, select **Start**. When you use the wizard for the first time, you are guided through the settings configuration. If there is no SIM card inserted, you need to select the home country of your service provider, and your service provider. If the country or service provider suggested by the wizard is not correct, select the correct one from the list. If the settings configuration is interrupted, the settings are not defined.

To access the main view of the Settings wizard after the wizard has finished the settings configuration, select **OK**.

In the main view, select **Options** and from the following:

- Operator Configure operator-specific settings such as MMS, internet, WAP, and streaming settings.
- E-mail setup Configure e-mail settings.
- Push to talk Configure push-to-talk settings.

Video sharing — Configure video sharing settings.

If you are not able to use Settings wizard, visit the Nokia phone settings web site.

## Home screen

From the home screen you can quickly access features that you use the most, and see at a glance any missed calls or new messages.

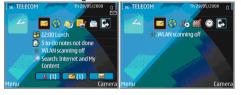

You can define two separate home screens for different purposes, such as one screen to show your business email and notifications, and another to show your personal e-mail. This way, you do not have to see business-related messages outside office hours.

## Menu

Select Menu.

The menu is a starting point from which you can open all applications in the device or on a memory card.

The menu contains applications and folders, which are groups of similar applications. All

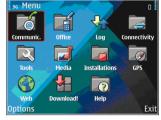

applications you install in the device yourself are by default saved in the **Installations** folder.

To open an application, scroll to it, and press the scroll key.

To view the applications in a list, select **Options** > **Change Menu view** > **List**. To return to the grid view, select **Options** > **Change Menu view** > **Grid**.

To view the memory consumption of different applications and data stored on the device or memory card and to check the amount of free memory, select **Options** > **Memory details**.

To create a new folder, select **Options** > **New folder**.

To rename a new folder, select **Options** > **Rename**.

To rearrange the folder, scroll to the application you want to move, and select **Options** > **Move**. A check mark is placed beside the application. Scroll to a new location, and select **OK**.

To move an application to a different folder, scroll to the application you want to move, and select **Options** > **Move to folder**, the new folder, and **OK**.

To download applications from the web, select **Options** > **Download applications**.

# Transfer content from other devices

Select Menu > Tools > Switch.

You can transfer content, such as contacts, from a compatible Nokia device to your new Eseries device using different connectivity methods. The type of content that can be transferred depends on the device model. If the other device supports synchronisation, you can also synchronise data between the two devices or send data from this device to the other device.

When you transfer data from your previous device, it may require you to insert the SIM card. Your new Eseries device does not need a SIM card when transferring data.

Content is copied from the memory of the other device to the corresponding location in your device. Copying time depends on the amount of data to be transferred. You can also cancel and continue later.

The necessary steps for data transfer may vary depending on your device, and whether you have interrupted data transfer earlier. The items that you can transfer vary depending on the other device.

# Transfer content between devices

To connect the two devices, follow the instructions on the display. For some device models, the Switch application is sent to the other device as a message. To install Switch on the other device, open the message, and follow the instructions on the display. On your new Eseries device, select the content you want to copy from the other device.

After the data transfer, you can save the shortcut with the transfer settings to the main view to repeat the same transfer later. To edit the shortcut, select **Options** > **Shortcut settings**.

### View transfer log

A transfer log is shown after every transfer.

To view the transfer details, scroll to the transferred item in the log, and select **Options** > **Details**.

To view the log of a previous transfer, scroll to a transfer shortcut, if available, in the main view, and select Options > View log.

Any unresolved transfer conflicts are also displayed in the log view. To start solving conflicts, select **Options** > **Solve conflicts**.

# Synchronise, retrieve, and send data

If you have previously transferred data to your device with the Switch application, select from the following icons in the Switch main view:

Synchronise data with a compatible device if the other device supports synchronisation. With synchronisation, you can keep the data up-to-date in both devices.

Retrieve data from the other device to your new Eseries device.

Send data from your new Eseries device to your other device.

# **Display indicators**

- The device is being used in a UMTS network (network service).
- The battery charge level. The higher the bar, the stronger the charge in the battery.
- You have one or more unread messages in the Inbox folder in Messaging.
- You have received new e-mail in the remote mailbox.

- There are messages waiting to be sent in the Outbox folder in Messaging.
- You have one or more missed phone calls.
- The keys of the device are locked.
- An alarm is active.
- You have selected the Silent profile, and the device does not ring for an incoming call or message.
- Bluetooth connectivity is active.
- (\*) Data is being transmitted using Bluetooth connectivity. When the indicator is blinking, your device is trying to connect with another device.
- A GPRS packet data connection is available (network service). If the icon is 🗓 the connection is active. If the icon is 💆 the connection is on hold.
- 点 An EGPRS packet data connection is available (network service). If the icon is 長 the connection is active. If the icon is 長 the connection is on hold.

- A UMTS packet data connection is available (network service). If the icon is 36, the connection is active. If the icon is 36, the connection is on hold.
- You have set the device to scan for wireless LANS (WLAN), and a WLAN is available.
- A WLAN connection is active in a network that does not have encryption.
- **A WLAN** connection is active in a network that has encryption.
- Your device is connected to a computer with a USB cable.
- The second phone line is being used (network service).
- All calls are forwarded to another number. If you have two phone lines, a number indicates the active line.
- A headset is connected to the device.
- The connection to a headset with Bluetooth connectivity has been lost.
- A hands-free car kit is connected to the device.

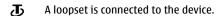

A text phone is connected to the device.

Your device is synchronising.

You have an ongoing push-to-talk connection.

Your push-to-talk connection is in do not disturb mode, because the ringing type of your device is set to **Beep once** or **Silent**, or you have an incoming or ongoing phone call. In this mode, you cannot make PTT calls.

# Common actions in several applications

You can find the following actions in several applications:

To change the profile, or switch off or lock the device, press the power key briefly.

If an application consists of several tabs (see figure), open a tab by scrolling right or left.

To save the settings that you have configured in an application, select

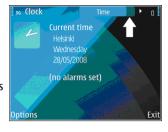

To save a file, select **Options** > **Save**. There are different saving options depending on the application you use.

To send a file, select **Options** > **Send**. You can send a file in an e-mail or multimedia message, or using different connectivity methods.

To copy, press and hold the shift key, and select the text with the scroll key. Press and hold the shift key, and select Copy. To paste, scroll to where you want to paste the text, press and hold the shift key, and select Paste. This method may not work in applications that have their own copy and paste commands.

To select different items, such as messages, files, or contacts, scroll to the item you want to select. Select Options > Mark/Unmark > Mark to select one item or Options > Mark/Unmark > Mark all to select all items.

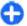

Tip: To select almost all items, first select
Options > Mark/Unmark > Mark all, then
select the items you do not want, and Options >
Mark/Unmark > Unmark.

To select an object (for example, an attachment in a document) scroll to the object so that square markers appear on each side of the object.

# Lock the keys

When the device or keypad is locked, calls may be possible to the official emergency number programmed into your device.

The keypad of your device locks automatically to prevent the keys from being accidentally pressed. To change the time period after which the keypad is locked, select Menu > Tools > Settings > General > Security > Phone and SIM card > Keypad autolock period.

To lock the keys manually in the home screen, press the left selection key and the function key.

To lock the keys manually in the menu or in an open application, press the power key briefly, and select Lock keypad.

To unlock the keys, press the left selection key and the function key.

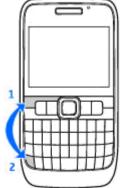

## Volume control

To adjust the earpiece volume during a phone call, scroll left or right. To adjust the volume of the media applications, press and hold the function key, and scroll up or down.

# Write text

The input methods provided in the device may vary according to different sales markets.

### **Traditional text input**

Your device has a full keyboard. You can enter punctuation marks by pressing the corresponding key or a combination of keys.

To switch between the different character cases, press the shift key. On the display, **ABC**, abc, and **Abc** indicate the selected character case.

To insert digits or characters printed at the top of keys, press and hold the corresponding key, or press and hold the function key and press the corresponding key.

To enter only the characters printed at the top of keys, press the function key twice quickly.

To erase a character, press the backspace key. To erase several characters, press and hold the backspace key.

To insert characters that are not shown on the keypad, press the chr key.

To copy text, press and hold the shift key, and scroll to highlight the word, phrase, or line of text you want to copy. Press ctrl + c. To insert the text into a document, move to the correct place, and press ctrl + v.

To change the writing language, or to switch on the predictive text input, press the function key + spacebar, and select from the available options.

### **Predictive text input**

To switch predictive text input off, press the function key + spacebar and select Predictive text > Off.

To define the settings for text input, select **Options** > **Input options** > **Settings**.

To change the writing language, select **Options** > **Input options** > **Writing language**.

## **Further information**

#### Instructions in your device

To read instructions for the current view of the open application, select **Options** > **Help**.

To browse the help topics and conduct searches, select Menu > Help > Help. You can select categories for which you want to see instructions. Select a category, such as Messaging, to see what instructions (help topics) are available. While you are reading the topic, scroll left or right to see the other topics in that category.

To switch between the application and help, press and hold the home key.

#### **Tutorial**

The tutorial provides you information about your device and shows you how to use it. Select Menu > Help > Tutorial.

# **New from Eseries**

Your new Eseries device contains new versions of the Calendar and Contacts applications, as well as a new home screen. You can also access the Ovi services with your device.

# Access tasks quickly

Whenever you see the icon on the home screen, or in the Contacts or Calendar applications, scroll right to access a list of available actions. To close the list, scroll left.

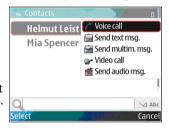

When you navigate in these applications, to go back to the previous level, scroll left.

# Home screen

From the home screen you can quickly access features that you use the most, and see at a glance any missed calls or new messages.

## Navigate in the home screen

To access the home screen, press the home key briefly.

The home screen consists of:

 application shortcuts (1) To access an application quickly, scroll to its shortcut and press the scroll key.

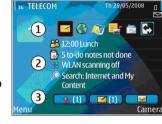

- information area (2) To check an item displayed in the information area, scroll to the item and press the scroll key.
- notifications (3) To view the notifications, scroll to a box. Each box is only visible if there are items in it.
   To hide the boxes, press the backspace key.

## Work on the home screen

To search for contacts in the home screen, start entering the contact's name. The device suggests matching contacts. Scroll to the desired contact. This feature may not be available in all languages.

To call the contact, press the call key.

To set off the contact search, select **Options** > **Contact** search off.

To check your received messages, scroll to the message box in the notification area. To read a message, scroll to it and press the scroll key. To access other tasks, scroll right.

To view your missed calls, scroll to the calls box in the notification area. To return a call, scroll to a call and press the call key. To send a text message to a caller, scroll to a call, scroll right and select **Send text msg.** from the list of available actions.

To listen to your voice mail, scroll to the voice mail box in the notification area. Scroll to the desired voice mailbox and press the call key to call it.

#### Switch home screens

You can define two home screen modes for different purposes, such as one mode to show your business email and notifications, and another to show your personal e-mail. This way, you do not have to see business-related messages outside office hours.

Your operator may have set you a third home screen with operator-specific items.

To change from one home screen mode to another, scroll to and press the scroll key.

# One-touch keys

With the One-touch keys you can access applications and tasks quickly. Each key has been assigned an application and a task. To change these, select Menu > Tools > Settings > General > Personalisation > One-touch keys. Your network operator may have assigned applications to the keys, in which case you cannot change them.

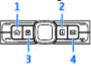

- 1 Home key
- 2 Contacts key
- 3 Calendar key
- 4 E-mail key

### **Home key**

To access the home screen, press the home key briefly. Press the home key briefly again to access the menu.

To view the list of active applications, press the home key for a few seconds. When the list is open, press the home key briefly to scroll the list. To open the selected application, press the home key for a few seconds, or press the scroll key. To close the selected application, press the backspace key.

Leaving applications running in the background increases the demand on battery power and reduces the battery life.

## **Contacts key**

To open the Contacts application, press the contacts key briefly.

To create a new contact, press the contacts key for a few seconds.

### **Calendar key**

To open the Calendar application, press the calendar key briefly.

To create a new meeting entry, press the calendar key for a few seconds.

## E-mail key

To open your default mailbox, press the e-mail key briefly.

To create a new e-mail message, press the e-mail key for a few seconds.

# Nokia Calendar for Eseries

Select Menu > Office > Calendar.

Create and view scheduled events and appointments, and switch between different calendar views.

#### **Calendar views**

You can switch between the following views:

- Month view shows the current month and the calendar entries of the selected day in a list.
- Week view shows the events for the selected week in seven day boxes.
- Day view shows the events for the selected day grouped into time slots according to their starting time.
- To-do view shows all to-do items.
- Agenda view shows the events for the selected day in a list.

To change the view, select **Options** > **Change view** and the desired view.

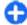

**Tip:** To open the week view, scroll to a week number and press the scroll key.

To move to the next or the previous day in month, week, day, and agenda views, scroll right or left.

To change the default view, select **Options** > **Settings** > **Default view**.

#### **View calendar information**

In the month view, calendar entries are marked with a triangle. Anniversary entries are also marked with an exclamation mark. The entries of the selected day are shown in a list

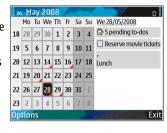

To open calendar entries, open a calendar view, scroll to an entry, and press the scroll key.

#### **Create calendar entries**

You can create the following types of calendar entries:

- Meeting entries remind you of events that have a specific date and time.
- Memo entries are related to the whole day but not to a specific time of the day.
- Anniversary entries remind you of birthdays and special dates. They refer to a certain day but not a specific time of the day. Anniversary entries are repeated every year.
- To-do entries remind you of a task that has a due date but not a specific time of the day.

To create a calendar entry, scroll to a date, select **Options** > **New entry** and the entry type.

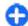

**Tip:** To create a meeting entry, start entering the subject.

# Create meeting, memo, anniversary, or to-do entries

- 1. Enter the subject.
- For meeting entries, enter the start and end times, or select All-day event.
- For meeting and memo entries, enter the start and end dates. For anniversary entries, enter the date and for to-do entries, enter the due date.
- 4. For meeting entries, enter the location.
- For meeting, anniversary, and to-do entries, you can set an alarm.
- For recurring meeting entries, set the recurrence time.
- For to-do entries, set the priority. To set the priority for meeting entries, select Options > Priority.
- For memo, anniversary, and to-do entries, define how the entry is handled during synchronisation.
   Select Private to hide the entry from viewers if the calendar is available online, Public to make the entry visible to viewers, or None to not copy the entry to your computer.
- 9. Enter a description.

To send the entry, select **Options** > **Send**.

## **Calendar settings**

Select Options > Settings.

To change the alarm tone, select Calendar alarm tone

To change the view displayed when you open the calendar, select **Default view**.

To change the first day of the week, select **Week starts** on.

To change the week view title, select Week view title and Week number or Week dates.

# Nokia Contacts for Eseries

Select Menu > Communic. > Contacts.

Save and update contact information, such as phone numbers, home addresses, or e-mail addresses of your contacts. You can add a personal ringing tone or a thumbnail image to a contact. You can also create contact groups, which allow you to communicate with several contacts at the same time, and send contact information (business cards) to or receive it from compatible devices.

Whenever you see the icon, scroll right to access a list of available actions. To close the list, scroll left.

#### **Add contacts**

Select **Options** > **New contact**, and enter the contact's information.

To copy a contact's information from the memory card, select **Options** > **Copy** > **From memory card**.

### **Contact groups**

Select each contact you want to add to the contact group, select Options > Mark/Unmark > Mark to mark it, select Options > Group > Add to group > Create new group > Group name, and enter a name for the group.

If you want to make conference calls to the group, define also the following:

- Conf. service number Enter the conference call service number.
- Conf. service ID Enter the conference call ID number.
- Conf. service PIN Enter the conference call PIN code number.

To make a conference call to the group, select the group, scroll right, and select Call conf. service from the list of available actions.

#### **Search for contacts**

To search for contacts, start entering the contact's name in the search field.

# Manage contacts directories

If you have installed contacts directories, to change the contacts directory, scroll to the top of the names list,

press the scroll key, and select from the list of available directories.

To organise contacts directories, select **Options** > **Organise contact lists** and a directory. Scroll up to move it to the desired place.

# Add ringing tones for contacts

You can set a ringing tone for a contact or contact group. The ringing tone sounds when the contact calls you.

To add a ringing tone for contacts, open a contact, select **Options** > **Ringing tone** and a ringing tone.

To add a ringing tone for contact groups, select a contact group, Options > Group > Ringing tone and a ringing tone.

To remove the assigned ringing tone, select **Default tone** from the list of ringing tones.

## **Change contacts settings**

Select Options > Settings.

To change the way the contacts' names are displayed, select Name display.

To select which contacts directory opens when you open the Contacts application, select **Default contact list**.

# Multitasking

You can have several applications open at the same time. To switch between active applications, press and hold the home key, scroll to an application, and press the scroll key. To close the selected application, press the backspace key.

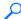

**Example:** When you have an active phone call and want to check your calendar, press the home key to access the menu, and open the Calendar application. The phone call remains active in the background.

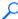

Example: When you are writing a message and want to check a web site, press the home key to access the menu, and open the Web application. Select a bookmark or enter the web address manually, and select Go to. To return to your message, press and hold the home key, scroll to the message and press the scroll key.

# Flashlight

The camera flash can be used as a flashlight. To switch the flashlight on or off, in the home screen, press and hold the space bar.

# Open Ovi with Nokia E63

Ovi is your door to different Nokia services.

For a tour and more information, browse to www.ovi.com with your computer.

# Files on Ovi

With Files on Ovi, you can use yourNokia E63 to access content on your computer if it is switched on and connected to the internet. You will need to install the Files on Ovi application to every computer you want to access with Files on Ovi.

Using Files on Ovi, you can:

- Browse, search, and view your images. You do not need to upload the images to the website but you can access your computer content with your mobile device.
- Browse, search, and view your files and documents.
   You do not need any special applications on your device.
- Download songs from your computer to your device.
   Later, you can use the music player on your device to listen to the songs as you normally would.
- Send files and folders from your computer without moving them to and from your device first.
- Access files on your computer even when your computer is switched off. Just choose which folders and files you want to be available, and Files on Ovi automatically keeps an up-to-date copy stored in a protected, online storage for access even when your computer is switched off.

#### To install Files on Ovi:

1. Select Menu > Installations and Files on Ovi.

- 2. Read the information on the display, and select **Continue**.
- Activate the Email field, and enter your e-mail address.
- 4. Select Done.
- Select Send. The Files on Ovi service sends you an e-mail with information to get you started.

For support, see http://files.ovi.com/support.

# **My Nokia**

My Nokia is a free service that regularly sends you text messages containing tips, tricks, and support for your Nokia device. It also allows you to browse the My Nokia WAP site where you can find details about Nokia devices and download tones, graphics, games, and applications.

To use the My Nokia service, it must be available in your country and supported by your service provider. You must sign up to use the service.

Call charges apply when you send messages to sign up or unsubscribe.

For terms and conditions, see the documentation supplied with your device, or www.nokia.com/mynokia.

#### To start using My Nokia:

- 1. Select My Nokia.
- 2. Select Register to My Nokia.
- Read the information on the display, and select Accept.

My Nokia sends you a text message with further instructions.

To launch the My Nokia WAP site in your browser, select My Nokia > Go to My Nokia.

To unsubscribe from the My Nokia service, select My Nokia > Unsubscribe.

To see the instructions for My Nokia, select My Nokia > Help.

# **Phone**

To make and receive calls, the device must be switched on, the device must have a valid SIM card installed, and you must be located in the service area of a cellular network.

To make or receive a net call, your device must be connected to a net call service. To connect to a net call service, your device must be in the coverage of a connection network, such as a WLAN access point.

# **Voice calls**

Note: The actual invoice for calls and services from your service provider may vary, depending on network features, rounding off for billing, taxes, and so forth.

### **Answer a call**

To answer a call, press the call key.

To reject a call, press the end key.

To mute the ringing tone instead of answering a call, select **Silence**.

When you have an active call and the call waiting function (network service) is activated, press the call

key to answer a new incoming call. The first call is put on hold. To end the active call, press the end key.

#### Make a call

Important: If the device has been locked, enter the lock code to activate the phone function. When the device is locked, calls may be possible to the official emergency number. Making an emergency call in the offline profile or when the device is locked requires that the device recognise the number to be an official emergency number. It is advisable to change the profile or unlock the device by entering the lock code before you make the emergency call.

To make a call, enter the phone number, including the area code, and press the call key.

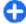

**Tip:** For international calls, add the + character that replaces the international access code, and enter the country code, area code (omit the leading 0, if necessary), and phone number.

To end the call or cancel the call attempt, press the end key.

To make a call using the saved contacts, press the contacts key. Enter the first letters of the name, scroll

to the name, and press the call key. <u>See "Nokia Contacts</u> for Eseries", p. 31.

To make a call using the log, press the call key to view up to 20 numbers that you last called or attempted to call. Scroll to the desired number or name, and press the call key. See "Log", p. 45.

To adjust the volume of an active call, scroll right or left.

To switch from a voice call to a video call, select **Options** > **Switch to video call**. The device ends the voice call and makes a video call to the recipient.

#### Make a conference call

- To make a conference call, enter a participant's phone number, and press the call key.
- When the participant answers, select Options > New call.
- When you have made a phone call to all the participants, select Options > Conference to merge the calls into a conference call.

To mute the microphone of your device during the call, select **Options** > **Mute**.

To drop a participant from the conference call, scroll to the participant, and select Options > Conference > Drop participant.

To discuss privately with a conference call participant, scroll to the participant, and select Options > Conference > Private.

## Video calls

To be able to make a video call, you need to be in the coverage of a UMTS network. For availability of and subscription to video call services, contact your network operator or service provider. While talking, you can see a real-time, two-way video between you and the recipient of the call, if the recipient has a compatible mobile phone. The video image captured by the camera in your device is shown to the video call recipient. A video call can only be made between two parties.

#### Make a video call

Warning: Do not hold the device near your ear when the loudspeaker is in use, because the volume may be extremely loud.

To make a video call, enter the phone number or select the recipient of the call from Contacts, and select **Options** > **Call** > **Video call**. When the video call starts, the camera of the device is activated. If the camera is already in use, video sending is disabled. If the recipient of the call does not want to send a video back to you, a still image is shown instead. You can define the still image in **Menu** > **Tools** > **Settings** > **Phone** > **Call** > **Image in video call**.

To disable the sending of audio, video, or video and audio, select Options > Disable > Sending audio, Sending video, or Sending aud. & video.

To adjust the volume of an active video call, scroll right or left.

To use the loudspeaker for receiving audio, select **Options** > **Activate loudspeaker**. To mute the loudspeaker and use the earpiece, select **Options** > **Activate handset**.

To swap the places of images, select **Options** > **Change image order**.

To zoom the image on the display, select **Options** > **Zoom in** or **Zoom out**.

To end the video call and make a new voice call to the same recipient, select **Options** > **Switch to voice** call.

### Share a video

Use Video sharing (network service) to send live video or a video clip from your mobile device to another compatible mobile device during a voice call. To use this feature, the device must be within the coverage of a UMTS network.

- Make a phone call to the selected recipient. You can start sharing a video once the phone call is established and your device has been registered to the SIP server.
- To send live video or a video clip from your device, select Options > Share video > Live or Clip. To preview the clip, select Options > Play.
- Select the recipient from Contacts, or enter the recipient's SIP address manually to send an invitation to the recipient. Sharing begins

- automatically when the recipient accepts the video sharing.
- To end sharing the video, select Stop. The voice call continues normally.

## Receive a video sharing invitation

When you receive a video sharing invitation, a message is displayed showing the caller's name or SIP address.

To accept the invitation and begin the sharing session, select **Accept**.

To reject the invitation, select **Reject**. The voice call continues normally.

## Net calls 🏶

Select Menu > Communic. > Internet tel..

Your device supports voice calls over the internet (net calls). Your device attempts emergency calls primarily over cellular networks. If an emergency call using cellular networks is not successful, your device attempts an emergency call through your net call provider. Due to the established nature of cellular telephony, you should use cellular networks for emergency calls, if possible. If you have cellular network coverage available, make sure that your cellular phone is switched on and ready to make calls before you attempt an emergency call. The capability for an emergency call using internet telephony depends on the availability of a WLAN and your net call

provider's implementation of emergency call capabilities. Contact your net call provider to check the internet telephony emergency call capability.

With the net call service (network service), you can make and receive calls over the internet using the VoIP (voice over internet protocol) technology. Net calls can be established between computers, between mobile phones, and between a VoIP device and a traditional telephone. To make or receive a net call, your device must be within WLAN coverage, for example. The availability of the net call service may vary according to your country or area.

### Create a net call profile

Before you can make net calls, you need to create a net call profile.

- Select Menu > Tools > Settings >
   Connection > SIP settings > Options > New
   SIP profile, and enter the required information. To
   make the login to the net call service automatic,
   select Registration > Always on. Contact your net
   call provider for the correct settings.
- Select Back until you return to the Connection settings main view.
- Select Internet tel. > Options > New profile.
   Enter a name for the profile, and select the SIP profile you just created.

To set the created profile to be used automatically when connecting to the net call service, select Menu > Communic. > Internet tel. > Preferred profile.

To login to the net call service manually, select **Registration** > **When needed** in the SIP settings when creating a net call profile.

To make secure net calls, ask your service provider for secure net call settings. The proxy server selected for the net call profile must support secure net calls. A secure net call is indicated with .

## Connect to the net call service

Select Menu > Communic. > Internet tel..

To make or receive a net call, your device must be connected to a net call service. If you have selected automatic login, your device automatically connects to the net call service. If you login to the service manually, select an available network from the list and Select.

The list of networks is refreshed automatically every 15 seconds. To refresh the list manually, select **Options** > **Refresh**. Use this option if your WLAN is not shown on the list.

To select a net call service for outgoing calls if the device is connected to more than one service, select **Options** > **Change service**.

To configure new services, select **Options** > **Configure service**. This option is shown only if there are services that have not been configured.

To save the network to which you are currently connected, select **Options** > **Save network**. The saved networks are marked with a star on the list of networks.

To connect to a net call service using a hidden WLAN, select Options > Use hidden network.

To end the connection to a net call service, select **Options** > **Disconnect from service**.

### Make net calls

You can make a net call from all applications where you can make a regular voice call. For example in Contacts, scroll to the desired contact, and select Call > Internet call.

To make a net call in the home screen, enter the SIP address, and press the call key.

To set net call as the preferred call type for outgoing calls, select Menu > Communic. > Internet tel. > Options > Settings > Default call type > Internet call. When your device is connected to a net call service, all calls are made as net calls.

### **Net call service settings**

Select **Options** > **Settings**, scroll to the settings of the desired service, and press the scroll key.

To login automatically to the net call service, select **Login type** > **Automatic**. If you use the automatic login type for WLANs, the device periodically scans for WLANs, which increases the demand on battery power and reduces the battery life.

To login manually to the net call service, select Login type > Manual.

To view the networks you have saved for the net call service and the networks detected by the net call service, select **Saved conn. networks**.

To define the service-specific settings, select **Edit service settings**. This option is only available if a service-specific software plug-in has been installed in the device.

## Speed dialling 🌈

Select Menu > Tools > Settings > Phone > Call > Speed dialling > On.

Speed dialling allows you to make a call by pressing and holding a number key when in the home screen.

To assign a number key to a phone number, select Menu > Communic. > Speed dial. Scroll to the number key (2 - 9) on the display, and select Options > Assign. Select the desired number from Contacts.

To delete the phone number assigned to a number key, scroll to the speed dialling key, and select **Options** > **Remove**.

To modify a phone number assigned to a number key, scroll to the speed dialling key, and select **Options** > **Change**.

### **Call divert**

Select Menu > Tools > Settings > Phone > Call divert.

Divert incoming calls to your voice mailbox or to another phone number. For details, contact your service provider.

Select to divert voice, data, or fax calls, and select from the following options:

- All voice calls, All data calls, or All fax calls — Divert all incoming voice, data, or fax calls.
- If busy Divert incoming calls when you have an active call.
- If not answered Divert incoming calls after your device rings for a specified period of time. Select the time you let the device ring before diverting the call in the Delay time: list.
- If out of reach Divert calls when the device is switched off or out of network coverage.
- If not available Activate the last three settings at the same time. This option diverts calls if your device is busy, not answered, or out of reach.

To divert calls to your voice mailbox, select a call type and a diverting option, then select Options > Activate > To voice mailbox.

To divert calls to another phone number, select a call type and a diverting option, then select **Options** > **Activate** > **To other number**. Enter a number in the **Number**: field, or select **Find** to retrieve a number sayed in Contacts.

To check the current diverting status, scroll to the diverting option, and select Options > Check status.

To stop diverting calls, scroll to the diverting option, and select **Options** > **Cancel**.

### **Call barring**

Select Menu > Tools > Settings > Phone > Call barring.

You can bar the calls that can be made or received with the device (network service). To change the settings, you need the barring password from your service provider. Call barring affects all call types.

Call barring and call diverting cannot be active at the same time.

When calls are barred, calls may be possible to certain official emergency numbers.

To bar calls, select **Voice call barring** and from the following options:

- Outgoing calls Prevent making voice calls with your device.
- **Incoming calls** Prevent incoming calls.
- International calls Prevent calling to foreign countries or regions.
- Incoming calls when abroad Prevent incoming calls when outside your home country.
- International calls except to home country

   Prevent calls to foreign countries or regions, but allow calls to your home country.

To check the status of voice call barrings, select the barring option and **Options** > **Check status**.

To stop all voice call barrings, select a barring option and Options > Cancel all barrings.

To change the password used for barring voice, fax, and data calls, select Voice call barring > Options > Edit barring password. Enter the current code, then the

new code twice. The barring password must be four digits long. For details, contact your service provider.

### Bar net calls

Select Menu > Tools > Settings > Phone > Call barring > Internet call barring.

To reject net calls from anonymous callers, select **Anonymous call barring** > **On**.

### **Send DTMF tones**

You can send dual tone multi-frequency (DTMF) tones during an active call to control your voice mailbox or other automated phone services.

#### Send a DTMF tone sequence

- 1. Make a call, and wait until the other end answers.
- 2. Select **Options** > **Send DTMF**.
- 3. Enter the DTMF tone sequence, or select a predefined sequence.

### Attach a DTMF tone sequence to a contact card

- Select Menu > Communic. > Contacts. Open a contact, and select Options > Edit > Options > Add detail > DTMF.
- Enter the tone sequence. To insert a pause of about 2 seconds before or between DTMF tones, enter p. To set the device to send the DTMF tones only after you select Send DTMF during a call, enter w.

3. Select Done.

## Voice mail

Select Menu > Communic. > Call mailbox.

When you open the Voice mail application for the first time, you are asked to enter the number of your voice mailbox.

To call your voice mail, select **Options** > **Call voice** mailbox.

If you have configured net call settings to your device and have an internet call mailbox, select Internet call mailbox > Options > Call internet call mbx. to call it.

To call your voice mail when in the home screen, press and hold **1**; or press **1** and then the call key. If you have defined an internet call mailbox, select whether you want to call your voice mail or internet call mailbox.

To change the voice mailbox number, select the mailbox and **Options** > **Change number**.

To change the internet call mailbox address, select the mailbox and Options > Change address.

### Voice aid 🗓

Select Menu > Tools > Voice aid.

The Voice aid application reads text on the display, allowing you to use the basic functions of your device without looking at the display.

To hear the entries in your contacts list, select Contacts. Do not use this option if you have more than 500 contacts.

To hear information on your missed and received calls, dialled numbers, and frequent calls, select **Recent calls**.

To listen to your voice messages, select **Voice** mailbox.

To dial a telephone number, select Dialler.

To use voice commands to make a phone call, select **Voice commands**.

To have your received messages read aloud, select Message reader.

To hear the current time, select **Clock**. To hear the current date, scroll down.

If the Voice aid application is open when a calendar alarm is due, the application reads the calendar alarm content aloud.

To hear more options, select **Options**.

### Voice commands 🕮

Select Menu > Tools > Voice comm.

Use voice commands to make phone calls and launch applications, profiles, or other functions on the device.

The device creates a voice tag for the entries in Contacts and for the functions designated in the Voice commands application. When a voice command is spoken, the device compares the spoken words to the voice tag in the device. Voice commands are not

dependent on a speaker's voice; however, the voice recognition in the device adapts to the main user's voice to recognise voice commands better.

### Make a call

A voice tag for a contact is the name or nickname that is saved on the contact in Contacts.

Note: Using voice tags may be difficult in a noisy environment or during an emergency, so you should not rely solely upon voice dialing in all circumstances.

To listen to a voice tag, open a contact, and select **Options** > **Play voice tag.** 

- To make a call using a voice command, press and hold the voice key.
- When you hear the tone or see the visual display, clearly speak the name saved on the contact.
- 3. The device plays a synthesised voice tag for the recognised contact in the selected device language, and displays the name and number. After a timeout of 1.5 seconds, the device dials the number. If the recognised contact was not correct, select Next to view a list of other matches or Quit to cancel dialling.

If several numbers are saved under the contact, the device selects the default number, if it has been set. Otherwise, the device selects the first available number of the following fields: Mobile, Mobile (home), Mobile (business), Telephone, Tel. (home), and Tel. (business).

### Launch an application

The device creates voice tags for the applications listed in the Voice commands application.

To launch an application using a voice command, press and hold the voice key, and clearly speak the name of the application. If the recognised application was not correct, select Next to view a list of other matches or Quit to cancel.

To add more applications to the list, select **Options** > **New application**.

To change the voice command of an application, select **Options** > **Change command**, and enter the new command.

### **Change profiles**

The device creates a voice tag for each profile. To set on a profile using a voice command, press and hold the voice key, and say the name of the profile.

To change the voice command, select **Profiles** > **Options** > **Change command**.

### **Voice command settings**

To switch off the synthesiser that plays recognised voice commands in the selected device language, select Options > Settings > Synthesiser > Off.

To reset voice recognition learning when the main user of the device has changed, select **Remove voice** adapts..

## Push to talk

Select Menu > Communic. > PTT.

Push to talk (PTT) (network service) provides direct voice communication connected with the push of a key. With PTT, you can use your device as a walkie-talkie.

You can use PTT to have a conversation with one person or with a group of people, or join a channel. A channel is like a chat room: you can call the channel to see if anyone is online. The channel call does not alert the other users; the users just join the channel and start speaking with each other.

In PTT communication, one person talks while the other users listen through the built-in loudspeaker. Users take turns responding to each other. Because only one user can talk at a time, the maximum duration of a speech turn is limited. For details of the speech turn duration for your network, contact your service provider.

### PTT settings

Select Options > Settings and select User settings to define your preferences for PTT, or Connection settings to change the connection details. Contact your service provider for the correct settings.

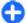

**Tip:** You may also receive the settings in a message from the provider of the PTT service.

### Log in to PTT service

If you have set **Application start-up** on in **User settings**, PTT automatically logs in to the service when started. If not, you must log in manually.

To log in to the PTT service manually, select **Options** > **Log in to PTT**.

When the **Ringing type** setting of your device is set to **Beep once** or **Silent**, or there is an ongoing phone call, you cannot make or receive PTT calls.

### Make a PTT call

Warning: Do not hold the device near your ear when the loudspeaker is in use, because the volume may be extremely loud.

To make a PTT call, select **Options** > **Contacts**, select one or several contacts from the list, and press the voice key. Remember to hold the device in front of you during the call so you can see the display. The display informs you when it is your turn to speak. Speak towards the microphone, and do not cover the loudspeaker with your hands. Press and hold the voice key the entire time you are talking. When you have finished talking, release the key.

To end the PTT call, press the end key.

When you receive a PTT call, press the call key to answer the call or the end key to dismiss the call.

### **Created PTT calls**

Select Options > PTT log > Created PTT, and a call.

To make a PTT call to a contact, select **Options** > **Talk 1 to 1**.

To send a request to a contact to call you, select **Options** > **Send callback request**.

To create a contact, select **Options** > **Save to Contacts**.

### **Manage PTT contacts**

To view, add, modify, delete, or call contacts, select **Options** > **Contacts**. A list of names from the Contacts application is displayed with information about their login status.

To call a selected contact, select **Options** > **Talk 1 to 1**.

To make a group call, select several contacts and **Options** > **Talk to many**.

To send the contact a request to call you, select **Options** > **Send callback request**.

To answer a callback request, select **Show** to open the callback request. To make a PTT call to the sender, press the voice key.

### **Create a PTT channel**

To create a channel, select Options > New channel > Create new.

To join a channel, select the channel you want to talk to, and press the voice key.

To invite a user to a channel, select **Options** > **Send invitation**.

To view the currently active users of a channel, select **Options** > **Active members**.

When you log in to PTT, you are automatically connected to the channels that were active when the application was last closed.

### **Exit PTT**

To exit PTT, select **Options** > **Exit**. Select **Yes** to log out and close the service. Select **No** if you want to keep the application active in the background.

## Log 😘

Select Menu > Log.

Log stores information about the communication history of the device. The device registers missed and received calls only if the network supports these functions, the device is switched on and within the network service area.

### Call and data registers

To view recently missed, received, and dialled calls, select **Recent calls**.

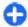

**Tip:** To open **Dialled numbers** when in the home screen, press the call key.

To view the approximate duration of calls to and from your device, select **Call duration**.

To view the amount of data transferred during packet data connections, select Packet data.

### **Monitor all communications**

To monitor all voice calls, text messages, or data connections registered by the device, open the general log tab.

To view detailed information about a communication event, scroll to it, and press the scroll key.

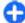

**Tip:** Subevents, such as a text message sent in more than one part and packet data connections, are logged as one communication event. Connections to your mailbox, multimedia messaging centre, or web pages are shown as packet data connections.

To add the phone number from a communication event to Contacts, select **Options** > **Save to Contacts**, and select to create a new contact or to add the phone number to an existing contact.

To copy the number, for example to paste it to a text message, select **Options** > **Use number** > **Copy**.

To view a single type of communication event or communication events with one other party, select **Options** > **Filter**, and select the desired filter.

To erase the contents of the log, recent calls register, and messaging delivery reports permanently, select **Options** > **Clear log**.

## Call and send messages from Log

To call back a caller, select **Recent calls** and open **Missed calls**, **Received calls**, or **Dialled numbers**. Select the caller, and **Options** > **Call**.

To reply to a caller with a message, select Recent calls and open Missed calls, Received calls, or Dialled numbers. Select the caller, and select Options > Create message. You can send text messages and multimedia messages.

### Log settings

To set the time for keeping all communication events in the log, select **Options** > **Settings** > **Log duration**, and the time. If you select **No log**, all log contents are permanently deleted.

## Messaging **M**

#### Select Menu > Communic. > Messaging.

In Messaging (network service), you can send and receive text messages, multimedia messages, audio messages, and e-mail messages. You can also receive web service messages, cell broadcast messages, and special messages containing data, and send service commands.

Before sending or receiving messages, you may need to do the following:

- Insert a valid SIM card in the device and be located in the service area of a cellular network.
- Verify that the network supports the messaging features you want to use and that they are activated on your SIM card.
- Define the internet access point settings on the device. See "Internet access points", p. 69.
- Define the e-mail account settings on the device. <u>See</u>
   "E-mail account settings", p. 63.
- Define the text message settings on the device. <u>See</u>
   <u>"Text message settings"</u>, p. 61.
- Define the multimedia message settings on the device. <u>See "Multimedia message</u> settings", p. 62.

The device may recognise the SIM card provider and automatically configure some of the message settings.

If not, you may need to define the settings manually; or contact your service provider to configure the settings.

## **Messaging folders**

Messages and data received using Bluetooth connectivity are stored in the Inbox folder. E-mail messages are stored in Mailbox. Messages that you have been writing can be stored in the Drafts folder. Messages that are waiting to be sent are stored in the Outbox folder, and messages that have been sent, excluding Bluetooth messages, are stored in the Sent folder.

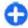

**Tip:** Messages are placed in Outbox, for example, when your device is outside network coverage. You can also schedule e-mail messages to be sent the next time you connect to your remote mailbox.

**Note:** The message sent icon or text on your device screen does not indicate that the message is received at the intended destination.

To request the network to send you a delivery report of the text messages and multimedia messages you have sent (network service), select Options >

Settings > Text message or Multimedia message > Receive report. The reports are saved in the Reports folder.

## **Organise messages**

To create a new folder to organise your messages, select My folders > Options > New folder.

To rename a folder, select **Options** > **Rename folder**. You can only rename folders that you have created.

To move a message to another folder, select the message, Options > Move to folder, the folder, and OK.

To sort messages in a specific order, select **Options** > **Sort by**. You can sort the messages by **Date**, **Sender**, **Subject**, or **Message type**.

To view the properties of a message, select the message and Options > Message details.

### Message reader

The message reader reads received text and multimedia messages aloud.

To play a message, press and hold the left selection key when you receive a message.

To start reading the next message in Inbox, scroll down. To start reading the message again, scroll up. In the beginning of the message, scroll up to hear the previous message.

To pause the reading, press the left selection key briefly. To continue, press the left selection key briefly again.

To end the reading, press the end key.

## Speech To

Select Menu > Tools > Speech.

With Speech, you can set the language, voice, and voice properties for the message reader.

### **Edit the voice properties**

To set the language for the message reader, select Language. To download additional languages to your device, visit the Nokia web site or use the Download! application.

To set the speaking voice, select **Voice**. The voice is language-dependent.

To set the speaking rate, select **Voice settings** > **Speed**.

To set the speaking volume, select **Voice settings** > **Volume**.

To listen to a voice, open the voice tab, select the voice, and select Options > Play voice.

### E-mail messages

Select Menu > Messaging > Mailbox.

To receive and send e-mail, you must have a remote mailbox service. This service may be offered by an internet service provider, a network service provider, or your company. Your device is compliant with internet standards SMTP, IMAP4 (revision 1), and POP3, and with different vendor-specific e-mail solutions. Other e-mail providers may offer services with different settings or features than those described in this user guide. Contact your e-mail provider or service provider for more details.

You may be able to install the following e-mails to your device:

- Regular POP or IMAP e-mail. You need to connect to the mailbox, and download the e-mails to your device before you can read them.
- Nokia Email service. Nokia Email is used with different internet e-mail providers, such has Google e-mail services. The Nokia Email service pushes the new e-mails to your device as long as the Nokia Email application is open.
- Mail for Exchange. Mail for Exchange is usually used for accessing work e-mails. Your company's IT department may have further instructions on how to install and use Mail for Exchange with your company's e-mail servers.

Other e-mail solutions may be available.

If you have defined several mailboxes, for example a POP or IMAP e-mail and Mail for Exchange, select one of them as your default mailbox. That mailbox is used every time you start composing a new e-mail message.

To define the default mailbox in Messaging, select **Options** > **Settings** > **E-mail** > **Default mailbox** and the mailbox.

### **Nokia Email**

The Nokia Email service automatically pushes e-mail from your existing e-mail address to your Nokia E63. You can read, respond to, and organise your e-mails on the go. The Nokia Email service works with a number of internet e-mail providers that are often used for personal e-mail, such as Google e-mail services.

The Nokia Email service may not be available in all countries.

#### To install the Nokia Email application:

- In the home screen, scroll to the e-mail wizard, and press the scroll key.
- 2. Select Start e-mail setup.
- Read the information on the display, and select Start.
- Select Yes to allow your device to access the network.
- 5. Select Nokia Email service.
- 6. Select Yes to install the Nokia Email application.
- Read the information on the display, and select Continue.

After the Nokia Email application has been installed, setup continues automatically.

#### To set up the Nokia Email service:

- Select Yes to allow your device to access the network.
- Read the information on the display, and select Start.

- Enter your e-mail address and password, and select Next.
- 4. Enter your telephone number in the international format, and select **OK**.
- 5. Read the Terms and Conditions, and select Accept.
- Select OK to finalise e-mail setup. The Nokia Email application opens and synchronises your e-mails from your e-mail address with your device.

The Nokia Email service can run on your device even if you have installed other e-mail applications such as Mail for Exchange. However, if you are using Nokia Intellisync Mobile Suite, it must be uninstalled before using the Nokia Email service.

### Mail for Exchange

With Mail for Exchange, you can receive your work email to your Nokia E63. You can read and reply to your e-mails, view and edit attachments, view calendar information, receive and reply to meeting requests, schedule meetings, and view, add, and edit contact information. Mail for Exchange can be set up only if your company has Microsoft Exchange Server. In addition, your company's IT administrator must have activated Mail for Exchange for your account.

Before starting to install Mail for Exchange, ensure that you have the following:

- · A corporate e-mail ID
- · Your office network user name
- Your office network password

- Your network domain name (contact your company's IT department)
- Your Mail for Exchange server name (contact your company's IT department)

Depending on your company's Mail for Exchange server configuration, you may need to enter other information in addition to those listed. If you do not know the correct information, contact your company's IT department.

With Mail for Exchange, the use of lock code may be mandatory. The default lock code of Nokia E63 is 12345, but your company's IT administrator may have set a different one for you to use.

Depending on your company, the Mail for Exchange installation may show you different information popups during the setup process. Read the popups, and select Continue, OK, Next, or Yes to continue.

#### To install Mail for Exchange:

- 1. In the home screen, scroll to the e-mail wizard, and press the scroll key.
- 2. Select Start e-mail setup.
- Read the information on the display, and select Start.
- Select Ves to allow your device to access the network.
- 5. Enter your e-mail address, and select OK.
- 6. Enter your password, and select OK.
- 7. Enter your user name, and select OK.
- 8. Select Mail for Exchange.

- Enter the domain name of your network, and select OK.
- 10. Enter the Mail for Exchange server name, and select OK.
- 11. Select **Yes** to install the Mail for Exchange application to your device.

After installation, you may create your Mail for Exchange profile by changing the settings. However, depending on your company, the profile may be created automatically.

### Regular POP or IMAP e-mail

Your device can download e-mails from a POP or IMAP e-mail account.

POP3 is a version of the post office protocol that is used to store and retrieve e-mail or internet mail messages from a server. IMAP4 is a version of the internet message access protocol that lets you access and manage e-mail messages while the messages are still on the e-mail server. You can then choose which messages to download to your device.

#### Set up POP or IMAP e-mail

- Go to the home screen, scroll to the e-mail wizard, and press the scroll key.
- 2. Select Start e-mail setup.
- Read the information on the display, and select Start.
- Select **Yes** to allow your device to access the network.

- 5. Select E-mail.
- 6. Enter your e-mail address, and select **OK**.
- 7. Enter your password, and select **OK**.
- If requested, select an internet access point that is used for connecting to your POP or IMAP e-mail account.
- Read the information on the display, and select OK to finalise e-mail setup. The name of your new mailbox replaces Mailbox in the Messaging main view.
- 0

**Tip:** After you have set up a POP or IMAP e-mail, in the Messaging main view, select **Options** > **Settings** > **E-mail** and the mailbox to edit the settings, for example a possible signature, or the name of your mailbox.

#### Connect to a remote mailbox

E-mail addressed to you is not automatically received by your device, but by your remote mailbox. To read your e-mail, you must first connect to the remote mailbox; then select the e-mail messages you wish to retrieve into your device.

- To retrieve received e-mail messages to your device and view them, select your mailbox in the Messaging main view. When the device asks Connect to mailbox?, select Yes.
- 2. Enter your user name and password, if prompted.
- Select Options > Retrieve e-mail > New to retrieve new messages that you have neither read nor retrieved, Selected to retrieve only messages you select from the remote mailbox, or All to retrieve all messages not previously retrieved.

4. To manage your e-mail offline to save in connection costs and work in conditions that do not allow a data connection, select Options > Disconnect to disconnect from the remote mailbox. Any changes you make in the remote mailbox folders while offline, take effect in your remote mailbox the next time you go online and synchronise.

#### Read and reply to e-mail

Important: Exercise caution when opening messages. Messages may contain malicious software or otherwise be harmful to your device or PC.

To read a received e-mail, open it from the mailbox.

To open an attachment, select **Options** > **Attachments**. Scroll to the attachment, and press the scroll key.

To reply only to the sender of an e-mail, select **Options** > **Reply** > **To sender**.

To reply to all recipients of an e-mail, select **Options** > **Reply** > **To all**.

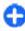

**Tip:** If you reply to an e-mail that contains attached files, the attachments are not included in the reply. If you forward the received e-mail, the attachments are included.

To forward an e-mail, select **Options** > **Forward**.

To attach a file to an e-mail message, select **Options** > **Insert** and the attachment you want to add.

To delete an attachment from an e-mail that you are sending, select the attachment and Options > Remove.

To set the message priority, select **Options** > **Sending options** > **Priority**.

To set the sending time for the e-mail message, select **Options** > **Sending options** > **Send message**. Select **Immediately**, or select **When conn. avail.** if you are working offline.

To call the sender of the e-mail message, if the sender can be found in Contacts, select Options > Call.

To reply to the sender of the e-mail with an audio message or multimedia message, select **Options** > **Create message**.

#### Write and send e-mail

- To write an e-mail, select New message > E-mail.
- Select Options > Add recipient to select the recipients' e-mail addresses from Contacts, or enter the e-mail addresses in the To field. Use a semicolon to separate entries. Use the Cc field to send a copy to other recipients, or the Bcc field to send a blind copy to recipients.
- 3. In the **Subject** field, enter the subject of the e-mail.
- Enter your e-mail message in the text area, and select Options > Send.

### Delete messages

To free up memory space on your device, regularly delete messages from the Inbox and Sent folders, and delete retrieved e-mail messages.

To delete e-mail from the device only, and keep the original on the server, select **Options** > **Delete** > **Phone** (header remains).

To delete e-mail both from the device and the remote server, select Options > Delete > Phone and server.

To cancel the deleting, select **Options** > **Restore**.

### Subfolders in your remote e-mail

If you create subfolders in your IMAP4 mailboxes on a remote server, you can view and manage these folders with your device when you subscribe to them. You can only subscribe to folders in your IMAP4 mailboxes.

To view folders in your IMAP4 mailbox, establish a connection, and select **Options** > **E-mail settings** > **Retrieval settings** > **Folder subscriptions**.

To view a remote folder, select a folder and **Options** > **Subscribe**. Every time you go online, the subscribed folders are updated. This may take some time if the folders are large.

To update the list of folders, select a folder and **Options** > **Update folder list**.

## **Text messages**

Select Menu > Communic. > Messaging.

## Write and send text messages

Your device supports text messages beyond the limit for a single message. Longer messages are sent as two or more messages. Your service provider may charge accordingly. Characters with accents or other marks, and characters from some language options, take up more space, and limit the number of characters that can be sent in a single message.

- To write a text message, select New message > Text message.
- In the To field, enter a recipient's number, or press the scroll key to add a recipient from Contacts. If you enter more than one number, separate the numbers with a semicolon.
- Enter the text of the message. To use a template, select Options > Insert > Template.
- 4. Select **Options** > **Send**.

## Sending options for text messages

To select a message centre to send the message, select Options > Sending options > Message centre in use.

To have the network send you delivery reports on your messages (network service), select Options > Sending options > Receive report > Yes.

To define how long the message centre resends your message (network service) if the first attempt fails, select Options > Sending options > Message validity. If the recipient cannot be reached within the validity period, the message is deleted from the message centre.

To convert the message to another format, select Options > Sending options > Message sent as > Text, Fax, Paging, or E-mail. Change this option only if you are sure that your message centre is able to convert text messages into these other formats. Contact your service provider.

## Text messages on the SIM card

Select Menu > Communic. > Messaging > Options > SIM messages.

Text messages may be stored on your SIM card. Before you can view SIM messages, you must copy the messages to a folder in the device. After copying the messages to a folder, you can view them in the folder or delete them from the SIM card.

- Select Options > Mark/Unmark > Mark or Mark all to mark every message.
- 2. Select **Options** > **Copy**.
- 3. Select a folder and **OK** to begin copying.

To view SIM card messages, open the folder where you copied the messages, and open a message.

### View picture messages

The appearance of a picture message may vary depending on the receiving device.

To view a picture message, open the message from the Inbox folder.

To view information about the picture message, select **Options** > **Message details**.

To save a message in a different folder, select **Options** > **Move to folder**.

To add the sender of the message to Contacts, select **Options** > **Save to Contacts**.

### Forward picture messages

- To forward the message, open the message from the Inbox folder and select Options > Forward.
- In the To field, enter a recipient's number, or press the scroll key to add a recipient from Contacts. If you enter more than one number, separate the numbers with a semicolon.
- Enter the text of your message. To use a template, select Options > Insert > Template.
- 4. Select Options > Send.

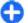

**Tip:** To remove the picture from the message, select **Options** > **Remove picture**.

## **Multimedia messages**

Select Menu > Communic. > Messaging.

Only devices that have compatible features can receive and display multimedia messages. The appearance of a message may vary depending on the receiving device.

A multimedia message (MMS) can contain text and objects such as images, sound clips, or video clips. Before you can send or receive multimedia messages on your device, you must define the multimedia message settings. Your device may have recognised the SIM card provider and automatically configured the

multimedia message settings. If not, use Settings wizard, or contact your service provider for the correct settings. See "Multimedia message settings", p. 62.

## Create and send multimedia messages

Important: Exercise caution when opening messages. Messages may contain malicious software or otherwise be harmful to your device or PC.

- To create a new message, select New message > Multimedia message.
- In the To field, enter a recipient's number or e-mail address, or press the scroll key to add a recipient from Contacts. If you enter more than one number or e-mail address, separate them with a semicolon.
- In the Subject field, enter a subject for the message. To change the fields that are visible, select Options > Address fields.
- 4. Enter the text of the message, and select Options > Insert object to add media objects. You can add objects such as Image, Sound clip, or Video clip. The wireless network may limit the size of MMS messages. If the inserted picture exceeds this limit the device may make it smaller so that it can be sent by MMS.
- Each slide of your message can contain only one video or sound clip. To add more slides to your message, select Options > Insert new > Slide.

- To change the order of slides in your message, select **Options** > **Move**.
- To preview a multimedia message before sending it, select Options > Preview.
- 7. Select **Options** > **Send**.

To delete an object from a multimedia message, select **Options** > **Remove**.

To set the sending options for the current multimedia message, select **Options** > **Sending options**.

## Receive and reply to multimedia messages

Important: Exercise caution when opening messages. Messages may contain malicious software or otherwise be harmful to your device or PC.

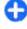

**Tip:** If you receive multimedia messages that contain objects unsupported by your device, you cannot open them. Try to send these objects to another device such as a computer, and open them there.

- To reply to a multimedia message, open the message, and select Options > Reply.
- Select Options and To sender to reply to the sender with a multimedia message, Via text message to reply with a text message, Via audio message to reply with an audio message, or Via e-mail to reply with an e-mail message.

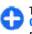

**Tip:** To add recipients to your reply, select **Options** > **Add recipient** to select the recipients of the message from Contacts, or enter the recipients' phone numbers or email addresses manually in the **To** field.

Enter the text of the message, and select Options > Send.

### **Create presentations**

Creating multimedia presentations is not possible if the MMS creation mode setting is set to Restricted. To change the setting, select Messaging > Options > Settings > Multimedia message > MMS creation mode > Free.

- To create a presentation, select New message > Multimedia message.
- In the To field, enter a recipient's number or e-mail address, or press the scroll key to add a recipient from Contacts. If you enter more than one number or e-mail address, separate them with a semicolon.
- Select Options > Create presentation and a presentation template. A template may define which media objects you can include in the presentation, where they appear, and which effects are displayed between images and slides.
- 4. Scroll to the text area and enter the text.
- To insert images, sound, video, or notes in your presentation, scroll to the corresponding object area, and select Options > Insert.
- 6. To add slides, select **Insert** > **New slide**.

To select the background colour for the presentation and background images for different slides, select **Options** > **Background settings**.

To set effects between images or slides, select **Options** > **Effect settings**.

To preview the presentation, select **Options** > **Preview**. Multimedia presentations may only be viewed in compatible devices that support presentations. They may appear different in different devices.

### **View presentations**

To view a presentation, open the multimedia message from the Inbox folder. Scroll to the presentation, and press the scroll key.

To pause the presentation, press either selection key.

To resume playing the presentation, select **Options** > **Continue**.

If the text or images are too large to fit on the display, select **Options** > **Activate scrolling**, and scroll to see the entire presentation.

To find phone numbers and e-mail or web addresses in the presentation, select Options > Find. You may use these numbers and addresses to make calls, send messages, or create bookmarks, for example.

## View and save multimedia attachments

To view multimedia messages as complete presentations, open the message, and select **Options** > **Play presentation**.

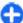

Tip: To view or play a multimedia object in a multimedia message, select View image, Play sound clip, or Play video clip.

To view the name and size of an attachment, open the message, and select **Options** > **Objects**.

To save a multimedia object, select **Options** > **Objects**, the object, and **Options** > **Save**.

## Forward a multimedia message

Open Inbox, scroll to a multimedia notification, and press the scroll key. To send the message to a compatible device without retrieving it to your device, select Options > Forward. If the server does not support multimedia message forwarding, this option is not available.

- In the To field, enter a recipient's number or e-mail address, or press the scroll key to add a recipient from Contacts. If you enter more than one number or e-mail address, separate them with a semicolon.
- Edit the message, if desired, and select Options > Send.

**Tip:** To edit the delivery settings of the message, select **Options** > **Sending options**.

### Send a sound clip

- To compose an audio message, select New message > Audio message.
- In the To field, enter a recipient's number or e-mail address, or press the scroll key to add a recipient from Contacts. If you enter more than one number or e-mail address, separate them with a semicolon.
- Select Options > Insert sound clip, and select whether to record a sound clip or select one from Gallery.
- 4. Select **Options** > **Send**.

## Sending options for multimedia messages

Select New message > Multimedia message > Options > Sending options and from the following options:

- Receive report Select Yes if you want to receive
  a notification when the message has been
  successfully delivered to the recipient. Receiving a
  delivery report of a multimedia message that has
  been sent to an e-mail address may not be possible.
- Message validity Select how long the messaging centre tries to send the message. If the recipient of a message cannot be reached within the validity period, the message is removed from the

- multimedia messaging centre. The network must support this feature. Maximum time is the maximum amount of time allowed by the network.
- **Priority** Set the sending priority to **High**. Normal, or Low.

### Instant messaging

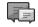

Select Menu > Communic. > IM.

Instant messaging (IM) (network service) allows you to converse with other people using instant messages and ioin discussion forums (IM groups) with specific topics. Various service providers maintain IM servers that you can log in to after you register to an IM service. Service providers may differ in their support of features.

If IM is not available from your service provider, it may not appear in the menu of your device. Contact your service provider for more information about signing up for IM services and costs of services. For more information on IM settings, contact your service provider.

You may receive the settings in a special text message from the service provider that offers the IM service. If not, enter the settings manually.

Other instant messaging solutions, such as WindowsLive and Yahoo, may be available in Download

### **Define IM settings**

To define the IM application settings, select Options > Settings > IM settings. You can, for example, set your screen name and IM alert tones

To converse with an IM user or users, and to view and edit your IM contacts, you must log into an instant messaging server. To add an IM server, select Options > Settings > Servers. Ask your service provider for the correct settings. To set the server as the one to which your device automatically logs in. select Options > Settings > Default server.

To define how your device connects to the IM server. select Options > Settings > IM login type. To establish a connection between your device and the default server automatically, select Automatic. To automate the connection only when in your home network, select Auto in home netw. To connect to the server when you open the IM application, select On app. start-up. To connect to the server manually. select Manual and log into the server in the IM main view by selecting Options > Log in. Enter your user ID and password at the prompt. You can obtain the user name, password, and other settings to log in from your service provider when you register for the service.

### Start a conversation

Open Conversations.

To search for IM users and user IDs, select IM contacts > Options > New IM contact > Search. You can search by User's name, User ID, Phone number, and E-mail address.

To view a conversation, select a participant.

To continue the conversation, enter your message, and select **Options** > **Send**.

To return to the conversations list without closing the conversation, select **Back**. To close the conversation, select **Options** > **End conversation**.

To start a new conversation, select **Options** > **New conversation**. You can start a new conversation with a contact while you are inside an active conversation. However, you cannot have two active conversations with the same contact.

To insert an image to an instant message, select **Options** > **Send image**, and select the image you want to send.

To save a conversation participant to your IM contacts, select **Options** > **Add to IM contacts**.

To save a conversation, while in the conversation view, select **Options** > **Record chat**. The conversation is saved as a text file that can be opened and viewed in the Notes application.

### **IM** groups

Open IM groups. IM groups is available only if you are logged into an IM server, and the server supports IM groups.

To create an IM group, select **Options** > **Create new group**.

To join an IM group or to continue a group conversation, scroll to the group, and press the scroll key. Enter a message, and select Options > Send.

To join an IM group that is not on the list, but for which you know the group ID, select **Options** > **Join new group**.

To leave the IM group, select **Options** > **Leave IM group**.

To search for IM groups and group IDs, select IM groups > Options > Search. You can search by Group name, Topic, and Members (user ID).

To add an IM user to the group, select **Options** > **Add member**. Select a user from your IM contacts or enter the contact ID.

To remove a member from the IM group, select **Options** > **Remove**.

To provide members with editing rights to the group, select **Options** > **Add editor**. Select a user from your IM contacts or enter the ID of the user. IM users with editing rights can edit group settings and invite other users to join the group or ban them from the group.

To remove editing rights from a group member, select **Options** > **Remove**.

To prevent IM users from joining the group, select **Options** > **Add to banned list**. Select a user from your IM contacts or enter the ID of the user.

To allow a banned user to join the group, select **Options** > **Remove**.

### **Block users**

Select IM contacts > Options > Blocking options > View blocked list.

To find a blocked IM user, enter the first letters of the user's name. Matching names appear in a list.

To allow receiving messages from a blocked IM user, select Options > Unblock.

To prevent receiving messages from other IM users, select **Options** > **Block new contacts**. Select the IM user from your IM contacts, or enter the user ID.

### **IM application settings**

Select **Options** > **Settings** > **IM settings** and define the following settings:

- Use screen name To change the name that identifies you in IM groups, select Yes.
- Show my availability Select whether you allow all other IM users or only your IM contacts to see when you are online. Select To no-one to hide your online status.
- Allow messages from Select to receive instant messages from all other IM users, your IM contacts only, or not to receive messages at all.
- Allow invitations from Select to receive invitations to IM groups from all IM users, your IM contacts only, or not to receive invitations at all.
- Msg. scrolling speed To decrease or increase the speed at which new messages are displayed, scroll left or right.
- Sort IM contacts Select to list your IM contacts alphabetically or by their online status.
- Availability reloading To update the online status of your IM contacts automatically, select Automatic.

- Offline contacts Select if IM contacts with an offline status are shown in the IM contacts list.
- Own message colour Select the colour of the instant messages you send.
- Received msg colour Select the colour of the instant messages you receive.
- Show date/ time info Select Yes to view the receiving or sending time of each message in an IM conversation.
- IM alert tone Select the tone that is played when you receive a new instant message.

## Special message types

Select Menu > Communic. > Messaging.

You can receive special messages that contain data, such as operator logos, ringing tones, bookmarks, or internet access or e-mail account settings.

To save the contents of these messages, select **Options** > **Save**.

### **Service messages**

Service messages are sent to your device by service providers. Service messages may contain notifications such as news headlines, services, or links through which the message content can be downloaded.

To define the service message settings, select **Options** > **Settings** > **Service message**.

To download the service or message content, select **Options** > **Download message**.

To view information about the sender, web address, expiration date, and other details of the message before downloading it, select **Options** > **Message details**.

### Send service commands

You can send a service request message (also known as a USSD command) to your service provider and request activation for certain network services. Contact your service provider for the service request text.

To send a service request message, select **Options** > **Service command**. Enter the service request text and select **Options** > **Send**.

### Cell broadcast

Select Menu > Communic. > Messaging > Options > Cell broadcast.

With the cell broadcast network service, you can receive messages on various topics from your service provider, such as weather or traffic conditions in a particular region. For available topics and relevant topic numbers, contact your service provider. Cell broadcast messages cannot be received when the device is in the remote SIM mode. A packet data (GPRS) connection may prevent cell broadcast reception.

Cell broadcast messages cannot be received in UMTS (3G) networks.

To receive cell broadcast messages, you may need to set the cell broadcast reception on. Select **Options** > **Settings** > **Reception** > **On**.

To view messages related to a topic, select the topic.

To receive messages related to a topic, select **Options** > **Subscribe**.

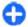

**Tip:** You can set important topics as hot topics. While the device is in the standby mode, you are notified when you receive a message related to a hot topic. Select a topic, and select **Options** > **Hotmark**.

To add, edit, or delete topics, select **Options** > **Topic**.

## **Messaging settings**

Select Menu > Communic. > Messaging > Options > Settings.

Fill in all fields marked with **Must be defined** or with a red asterisk.

Your device may recognise the SIM card provider and configure the correct text message, multimedia message, and GPRS settings automatically. If not, contact your service provider for the correct settings, order the settings from your service provider in a configuration message, or use the Settings wizard application.

### **Text message settings**

Select Menu > Communic. > Messaging > Options > Settings > Text message.

Select from the following:

- Message centres View the available message centres for your device, or create a new one.
- Message centre in use Select a message centre to send the message.
- Character encoding Select Reduced support to use automatic character conversion to another encoding system when available.
- Receive report Select Yes if you want the network to send you delivery reports on your messages (network service).
- Message validity Select how long the message centre resends your message if the first attempt fails (network service). If the recipient cannot be reached within the validity period, the message is deleted from the message centre.
- Message sent as Convert the message to another format, such as Text, Fax, Paging, or E-mail.
   Change this option only if you are sure that your message centre is able to convert text messages into these other formats. Contact your service provider.
- Preferred connection Select the preferred method of connection when sending text messages from your device.
- Reply via same centre Select whether you want the reply message to be sent using the same text message centre number (network service).

## Multimedia message settings

Select Menu > Communic. > Messaging > Options > Settings > Multimedia message.

Select from the following:

- Image size Select Small or Large to scale images in multimedia messages. Select Original to maintain the original image size.
- MMS creation mode Select Restricted to have your device prevent you from including content in multimedia messages that may not be supported by the network or the receiving device. To receive warnings about including such content, select Guided. To create a multimedia message with no restrictions on attachment type, select Free. If you select Restricted, creating multimedia presentations is not possible.
- Access point in use Select the default access point to connect to the multimedia message centre.
   You may not be able to change the default access point if it is preset in your device by your service provider.
- Multimedia retrieval Select Always automatic to receive multimedia messages always automatically, Auto in home netw. to receive notification of a new multimedia message that you can retrieve from the message centre (for example, when you are travelling abroad and are outside your home network), Manual to retrieve multimedia messages from the message centre manually, or Off to prevent receipt of any multimedia messages.
- Allow anon. msgs. Select whether you want to receive messages from unknown senders.
- Receive adverts Select whether you want to receive messages defined as advertisements.
- Receive report Select Yes to have the status of the sent message to be shown in the log (network service). Receiving a delivery report of a multimedia message that has been sent to an e-mail address may not be possible.

- Deny report sending Select Yes to not send delivery reports from your device for received multimedia messages.
- Message validity Select how long the messaging centre tries to send the message (network service). If the recipient of a message cannot be reached within the validity period, the message is removed from the multimedia messaging centre. Maximum time is the maximum amount of time allowed by the network.

### E-mail account settings

Select Menu > Communic. > Messaging > Options > Settings > E-mail.

If you try to edit mailbox settings but have not set up an e-mail account, the mailbox guide opens and helps you set up your e-mail account.

If you have defined a mailbox, scroll to it, and press the scroll key to edit the settings.

The settings available for editing may vary. Some settings may be preset by your service provider.

#### **Connection settings**

To define the connection settings, select an e-mail account and Options > Edit > Connection settings. To edit the settings for the e-mail you receive, select Incoming e-mail. To edit the settings for the e-mail you send, select Outgoing e-mail.

#### **User settings**

To define the user settings for an e-mail account, select the account, select **Options** > **Edit** > **User settings**, and define the following settings:

- My name Enter a name to appear before your email address when you send e-mail.
- Reply-to Select whether you want replies to be redirected to a different address. Select On, and enter the e-mail address to which you want to direct the replies. You can only enter one address to which replies are directed.
- Delete e-mails from Select whether you want to delete the e-mail messages only from the device or from both the device and the server. Select Always ask if you want to confirm from where the e-mail should be deleted every time you delete an e-mail.
- Send message Select to send the e-mail immediately or when a connection is available.
- Send copy to self Select whether you want to save a copy of the e-mail to your remote mailbox and to the address defined in My e-mail address in the Outgoing e-mail settings.
- Include signature Select whether you want to attach a signature to your e-mail messages.
- New e-mail alerts Select whether you want to be notified of a new received e-mail message with a tone and a note.

### **Retrieval settings**

To define the retrieval settings, select the e-mail account, select **Options** > **Edit** > **Retrieval settings**, and define the following settings:

- E-mail to retrieve Select whether you want to retrieve only the e-mail header information such as sender, subject and date, e-mail, or e-mail with attachments. This setting is for POP3 mailboxes only.
- Retrieval amount Select the number of e-mail messages you want to retrieve from the remote server to your mailbox.
- IMAP4 folder path Define the folder path for folders to be subscribed. This setting is for IMAP4 mailboxes only.
- Folder subscriptions Subscribe to other folders in the remote mailbox and retrieve content from those folders. This setting is for IMAP4 mailboxes only.

#### **Automatic retrieval settings**

To define the automatic retrieval settings for an e-mail account, select the account, select Options > Edit > Automatic retrieval, and define the following settings:

- E-mail retrieval Select Enabled to retrieve new e-mail messages automatically from your remote mailbox, or Only in home netw. to retrieve new email messages automatically from your remote mailbox only when you are in your home network and not, for example, travelling.
- Retrieval days Select the days on which e-mail is retrieved to your device.
- Retrieval hours Define the hours between which the e-mail is retrieved.
- Retrieval interval Select the interval between retrieving new e-mail messages.

 E-mail notifications — Select whether you want to receive notifications on received e-mail.

### Service message settings

Select Menu > Communic. > Messaging > Options > Settings > Service message.

To receive service messages from service providers, select Service messages > On.

To select how to download services and service message content, select **Download messages** > **Automatically** or **Manually**. If you select **Automatically**, you may still need to confirm some downloads since not all services can be downloaded automatically.

### **Cell broadcast settings**

Select Menu > Communic. > Messaging > Options > Settings > Cell broadcast.

To receive cell broadcast messages, select **Reception** > **On**.

To select the languages in which you want to receive cell broadcast messages, select Language.

To display new topics in the cell broadcast topics list, select **Topic detection** > **On**.

### **Other settings**

Select Menu > Communic. > Messaging > Options > Settings > Other.

#### Select from the following:

- Save sent messages Select whether to store sent messages in the Sent folder.
- Number of saved msgs. Enter the number of sent messages to save. When the limit is reached, the oldest message is deleted.
- Memory in use Select where to save your messages. You can save messages to the memory card only if a memory card is inserted.
- Folder view Define how you want the messages in Inbox to be shown.

### Internet

With your new Eseries device you can browse both the internet and your company's intranet, and download and install new applications to your device. You can also use your device as a modem and connect your PC to the internet.

### Web 🚯

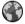

Select Menu > Web

To browse the web (network service), you need to configure the internet access point settings. If you are using a data call or GPRS connection, your wireless network must support data calls or GPRS, and the data service must be activated for your SIM card.

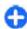

**Tip:** You may receive the internet access point settings from your service provider as a special text message or from the service provider's web pages. You can also enter the internet access point settings manually. See "Internet access points", p. 69.

Check the availability of services, pricing, and fees with your service provider. Service providers also give you instructions on how to use their services.

### **Connection security**

If the security indicator ( ) is displayed during a connection, the data transmission between the device and the internet gateway or server is encrypted. The security icon does not indicate that the data transmission between the gateway and the content server (or place where the requested resource is stored) is secure. The service provider secures the data transmission between the gateway and the content server.

Security certificates may be required for some services. such as banking services. You are notified if the identity of the server is not authentic or if you do not have the correct security certificate in your device. For more information, contact your service provider.

### Browse the web

To browse the web, select a bookmark or enter the web address manually, and select Go to. Use only services that you trust and that offer adequate security and protection against harmful software.

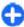

**Tip:** When you start to enter the address, the addresses of the pages you have previously visited that match your input are displayed. To open a page, scroll to its address, and press the scroll key.

To move on a web page, use the scroll key, which is shown as a pointer on the page. When you move the pointer over a link, the pointer changes into a hand. Press the scroll key to open the link. On a web page, new links usually appear underlined in blue and previously visited links in purple. Images that act as links have a blue border around them.

The addresses of the pages you visit are saved in the **Auto. bookmarks** folder.

### **Bookmarks**

To access the bookmarks view while browsing, select **Options** > **Bookmarks**. To view a bookmarked web page, select the bookmark.

To browse to another web page, select **Options** > **Go to web address**, enter the web address, and select **Go to**.

To add a bookmark while browsing, select **Options** > **Save as bookmark**.

To organise your bookmarks, in the bookmarks view, select Options > Bookmark manager. You can move and edit bookmarks, and create new folders.

### Clear the cache

A cache is a memory location that is used to store data temporarily. If you have tried to access or have accessed confidential information requiring passwords, empty the cache after each use. The

information or services you have accessed are stored in the cache.

To empty the cache, select Options > Clear privacy data > Clear cache.

### Feeds and blogs

Select Menu > Web > Web feeds.

Feeds usually contain headlines and articles, often about recent news or other topics. Blog is a shortening of weblog, which is a continuously updated web diary.

To download a feed or blog, scroll to it, and press the scroll key.

To add or edit a feed or blog, select **Options** > **Manage feed** > **New feed** or **Edit**.

### **End a connection**

To end the connection and view the browser page offline, select Options > Tools > Disconnect. To end the connection and close the browser, select Options > Exit.

### Web settings

Select Menu > Web > Options > Settings.

The web settings are divided into four groups:

- General contains access point, home page, and browsing security settings.
- Page contains imaging, audio, and pop-up settings.
- Privacy contains settings related to your privacy.

 Web feeds contains settings related to web feeds and blogs.

### **Browse the intranet**

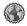

Select Menu > Office > Intranet.

To browse your company's intranet, you must create a company-specific VPN policy. Select Menu > Tools > Settings > Connection > VPN.

To connect to the intranet, open the Intranet application, select the connection method and **Options** > **Connect**.

To define which VPN profile to use in the connection, select Options > Use other VPN policy.

To define the settings for the intranet connection, select **Options** > **Settings**.

### Download! 🕍

Select Menu > Download!.

With Download! (network service), you can browse, download, and install items, such as latest applications and related documents, to your device from the web.

The items are categorised under catalogs and folders provided by Nokia or independent service providers. Some items may be chargeable, but you can usually preview them free of charge.

Download! uses your network services to access the most updated content. For information on additional items available through Download!, contact your service provider, or the supplier or manufacturer of the item.

Only install and use applications and other software from sources that offer adequate security and protection against harmful software.

### **Manage items**

To open an item or view the content of a folder or catalogue, scroll to it, and press the scroll key.

To buy the selected item, select **Options** > **Buy**.

To download an item that is free of charge, select **Options** > **Get**.

To search for an item, select **Options** > **Search**.

To adjust the settings, select **Options** > **Settings**.

To view the list of downloaded items, select **Options** > **My items**.

### **Subscriptions**

To view file details of the selected item, select **Options** > **Open**.

To renew or cancel a subscription, select **Options** and the corresponding option.

#### Download! search

Scroll to the catalogues from which you want to search for items, select Mark to select them, and enter the search keywords.

To start the search, select **Options** > **Search**.

### **Purchase history**

To open the selected item with the corresponding application, select **Options** > **Open**.

To view file details of the selected item, select **Options** > **View details**.

To start, pause, resume, or cancel the download of the selected item, select **Options** and the corresponding option.

### **Download! settings**

To change the Download! settings, select **Options** > **Settings** and from the following:

- Access point Select an access point to use to connect to the service provider's server.
- Automatic open Select whether you want the downloaded item or application to open automatically after the download is completed.
- Preview confirmation Select whether you want a confirmation query to be shown before previewing an item.
- Buy confirmation Select whether you want a confirmation query to be shown before buying an item.

**Subscrip. confirmation** — Define whether you want the subscription confirmation query to be shown before subscribing to an item.

## **Internet access points**

An internet access point is a collection of settings, which define how the device creates a data connection to the network. To use e-mail and multimedia services or to browse web pages, you must first define access points for these services.

Some or all access points may be preset for your device by your service provider, and you may not be able to create, edit, or remove them.

## Set up an internet access point for packet data (GPRS)

- Select Menu > Tools > Settings > Connection > Access points.
- Select Options > New access point to create a new access point, or select an existing access point from the list and then Options > Duplicate access point to use the access point as a basis for the new one.
- 3. Define the following settings.
  - Connection name Enter a descriptive name for the connection.
  - Data bearer Select Packet data.

- Access point name Enter the name for the access point. The name is usually provided by your service provider.
- User name Enter your user name if required by the service provider. User names are often case-sensitive and provided by your service provider.
- Prompt password Select Yes to enter your password each time you log into a server or No to save the password in your device memory and automate the login.
- Password Enter your password if required by the service provider. The password is often casesensitive and provided by the service provider.
- Authentication Select Secure to send your password always encrypted, or Normal to send your password encrypted when possible.
- Homepage Enter the web address of the page you want to display as the home page when you use this access point.
- After defining the settings, select Options > Advanced settings to define the advanced settings or Back to save the settings and exit.

# Advanced internet access point settings for packet data (GPRS)

Select Menu > Tools > Settings > Connection > Access points.

After setting up a basic internet access point for packet data (GPRS), select **Options** > **Advanced settings**, and define the following advanced settings:

- Network type Select IPv4 or IPv6 as the internet protocol type. The internet protocol defines how data is transferred to and from your device.
- Phone IP address Enter the IP address of your device. Select Automatic to have the network provide the device IP address. This setting is shown only if you select Network type > IPv4.
- DNS address Select Primary DNS address and Secondary DNS address and enter their IP addresses, if required by your service provider. Otherwise, the name server addresses are provided automatically.
- Proxy server address Enter the address of the proxy server. Proxy servers are intermediate servers used by some service providers between a browsing service and its users. These servers may provide additional security and speed up access to the service.

## Set up an access point for WLAN manually

- Select Menu > Tools > Settings > Connection > Access points.
- Select Options > New access point to create a new access point, or select an existing access point from the list and then Options > Duplicate access point to use the access point as a basis for the new one.
- 3. Define the following settings.

- Connection name Enter a descriptive name for the connection.
- Data bearer Select Wireless LAN.
- WLAN network name To enter the service set identifier (SSID), that is, the name that identifies the specific WLAN, select Enter manually. To select the network from the WLANs in range, select Search for networks.
- Network status Select Hidden if the network you are connecting to is hidden or Public if it is not hidden.
- WLAN network mode If you select Infrastructure, devices can communicate with each other and with wired LAN devices through a WLAN access point. If you select Ad-hoc, devices can send and receive data directly with each other, and no WLAN access point is needed.
- WLAN security mode You must select the same security mode that is used in the WLAN access point. If you select WEP (wired equivalent privacy), 802.1x, or WPA/WPA2 (Wi-Fi protected access), you must also configure the relevant additional settings.
- WLAN security settings Edit the security settings for the selected security mode.
- Homepage Enter the web address of the page you want to display as the home page when you use this access point.

To set up a WLAN access point automatically, use the WLAN wizard. Select Menu > Connectivity > WLAN wiz...

## Advanced access point settings for WLAN

Select Menu > Tools > Settings > Connection > Access points.

After setting up a basic access point for WLAN, select **Options** > **Advanced settings**, and define the following advanced settings:

- IPv4 settings Enter the device IP and name server addresses for the IPv4 internet protocol.
- IPv6 settings Select or enter the name server addresses for the IPv6 internet protocol.
- Ad-hoc channel The channel is usually chosen automatically. To enter the channel number (1-11) manually, select User defined.
- Proxy server address Enter the proxy server address.
- Proxy port number Enter the proxy server port number.

### **Connect PC to web**

You can use your device to connect your PC to the web.

- Connect the data cable to the USB connectors of your device and your PC.
- Select Connect PC to web. The necessary software is automatically installed from your device to the PC.
- 3. Accept the installation in your PC. If asked, accept also the connection. When the connection to the

# Internet

web is established, the web browser of your PC opens. u must have administrator rights to your PC, and t

You must have administrator rights to your PC, and the autorun option enabled in the PC. If not, run the setup.exe file from the CD-ROM drive of your PC.

# **Travelling**

Need directions? Looking for a restaurant? Your Eseries device has the tools to get you where you want to be.

# About GPS and satellite signals

To use Global Positioning System (GPS), you need a compatible GPS receiver. Use Bluetooth connectivity to connect to the GPS receiver. To start using a compatible GPS receiver with Bluetooth connectivity, select

Menu > Connectivity > Bluetooth.

A GPS terminal receives low-power radio signals from the satellites and measures the travel time of the signals. From the travel time, the GPS receiver can calculate its location to the accuracy of metres.

The coordinates in the GPS are expressed in degrees and decimal degrees format using the international WGS-84 coordinate system.

The Global Positioning System (GPS) is operated by the government of the United States, which is solely responsible for its accuracy and maintenance. The accuracy of location data can be affected by adjustments to GPS satellites made by the United States government and is subject to change with the United States Department of Defense civil GPS policy and the

Federal Radionavigation Plan. Accuracy can also be affected by poor satellite geometry. Availability and quality of GPS signals may be affected by your location, buildings, natural obstacles, and weather conditions. The GPS receiver should only be used outdoors to allow reception of GPS signals.

Any GPS should not be used for precise location measurement, and you should never rely solely on location data from the GPS receiver and cellular radio networks for positioning or navigation.

The trip meter has limited accuracy, and rounding errors may occur. Accuracy can also be affected by availability and quality of GPS signals.

To enable or disable different positioning methods, such as Bluetooth GPS, select Menu > Tools > Settings > General > Positioning > Positioning methods.

#### About satellite signals

If your device cannot find the satellite signal, consider the following:

- If you are indoors, go outdoors to receive a better signal.
- · If you are outdoors, move to a more open space.
- If the weather conditions are bad, the signal strength may be affected.

 Establishing a GPS connection may take from a couple of seconds to several minutes.

#### Satellite status

To check how many satellites your device has found, and whether your device is receiving satellite signals, select Menu > Tools > GPS data > Position > Options > Satellite status. If your device has found satellites, a bar for each satellite is shown in the satellite info view. The longer the bar, the stronger the satellite signal. When your device has received enough data from the satellite signal to calculate the coordinates of your location, the bar turns black.

Initially your device must receive signals from at least four satellites to be able to calculate the coordinates of your location. When the initial calculation has been made, it may be possible to continue calculating the coordinates of your location with three satellites. However, the accuracy is generally better when more satellites are found.

# **Positioning settings**

Select Menu > Tools > Settings > General > Positioning.

To use a specific positioning method to detect the location of your device, select Positioning methods.

To select a positioning server, select **Positioning** server.

# Maps 🌌

Select Menu > Tools > Maps.

With Maps, you can see your current location on the map, browse maps for different cities and countries, search for addresses and different points of interest, plan routes from one location to another, and save locations and send them to compatible devices. You can also purchase licences for extra services, such as travel guides, traffic information, and navigation service with voice guidance. These services are not available for all countries or regions.

If you browse to an area which is not covered by maps already downloaded in your device, a map for the area is automatically downloaded through the internet. Some maps may be available in your device or memory card. You can also use the Nokia Map Loader PC software to download maps. To install Nokia Map Loader to a compatible PC, go to www.nokia.com/maps.

Downloading maps may involve the transmission of large amounts of data through your service provider's network. Contact your service provider for information about data transmission charges.

When you use Maps for the first time, you may need to select an access point for downloading maps. To change the access point later, select Options > Tools > Settings > Internet > Default access point.

The GPS function requires an external Bluetooth GPS receiver.

# **About Maps**

To connect to the internet automatically when you start Maps, select Options > Tools > Settings > Internet > Go online at start-up > Yes.

To prevent automatic downloading of maps, select Options > Tools > Settings > Internet > Go online at start-up > Never.

To set the device to ask your permission before connecting to the internet, select Options > Tools > Settings > Internet > Go online at start-up > Always ask.

To be informed when your device registers to a network other than your home network, select Options > Tools > Settings > Internet > Roaming warning > On (shown only when you are online). For details and roaming costs, contact your service provider.

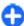

**Tip:** To avoid data transfer costs, you can also use Maps without an internet connection, and browse the maps that are saved in your device or memory card.

Almost all digital cartography is inaccurate and incomplete to some extent. Never rely solely on the cartography that you download for use in this device.

### Move on a map

The map coverage varies by country and region.

When you open Maps, the capital of the country you are in or the location that was saved from your last session

is shown. The map of the location is also downloaded, if needed.

To zoom in to your GPS position or your last known location, press the function key and **0**.

When the GPS connection is active, shows your current location on the map.

To move on the map, scroll up, down, left, or right with the scroll key. The map is oriented towards north by default.

To zoom in and out on the map, press the function key and \*, or the function key and #.

When you browse the map on the display, a new map is automatically downloaded if you scroll to an area which is not covered by maps already downloaded. These maps are free of charge, but downloading may involve the transmission of large amounts of data through your service provider's network. For more information on data transmission charges, contact your service provider. The maps are automatically saved in the device memory or on a compatible memory card (if inserted).

## **Display indicators**

The GPS indicator on the bottom right corner of the display shows the availability and strength of the satellite signal. One bar is one satellite. When the device tries to find a satellite, the bar is yellow. When the device receives enough data from the satellite to establish a GPS connection, the bar turns green. The more green bars, the stronger the GPS connection.

Initially, your device must receive signals from at least four satellites to calculate the coordinates of your location. After the initial calculation, signals from three satellites may be enough.

The data transfer indicator 

⇒ 21.5 kb shows the internet connection used and the amount of data transferred since the application started.

#### **Find locations**

To find a location in the city or area displayed on the map, enter the full or partial address of the location in the search field, and press the scroll key. To find a location in another city, enter the city and the full or partial address, such as **London Oxford Street**, and press the scroll key.

To find a specific address, or an address in another country, select Options > Search > Addresses.

Country/Region \* and City or post code are mandatory.

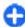

**Tip:** To search for locations in another country using the search field, enter also the name of the country in the search field: **Rome Italy**.

To import a location address from the Contacts application, select Options > Search > Addresses > Options > Select from Contacts.

The search results are grouped by categories. To limit the search to one category, select Options > Search.

If you search for locations without an internet connection, the search results are limited to a radius of 50 km (31 miles).

#### Plan a route

To plan a route, select your start point on the map or search for a location, press the scroll key, and select Add to route.

To define the destination and add more locations for your route, select **Options** > **Add route point**, and search for the location.

To switch between walking or driving mode, select Options > Settings > Transport mode

To show the route on the map, select **Options** > **Show route**.

To navigate to the destination by car or on foot, if you have purchased a licence for these extra services, select **Options** > **Start driving** or **Start walking**.

To save the route, select **Options** > **Save route**.

### Walk to your destination

The walking route ignores any possible limitations to car navigation, such as one-way streets and turn restrictions, and includes areas such as pedestrian zones and parks. It also prioritises walkways and smaller roads, and omits highways and motorways.

The route is drawn to the map, and the arrow indicates the direction. The small dots show in which direction you are walking.

The length of a walking route is limited to a maximum of 50 kilometres (31 miles) and the travelling speed to a maximum of 30 km/h (18 miles/h). If the speed limit is exceeded, navigation stops and is resumed once the speed is back within limits.

There is no voice guidance available for pedestrian navigation.

To purchase a licence for pedestrian navigation, select Options > Extras > Walk. The licence is regionspecific and can be used only in the selected area. You can pay for the licence through a credit card or in your phone bill, if supported by your service provider.

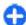

**Tip:** To try out navigation for three days with a free licence, press the scroll key, and select Walk to. Maps checks if a free licence is available for vour device. To activate the licence, select OK. You can only use the licence once.

To start navigating, select a location and Options > Walk to.

To find an alternative route, select Options > Different route.

To stop navigating, select **Stop**.

### **Drive to your destination**

To purchase a licence for pedestrian and car navigation with voice guidance, select Options > Extras > Drive & Walk. The licence is region-specific and can be used only in the selected area.

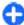

Tip: To try out navigation for three days with a free licence, press the scroll key, and select Drive to. Mans checks if a free licence is available for your device. To activate the licence, select **OK**. You can only use the licence once.

To start navigating by car, select a location, press the scroll key, and select Drive to. When you use car navigation for the first time, you are asked to select the

language of the voice guidance and download the related voice guidance files. To change the language later, in the main view, select Options > Tools > **Settings** > **Navigation** > **Voice guidance**. Voice guidance is not available for pedestrian navigation.

To switch between different views during the navigation, press the scroll key, and select Manoeuvre view. Bird's-eve view. or Arrow view.

To find an alternative route, select Options > Diff. route.

To repeat the voice guidance, select Options > Repeat.

To stop navigating, select **Stop**.

#### Traffic information

The real-time traffic information service provides information about traffic events that may affect your travel. The traffic information service is an extra service that you can purchase and download into your device, if available in your country or region.

To purchase a licence for the traffic information service. select Options > Extras > Traffic info.

To view information about traffic events, select Options > Traffic info. The events are shown on the map as triangles and lines.

To view the details of an event, including possible rerouting options, select the event and Options > Open.

To update the traffic information, select Update traffic info.

## **Travel guides**

Travel guides provide information about attractions. restaurants, hotels, and other points of interest. Some guides contain videos and audio clips. The guides must be purchased and downloaded before use.

Downloading travel guides may involve the transmission of large amounts of data through your service provider's network. Contact your service provider for information about data transmission charges.

To purchase and download travel guides, or to view downloaded ones, select Options > Extras > Guides

To browse travel guide categories, select a category, and press the scroll key. If there are subcategories, select a subcategory, and press the scroll key again.

To download a new guide to your device, scroll to the desired guide, and select Yes. You can pay for the guides through a credit card or in your phone bill, if supported by your service provider.

# GPS data

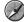

Select Menu > Tools > GPS data.

With GPS data, you can view your current location, find your way to a desired location, and track distance.

Select Navigation to view navigating information to your trip destination, Position to view positioning information about your current location, or Trip distance to view your travelling information such as the distance and duration you have travelled, and your average and maximum speeds.

The application must receive positioning information from at least three satellites to be used as a travelling aid.

The trip meter has limited accuracy, and rounding errors may occur. Accuracy can also be affected by availability and quality of GPS signals.

#### Use GPS data

To check the signal strength of the satellites that provide the positioning information necessary for navigation, open any of the three views and select Options > Satellite status.

To set a landmark or location as the destination of your trip, select Navigation > Options > Set destination. You can also enter the destination. latitude and longitude coordinates.

To remove the destination set for your trip, select Navigation > Options > Stop navigation.

To save your current position as a landmark, select Navigation or Position, and Options > Save position.

To activate the trip meter, select **Trip distance** > Options > Start. To stop the trip meter, select Options > Stop.

To reset all fields and start calculating the trip again, select Trip distance > Options > Restart.

To change the measuring system in use, select Options > Settings > Measurement system > Metric or Imperial.

To enter the altitude calibration to correct the altitude received from the positioning satellites, select **Options** > **Settings** > **Altitude calibration**.

# Landmarks 🔀

Select Menu > Tools > Landmarks.

Landmarks are coordinates to geographic locations that you can save to your device for later use in different location-based services. You can create landmarks using a Bluetooth GPS accessory or network (network service).

### **Create a landmark**

To create a landmark, select **Options** > **New landmark**. Select **Current position** to make a network request for the latitude and longitude coordinates of your current location, **Select from map** to select the location from a map, or **Enter manually** to fill in necessary location information such as a name, category, address, latitude, longitude, and altitude.

To show the landmark on the map, select **Options** > **Show on map**.

#### **Edit landmarks**

To edit a landmark, select **Options** > **Edit** > **Options** and from the following:

- Select categories Organise the landmark to a group of similar landmarks. Select a category to modify landmark information such as a name, category, address, latitude, longitude, and altitude.
- Retrieve current position Request and automatically fill in the geographical latitude and longitude coordinates to make a landmark of your current location.
- Delete Remove the landmark.
- Landmark icon Change the icon of the landmark.
- Show on map Show the landmark on the map.
- Send Send the landmark to compatible devices.
- Editing options Edit the phone numbers and URL addresses assigned to the landmark.
- Writing language Change the writing language.

## **Landmark categories**

You can see the landmark categories in two views: one lists categories that already contain landmarks, and the other lists all the categories your device has.

To view the landmarks that a category contains, scroll to the category, and press the scroll key.

To create a new category, select **Options** > **Edit categories** > **Options** > **New category**.

To move a landmark from one category to another, open the landmarks tab, select the landmark, and **Options** > **Add to category**. Select the old category to remove the mark next to it. Select the category or categories to which you want to add the landmark. Select **Accept**.

#### **Receive landmarks**

Select Menu > Communic. > Messaging.

Open a message that contains a landmark you have received from another device. Scroll to the landmark, and press the scroll key.

To save the landmark in your device, select **Options** > **Save**.

To forward the landmark to compatible devices, select **Options** > **Send**.

To show the received landmark on the map, select **Options** > **Show on map**.

To find out how to navigate to the received landmark, select Options > Show route.

# Media

Your device contains a variety of media applications for both business and leisure time use.

For more information, see the extended user guide on the web

### Camera 💽

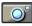

Select Menu > Media > Camera.

### Capture an image

Your device supports an image capture resolution of up to 1600x1200 pixels. The image resolution in this guide may appear different.

To capture an image, use the display as a viewfinder, aim at your subject, and press the scroll key. The device saves the image in Gallery, or in the folder you have defined.

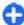

**Tip:** To zoom in or out before capturing an image, scroll up or down.

If you do not want to keep the captured image, select Options > Delete. Select Back to return to the viewfinder to capture another image. Select Options > Go to Gallery to view the image in Gallery.

Select Options > Flash to always use flash, never use it, or use it automatically according to surrounding light conditions.

If the light is dim. select Options > Night mode > On before capturing an image.

To adjust the image, select Options > Adjust > White balance or Colour tone.

To capture images in a sequence, select Options > Sequence mode. The camera captures six images in a row.

To capture timed images, select Options > Selftimer, and the desired time-out. The camera captures an image after the time-out has passed.

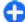

**Tip:** To access the various camera modes quickly. select Options > Show toolbar.

To view the captured images, select Menu > Media > Gallery > Images.

### Record a video clip

1. To start recording a video clip, press the scroll key. The remaining recording time is shown at the top of the display.

- 2. To pause the recording, select **Pause**; to resume the recording, select **Continue**.
- To stop the recording, select Stop. The device saves the clip in Gallery, or in the folder you have defined.
- If you do not want to keep the recorded video clip, select Options > Delete. Select Back to return to the viewfinder to record another video clip. Select Options > Play to view the video clip in the RealPlayer application.

### **Camera settings**

Select Options > Settings.

To adjust image quality, to select whether images remain on the display after capturing them, and to change resolution, default name, or memory in which to save your new images, select <a href="Image">Image</a>.

To change the length, resolution, and default name of the videos you record or the memory in which to save them, select **Video**.

# **Nokia Podcasting ?**

Select Menu > Media > Podcasting.

Download podcasts to your device and listen them.

# Play and manage podcasts

Podcasting delivers audio or video content over the internet for playback on mobile devices and PCs.

With the Nokia Podcasting application, you can search, discover, subscribe, and download podcasts over the air; and play, manage, and share podcasts with your device.

Define the connection and downloading settings before using the application. Select Options > Settings > Connection and Download.

To search for new podcast episodes to subscribe to, select **Directories**.

To search for podcasts using keywords and podcast show titles, select **Search**.

To display the available episodes from the selected podcast, open the **Podcasts** folder and select **Open**.

To download the selected episode, select **Download**.

To play the downloaded episode, select Play.

To update the selected podcast or marked podcasts, for a new episode, select **Options** > **Update**.

To open the web site of the podcast (network service), select Options > Open web page.

Some podcasts provide the opportunity to interact with the creators by commenting and voting. To connect to the internet to do this, select **Options** > **View comments**.

#### **Directories**

Select Directories.

Directories help you find new podcast episodes to which to subscribe.

Contents of the directories change. Select the desired directory folder to update it (network service). The colour of the folder changes, when the update is complete.

To subscribe to a podcast, scroll to the podcast title and select **Update**. After you have subscribed to episodes of a podcast, you can download, manage, and play them in the podcasts menu.

To add a new directory or folder, select **Options** > **New** > **Web directory** or **Folder**. Select a title, URL of the .opml (outline processor markup language) file, and **Done**.

To import an .opml file stored on your device, select **Options** > **Import OPML file**.

To save a received .opml file, open the file to save the file into the **Received** folder in Directories. Open the folder to subscribe to any of the links to add to your podcasts.

### Search podcasts

Search helps you find podcasts by keyword or title.

The search engine uses the podcast search service you set up in Podcasting > Options > Settings > Connection > Search service URL.

To search for podcasts, select **Search**, and enter the desired keywords.

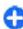

**Tip:** Search looks for podcast titles and keywords in descriptions, not specific episodes. General topics, such as football or hip-hop, usually give better results than a specific team or artist.

To subscribe to selected channels and add them to your podcasts, select **Subscribe**.

To start a new search, select **Options** > **New search**.

To see the details of a podcast, select **Options** > **Description**.

### **Podcasting settings**

To edit the connection settings, select **Options** > **Settings** > **Connection**.

To edit the download settings, select **Options** > **Settings** > **Download**.

To restore the default settings, open the corresponding settings and select **Options** > **Restore default**.

# Music player 🕭

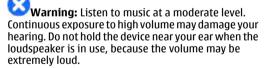

Select Menu > Media > Music player.

Music player supports files formats such as AAC, AAC+, eAAC+, MP3, and WMA. Music player does not necessarily support all features of a file format or all the variations of file formats.

You can also use Music player to listen to podcast episodes. Podcasting is a method for delivering audio

or video content over the internet using either RSS or Atom technologies for playback on mobile devices and PCs.

You can transfer music from other compatible devices to your device. See "Transfer music from PC", p. 84.

### Play a song or a podcast episode

To add all available songs and podcasts to the music library, select Options > Refresh.

To play a song or a podcast episode, select Music or **Podcasts** and the desired category, then scroll to the song or podcast episode and press the scroll key.

To adjust the volume, scroll up or down.

To pause playback, press the scroll key: to resume. press the scroll key again. To stop playback, scroll down.

To fast-forward or rewind, press and hold the scroll key to the right or left.

To go to the next item, scroll right. To return to the beginning of the item, scroll left. To skip to the previous item, scroll left again within 2 seconds after a song or podcast has started.

To return to the home screen and leave the player playing in the background, press the end key.

### **Playlists**

To view and manage playlists, select Music > Playlists.

To create a new playlist, select Options > Create playlist.

To add songs to the playlist, select the song and Options > Add to a playlist > Saved playlist or New playlist.

To reorder songs in a playlist, scroll to the song you want to move, and select Options > Reorder list.

#### Nokia Music Store 🛒

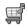

Select Menu > Media > Music store.

In the Nokia Music Store (network service) you can search, browse, and purchase music to download to your device. To purchase music, you need to register for the service.

To check the Nokia Music Store availability in your country, visit music, nokia, com.

To find more music in the different categories, select Options > Find in Music store.

To select the access point to use with the Music Store, select **Default acc. pt..** 

#### Transfer music from PC

To transfer music from your PC, connect your device to the PC with a compatible USB data cable or Bluetooth connectivity. If you are using the USB cable, select Mass **storage** as the connection mode. Make sure that a compatible memory card is inserted in the device.

If you selectMedia transfer as the connection mode, you can use Windows Media Player to synchronise music between your device and PC.

## Transfer with Windows Media Player

Music synchronisation functions may vary between different versions of the Windows Media Player application. For more information, see the corresponding Windows Media Player guides and help. The following instructions are for Windows Media Player 11.

#### **Manual synchronisation**

With manual synchronisation, you can select the songs and playlists that you want to move, copy, or remove.

- After your device is connected with Windows Media Player, select your device in the navigation pane on the right, if more than one device is connected.
- 2. In the left navigation pane, browse the music files on your PC which you want to synchronise.
- Drag and drop songs to the Sync List on the right.You can see the amount of available memory in your device above the Sync List.
- To remove songs or albums, select an item in the Sync List, right-click, and select Remove from list.
- 5. To start the synchronisation, click **Start Sync**.

#### **Automatic synchronisation**

- To activate the automatic synchronisation function in Windows Media Player, click the Sync tab, select Nokia Handset > Set Up Sync..., and check the Sync this device automatically check box.
- Select the playlists you want to synchronise automatically in the **Available playlists** pane, and click **Add**.
  - The selected items are transferred to the **Playlists to sync** pane.
- To finalise the setup for automatic synchronisation, click Finish.

When the **Sync this device automatically** check box is checked and you connect your device to the PC, the music library in your device is automatically updated based on the playlists you select for synchronisation in Windows Media Player. If no playlists have been selected, the whole PC music library is selected for synchronisation. If there is not enough free memory in your device, Windows Media Player selects manual synchronisation automatically.

To stop automatic synchronisation, click the **Sync** tab, and select **Stop Sync to 'Nokia Handset'**.

## **Preset frequency settings**

Select Menu > Media > Music player > Options > Go to Now playing > Options > Equaliser.

To use a preset frequency setting when playing music, select the frequency setting you want to use, and select **Options** > **Activate**.

To modify the frequency of a preset setting, select Options > Edit, select a frequency band, and scroll up or down to increase or decrease its value. You hear your frequency adjustment immediately in the playback.

To reset the frequency bands to their original values. select Options > Reset to defaults.

To create your own frequency setting, select Options > New preset. Enter a name for the frequency setting. Scroll up or down to move between the frequency bands and set the frequency on each band.

### Share online @

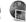

Select Menu > Media > Share online.

You can share images and video clips in compatible online albums, blogs, or in other compatible online sharing services on the web. You can upload content. save unfinished posts as drafts and continue later, and view the content of the albums. The supported content types may vary depending on the service provider.

To share files online, you must have an account with an online image sharing service. You can usually subscribe to such a service on the web page of your service provider. Contact your service provider for more information.

## **Share images online**

To upload a file from Gallery to the online service, select Menu > Gallery, select the desired file and Options > Send > Post to web.

# Recorder <

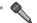

Select Menu > Media > Recorder.

With Recorder, you can record up to 60 minutes of a voice memo, save the voice recording as a sound clip. and play the sound clip. Recorder supports the AMR file format.

You can also press the voice key to open the Recorder application. If you have logged in to push to talk, the voice key works as a push-to-talk key and does not open Recorder.

### Record a sound clip

To record a sound clip, select Options > Record sound clip. Select Pause to pause the recording, and **Record** to resume recording. When you finish recording, select Stop. The sound clip is automatically saved to the Sound clips folder in Gallery.

### Play a recording

To listen to the sound clip that you just recorded, select Play. The progress bar displays the playing time, position, and length of the clip. Select Stop to cancel the playback.

To pause the playback of a recorded clip, select Pause. Playback resumes when you select Play.

### **Recorder settings**

Recordings are automatically saved to the device memory unless you change the default location. Recordings that you create or receive after you change the settings are affected.

To change the default location of saved recordings, select **Options** > **Settings** > **Memory in use**.

To define the recording quality, select Options > Settings > Recording quality. If you select High, the sound clip you record is in waveform file format (.wav) and the maximum length for the clip is 60 minutes. If you select MMS compatible, the sound clip you record is in adaptive multirate file format (.amr), and the maximum length for the clip is one minute.

# Gallery **F**

Select Menu > Media > Gallery.

Use Gallery to access and use different types of media, including images, videos, music, and sounds. All viewed images and videos, and all received music and sounds are automatically saved to Gallery. Sound clips are opened in the Music player, and video clips and streaming links in the RealPlayer application. Images are opened in the image viewer.

# Work with media files and folders

To open a file or a folder, scroll to it, and press the scroll key.

To create a new folder, select a file and then select **Options** > **Organise** > **New folder**. You cannot create folders within folders.

To copy or move files, select a file and Options > Organise > Move to folder, New folder, Move to memory card, Copy to memory card, Copy to phone mem., or Move to phone mem..

To download files into Gallery using the browser, select **Downl. graphics, Downld. videos, Downld. tracks,** or **Downld. sounds.** The browser opens, and you can choose a bookmark or enter the address for the download site.

To search for a file, select **Options** > **Find**. Write the item you are searching for. Files that match the search are shown.

### View images

To open an image for viewing, select **Options** > **Open**.

To open the next or previous image for viewing, scroll right or left.

To enlarge the image on the display, select **Options** > **Zoom in**. To reduce the image on the display, select **Zoom out**.

To view the image in full screen size, select **Options** > **Full screen**. To return to normal view, select **Options** > **Normal screen**.

To rotate the image, select **Options** > **Rotate**. Select **Right** to rotate the image clockwise by 90 degrees, or select **Left** to rotate the image counterclockwise by 90 degrees.

### Manage image files

To view detailed information about the image, select **Options** > **View details**.

To send the image, select **Options** > **Send**, and the method for sending.

To rename the image, select **Options** > **Rename**.

To set the image as the display background, select Options > Use image > Set as wallpaper.

To add the image to a contact, select **Options** > **Use image** > **Assign to contact**. The Contacts application opens, and you can select the contact for the image.

# RealPlayer 🏈

Select Menu > Media > RealPlayer.

RealPlayer plays video clips and audio files that are stored in the device memory or on a memory card, transferred to your device from an e-mail message or a compatible computer, or streamed to your device over the web. Supported formats include MPEG-4, MP4 (not streaming), 3GP, RV, RA, AMR, and Midi. RealPlayer

does not necessarily support all variations of a media file format.

# Play video clips and stream links

Warning: Do not hold the device near your ear when the loudspeaker is in use, because the volume may be extremely loud.

To play a video clip or audio file, select **Options** > **Open** > **Most recent clips** to play one of the six clips you most recently played, or **Saved clip** to play a clip or open a web link. Select **Play**.

To play streaming media, select a web link that points to a clip, and select **Play**; or connect to the web, browse to a video clip or audio file, and select **Play**. RealPlayer recognises two kinds of links: an rtsp:// URL and an http:// URL that points to a RAM file. Before the content begins streaming, your device must connect to a web site and buffer the content. If a network connection problem causes a playback error, RealPlayer attempts automatically to reconnect to the internet access point.

To adjust the volume during playback, scroll right or left.

To fast-forward during playback, scroll up and hold. To rewind during play, scroll down and hold.

To stop the playback or streaming, select **Stop**. Buffering or connecting to the streaming site stops, the playback of the clip stops, and the clip rewinds to the beginning.

To download video clips from the web, select Options > Download videos.

To view the video clip in full-screen size, select Options > Play in full screen. Full screen increases the size of the video to cover the maximum video area. possible while the aspect ratio is maintained.

### Send audio files and video clips

To transfer a media clip to a compatible device, select Options > Send. Select the sending method.

To send a media clip inside a message, create a multimedia message, select a clip to attach and Insert object > Video clip or Sound clip.

### View information about a media clip

To view the properties of a video clip, audio file, or web link, select Options > Clip details. Information may include for example the bit rate or the internet link of a streaming file.

To set on file protection for a media clip, select Options > Clip details > Status > Options > Change, File protection prevents others from changing a file.

### RealPlayer settings

You may receive RealPlayer settings in a message from vour service provider.

To define the settings manually, select Options > Settings > Video or Streaming.

# Flash player @

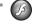

Select Menu > Media > Flash Player.

With Flash player, you can view, play, and interact with flash files made for mobile devices

### Manage flash files

To optimise the use of Flash Player, insert a memory card in your device.

To play a flash file, scroll to it, and press the scroll key.

To send a flash file to compatible devices, select Options > Send. Copyright protection may prevent the sending of some flash files.

To switch between flash files saved on your device memory or memory card, scroll to the corresponding tabs.

To change the flash file quality, select Options > Quality when you are playing the flash file. If you select High, the playback of some flash files may appear uneven and slow due to their original settings. Change the quality setting of such files to Normal or Low for improved playback.

To organise your flash files, select **Options** > **Organise**.

# Radio 🗃

Select Menu > Media > Radio.

The quality of the radio broadcast depends on the coverage of the radio station in that particular area.

The FM radio depends on an antenna other than the wireless device antenna. Attach a compatible headset or enhancement to the device for the FM radio to function properly.

### Listen to the radio

Warning: Listen to music at a moderate level. Continuous exposure to high volume may damage your hearing. Do not hold the device near your ear when the loudspeaker is in use, because the volume may be extremely loud.

To search for a station, select or . To set the frequency manually, select Options > Manual tuning.

To view available stations based on location, select **Options** > **Station directory** (network service).

To save the current station to your station list, select **Options** > **Save station**.

To select a previously saved radio station, select or

To adjust the volume, scroll left or right.

To switch from headset use to listening to the radio through the loudspeaker, select Options > Activate loudspeaker.

To return to the home screen and leave the FM radio playing in the background, select Options > Play in background.

#### View visual content

To check availability and costs, and to subscribe to the service, contact your service provider.

Before you can view visual content, you must have an internet access point defined at Menu > Tools > Settings > Connection > Access points.

- To view available visual content for a tuned station, select Options > Start visual service. If the visual radio service ID has not been saved for the station, enter it, or select Retrieve to search for it in the station directory (network service).
- Select the location nearest to you from the station directory. If your device finds a station that matches the tuned frequency, its visual service ID is displayed. To view the visual content, select OK.

#### Saved stations

To open the list of your saved stations, select **Options** > **Stations**.

To listen to a saved station, select **Options** > **Station** > **Listen**.

To view available visual content for a station with the Visual Radio service, select **Options** > **Station** > **Start visual service**.

To change the station details, select **Options** > **Station** > **Edit**.

### **Radio settings**

Select **Options** > **Settings** and from the following:

- Start-up tone Select whether a tone is played when the application is started.
- Auto-start service Select Yes to have the Visual Radio service start automatically when you select a saved station that offers the Visual Radio service.
- Access point Select the access point used for the data connection. You do not need an access point to use the application as an ordinary FM radio.
- Current region Select the region you are currently located in. This setting is displayed only if there was no network coverage when the application was started.

## **Internet radio**

Select Menu > Media > Internet radio.

# Listen to internet radio stations

Warning: Listen to music at a moderate level. Continuous exposure to high volume may damage your hearing. Do not hold the device near your ear when the loudspeaker is in use, because the volume may be extremely loud.

To listen to a radio station on the internet, select a station from the station directory, search stations by their name from the Nokia Internet Radio service, or select Options > Add station manually. When you have found the correct station, select Listen.

To stop the playback, press the scroll key. To resume the playback, press the scroll key again.

To adjust the volume, keep the function key pressed down and scroll up or down.

To view station information, select **Options** > **Station information** (not available if you have saved the station manually).

If you are listening to a station saved in your favourites, scroll left or right to listen to the previous or next saved station.

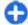

**Tip:** You can browse for station links with the Web application. Compatible links are automatically opened in the Internet radio application.

#### **Search for stations**

To search for radio stations in the Nokia Internet Radio service by their name, select **Search**. Enter a station name or the first letters of it in the search field, and select **Search**.

To listen to the station, select Listen.

To save the station to your favourites, select **Options** > **Add to Favourites**.

To make another search, select **Options** > **Search again**.

#### **Save stations**

To view and listen to your favourite stations, select **Favourites**.

To add a station manually to favourites, select **Options** > **Add station manually**. Enter the web address of the station and a name that you want to appear in the favourites list.

To add the currently playing station to favourites, select **Options** > **Add to Favourites**.

To view station information, to move a station up or down in the list, or to delete a station from the favourites, select **Options** > **Station** and the desired option.

To view only stations beginning with particular letters or numbers, start entering the characters. Matching stations are displayed.

### **Internet radio settings**

To select the default access point to connect to the network, select Options > Settings > Default access point. Select Always ask if you want the device to ask for the access point every time you open the application.

To change the connection speed for GPRS packet data connections, select Options > Settings > GPRS connection bitrate.

To change the connection speed for 3G packet data connections, select Options > Settings > 3G connection bitrate.

To change the connection speed for WLAN connections, select Options > Settings > Wi-Fi connection bitrate.

The quality of the radio broadcast depends on the selected connection speed. The higher the speed, the better the quality. To avoid buffering, use the highest quality only with high speed connections.

# **Personalisation**

You can personalise your device by adjusting the various tones, background images, and screen savers, for example.

# **Profiles**

Select Menu > Tools > Profiles.

You can adjust and customise the ringing tones, alert tones, and other device tones for different events, environments, or caller groups. The profile currently in use is shown at the top of the display on the home screen. However, if the active profile is General, only today's date is shown.

To create a new profile, select **Options** > **Create new**, and define the settings.

To customise a profile, select a profile and **Options** > **Personalise**.

To change a profile, select a profile and **Options** > **Activate**. The Offline profile prevents your device from accidentally switching on, sending or receiving messages, or using wireless LAN, Bluetooth, or FM radio; it also closes any internet connection that may be in operation when the profile is selected. The Offline profile does not prevent you from establishing a wireless LAN or Bluetooth connection at a later time,

or from restarting the FM radio, so comply with any applicable safety requirements when establishing and using these features.

To delete a profile that you created, select **Options** > **Delete profile**. You cannot delete the predefined profiles.

# Select ringing tones

To set a ringing tone for a profile, select **Options** > **Personalise** > **Ringing tone**. Select a ringing tone from the list, or select **Download sounds** to open a bookmark folder containing a list of bookmarks for downloading tones using the browser. Any downloaded tones are saved to Gallery.

To play the ringing tone for a selected contact group only, select Options > Personalise > Alert for, and select the desired group. Phone calls coming from outside that group have a silent alert.

To change the message tone, select **Options** > **Personalise** > **Message alert tone**.

# Customise profiles

Select **Options** > **Personalise**, and define the following:

- Ringing tone Select a ringing tone from the list, or select Download sounds to open a bookmark folder containing a list of bookmarks for downloading tones using the browser. If you have two alternate phone lines in use, you can specify a ringing tone for each line.
- Video call tone Select a ringing tone for video calls.
- Say caller's name When you select this option and someone from your contacts list calls you, the device sounds a ringing tone that is a combination of the spoken name of the contact and the selected ringing tone.
- Ringing type Select how you want the ringing tone to alert.
- Ringing volume Select the volume level of the ringing tone.
- Message alert tone Select a tone for received text messages.
- E-mail alert tone Select a tone for received e-mail messages.
- Vibrating alert Select whether you want the device to vibrate when you receive a call.
- Keypad tones Set the volume level of the device keypad tones.
- Warning tones Set the warning tones on or off.
   This setting also affects the tones of some games and Iava applications.
- Alert for You can set the device to ring only upon calls from phone numbers that belong to a selected

- contact group. Phone calls coming from outside that group have a silent alert.
- Profile name You can give a name to a new profile or rename an existing profile. The General and Offline profiles cannot be renamed.

# Personalise the home screen

Select Menu > Tools > Modes.

To change the name of the current home screen, select **Mode name**.

To select which applications and notifications you want to see on the home screen, select **Home screen applications**.

To change the theme of the home screen currently in use, select **Theme**.

To change the background image of the home screen currently in use, select **Wallpaper**.

To change from one home screen to another, select **Switch mode**.

# Change the display theme

Select Menu > Tools > Themes.

To change the theme used in all applications, select the **General** folder.

To change the theme used in the main menu, select the **Menu view** folder.

To change the theme for a particular application, select the application-specific folder.

To change the background image of the home screen, select the **Wallpaper** folder.

To select an animation for the screen saver, select the **Power saver** folder.

## **Download a theme**

To download a theme, select **General** or **Menu view** > **Download themes**. Enter the link from which you want to download your theme. Once the theme is downloaded, you can preview, activate, or edit it.

To preview a theme, select **Options** > **Preview**.

To start using the selected theme, select **Options** > **Set**.

# 3-D ringing tones **A**

Select Menu > Media > 3-D tones.

To enable three-dimensional sound effects for ringing tones, select 3-D ringing tone effects > On. Not all ringing tones support 3-D effects.

To change the 3–D effect that is applied to the ringing tone, select **Sound trajectory** and the desired effect.

To modify the 3-D effect, select from the following:

- Trajectory speed Select the speed at which sound moves from one direction to another. This setting is not available for all effects.
- Reverberation To adjust the amount of echo, select the desired effect.
- Doppler effect Select On to have the ringing tone sound higher when you are closer to your device, and lower when you are farther away. This setting is not available for all effects.

To listen to the ringing tone with the 3–D effect, select **Options** > **Play tone**.

To adjust the volume of the ringing tone, select Menu > Tools > Profiles > Options > Personalise > Ringing volume.

# **Nokia Office Tools**

Nokia Office Tools support mobile business and enable effective communication with work teams.

## Active notes

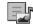

Select Menu > Office > Active notes

Active notes allows you to create, edit, and view different kinds of notes, for example, meeting memos, hobby notes, or shopping lists. You can insert images, videos, and sound in the notes. You can link notes to other applications, such as Contacts, and send notes to others.

#### Create and edit notes

To create a note, start writing.

To edit a note, scroll to it, and press the scroll key.

To insert images, sound clips, video, business cards, web bookmarks, and files, select Options > Insert obiect.

To add new items to the note, select Options > Insert new. You can record sound and video clips, and capture images.

To add boldface, italics, or underlining to your text or change the font colour, press and hold the shift key and use the scroll key to select the text. Then select Options > Text.

To send the note, select **Options** > **Send**.

To link a note to a contact, select Options > Link note to call > Add contacts. You can see the note on the display of your device when making a call to or receiving a call from the contact.

### **Settings for Active notes**

Select Settings.

To save notes to your device memory, select Memory in use > Phone memory. To save them to a memory card, select Memory in use > Memory card.

To change the layout of active notes, select Change view > Grid. To view the notes as a list, select Change view > list.

To see a note in the background when making or receiving phone calls, select Show note during call > Yes.

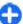

**Tip:** If you temporarily do not want to see the notes during phone calls, select **Show note** during call > No. This way you do not have to remove the links between notes and contact cards.

# **Calculator**

Select Menu > Office > Calculator.

This calculator has limited accuracy and is designed for simple calculations.

To make a calculation, enter the first number of the calculation. Select a function such as add or subtract from the function map. Enter the second number of the calculation, and select =. The calculator performs operations in the order they are entered. The result of the calculation remains in the editor field and can be used as the first number of a new calculation.

The device saves the result of the last calculation in its memory. Exiting the Calculator application or switching off the device does not clear the memory. To recall the last saved result the next time you open the Calculator application, select Options > Last result.

To save the numbers or results of a calculation, select **Options** > **Memory** > **Save**.

To retrieve the results of a calculation from the memory and use them in a calculation, select **Options** > **Memory** > **Recall**.

# File manager 📴

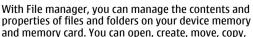

rename, send, and search for files and folders. Copyright protection may prevent sending some files.

Open the device tab or the memory card tab.

To select multiple files, scroll to each file, and select **Options** > Mark/Unmark > Mark.

To send the selected files, select **Options** > **Send**.

To move or copy files or folders to another folder, select **Options** > **Move to folder** or **Copy to folder**. Default folders such as Sound clips in Gallery cannot be moved.

To search for files, select **Options** > **Find**. Enter the search text, and press the scroll key. The folders and files whose names contain the search text are displayed.

To view information about the selected file, select **Options** > **View details**. To view additional information about the file online, select **Options** > **Additional details**.

# Quickoffice 🧇

Select Menu > Office > Quickoffice.

Quickoffice consists of Quickword for Microsoft Word, Quicksheet for Microsoft Excel, Quickpoint for Microsoft PowerPoint, and Quickmanager for purchasing software. You can view Microsoft Office 2000, XP, and 2003 documents (\*.doc, \*.xls, and \*.ppt) with Quickoffice. If you have the editor version of Quickoffice, you can also edit files.

All file formats or features are not supported.

#### Work with files

To open a file, scroll to it, and press the scroll key.

To sort files according to the type, select **Options** > **Sort by**.

To view the details of a file, select **Options** > **Details**. The details include the name, size and location of the file, and the time and date when the file was last modified.

To send files to a compatible device, select **Options** > **Send** and the sending method.

# Converter 😓

Select Menu > Office > Converter.

The converter has limited accuracy, and rounding errors may occur.

#### **Convert measurements**

- Scroll to the Type field, and select Options >
   Conversion type to open a list of measures. Select
   the measure to use, and select OK.
- Scroll to the first Unit field, and select Options >
   Select unit. Select the unit from which to convert,
   and select OK. Scroll to the next Unit field, and
   select the unit to which to convert.
- Scroll to the first Amount field, and enter the value to convert. The other Amount field changes automatically to show the converted value.

# Set base currency and exchange rate

When you change base currency, you must enter new exchange rates because all previously set exchange rates are cleared.

Before you can make currency conversions, you must choose a base currency and add exchange rates. The rate of the base currency is always 1. The base currency determines the conversion rates of the other currencies.

- To set the rate of exchange for the unit of currency, scroll to the Type field, and select Options > Currency rates.
- Scroll to the currency type and enter the exchange rate you would like to set per single unit of currency.
- To change the base currency, scroll to the currency, and select Options > Set as base currency.
- 4. Select **Done** > **Yes** to save the changes.

After you have inserted all the necessary exchange rates, you can make currency conversions.

# Zip manager 5

Select Menu > Office > Zip.

With Zip manager, you can create new archive files to store compressed ZIP formatted files; add single or multiple compressed files or directories to an archive; set, clear, or change the archive password for protected archives; and change settings, such as compression level, and file name encoding.

You can store the archive files on the device memory or on a memory card.

# PDF reader

Select Menu > Office > Adobe PDF

With PDF reader you can read PDF documents on the display of your device; search for text in the documents: modify settings, such as zoom level and page views: and send PDF files using e-mail.

# Printing =

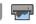

You can print documents, such as files, messages, or web pages, from the device, preview a print job, define page layout options, select a printer, or print to a file. You may not be able to print all types of documents.

#### **Print files**

To configure a printer for your device, select Menu > Office > Printers > Options > Add. To set the printer as the default printer, select Options > **Printing options** > **Printers**, scroll to the printer and select Options > Set as default.

Before you print, make sure your device is properly connected to the printer.

To print a document, select Options > Printing options > Print.

To print to a file, select **Options** > **Printing** options > Print > Print to file, and determine the location for the file

To change the printing options, select Options > **Printing options.** You can select the printer you want to use, the number of copies and the range of pages you want to print.

To change the page layout before printing, select Options > Printing options > Page setup. You can change the paper size and orientation, define the margins, and insert a header or a footer. The maximum length of the header and footer is 128 characters.

To preview a file or message before you print, select Options > Printing options > Preview.

### Printing options

Open a document, such as a file or message, and select **Options** > **Printing options** > **Print.** 

Define the following options:

- **Printer** Select an available printer from the list.
- Print Select All pages, Even pages, or Odd pages as the print range.
- Print range Select All pages in range, Current page, or **Defined pages** as the page range.
- Number of copies Select the number of copies to print.
- Print to file Select to print to a file and determine the location for the file.

The available options may vary.

### **Printer settings**

Select Menu > Office > Printers.

To add a new printer, select **Options** > **Add**.

Define the following:

- Printer Enter a name for the printer.
- **Driver** Select a driver for the printer.
- Bearer Select a bearer for the printer.
- Access point Select the access point.
- Port Select the port.
- Host Define the host.
- User Enter the user.
- Queue Enter the print queue.
- Orientation Select the orientation.
- Paper size Select the paper size.
- Media type Select the media type.
- Colour mode Select the colour mode.
- Printer model Select the printer model.

The available options may vary.

# Clock

Select Menu > Office > Clock.

In Clock, you can view your local time and time zone information, set and edit alarms, or modify date and time settings.

#### Alarm clock

Open the alarm clock tab.

To set an alarm, select **Options** > **New alarm**. When an alarm is active, **☆** is displayed.

To switch off the alarm, select **Stop**, or to stop the alarm for 5 minutes, select **Snooze**. If the alarm time is reached while the device is switched off, the device switches itself on and starts sounding the alarm tone. If you select **Stop**, the device asks whether you want to activate the device for calls. Select **No** to switch off the device or **Yes** to make and receive calls. Do not select **Yes** when wireless phone use may cause interference or danger.

To change the alarm time, select **Options** > **Reset alarm**.

To remove the alarm, select **Options** > **Remove** alarm.

#### World clock

Open the world clock tab to check the time in different cities.

To add a city to the world clock view, select **Options** > **Add city**.

To change the city that determines the time and date in your device, select **Options** > **Set as current city**. The city is displayed in the Clock main view, and the time in your device is changed according to the city selected. Check that the time is correct and matches your time zone.

### **Clock settings**

Select Options > Settings.

To change the time or date, select **Time** or **Date**.

To change the clock shown on the home screen, select **Clock type > Analogue** or **Digital**.

To allow the mobile phone network to update the time, date, and time zone information to your device (network service), select Network operator time > Auto-update.

To change the alarm tone, select **Clock alarm tone**.

# Notes 🗟

Select Menu > Office > Notes.

You can create and send notes to other compatible devices, and save received plain text files (.txt format) to Notes.

#### Write and send notes

To write a note, start entering the text. The note editor opens automatically.

To open a note, scroll to it, and press the scroll key.

To send a note to other compatible devices, select **Options** > **Send**.

To synchronise or to define synchronisation settings for a note, select **Options** > **Synchronisation**. Select **Start** to initialise synchronisation or **Settings** to define the synchronisation settings for the note.

# Nokia Wireless Keyboard

Wireless keyboards are available as separate enhancements. To set up the Nokia Wireless Keyboard or other compatible wireless keyboard supporting the Bluetooth Human Interface Devices (HID) profile for use with your device, use the Wireless keyboard application.

- Activate Bluetooth connectivity on your device: select Menu > Connectivity > Bluetooth > Bluetooth > On. Make sure that you have set My phone's visibility > Shown to all.
- 2. Switch on the keyboard.
- 3. Select Menu > Office > Wlss. keybd..
- To start searching for devices with Bluetooth connectivity, select Options > Find keyboard.
- Select the keyboard from the list, and press the scroll key to start the connection.
- To pair the keyboard with your device, enter a passcode of your choice (1 to 9 digits) on the device and the same passcode on your keyboard.
- 7. If you are asked for a keyboard layout, select it from a list on your device.

When the name of the keyboard appears, its status changes to **Keyboard connected**, and the indicator of your keyboard blinks slowly; the keyboard is ready for use.

For details on the operation and maintenance of your keyboard, see its user quide.

# **Connectivity**

Your device offers several options to connect to the internet, a corporate intranet, or to another device or computer.

## **Nokia PC Suite**

You can install Nokia PC Suite from the CD-ROM or from the web. Nokia PC Suite can be used with Windows XP and Windows Vista. With Nokia PC Suite, you can make backups, synchronise your device with a compatible computer, move files between your device and a compatible computer, or use your device as a modem. For more information about Nokia PC Suite, see the Nokia PC Suite quide.

# Data cable

To avoid damaging the memory card, do not remove the data cable in the middle of a data transfer.

#### Transfer data between your device and a PC

 Insert a memory card to your device and connect the device to a compatible PC with the USB data cable.

- When the device asks which mode is used, select Mass storage. In this mode, you can see your device as a removable hard drive in your computer.
- End the connection from the computer (for example, from an Unplug or Eject Hardware wizard in Windows) to avoid damaging the memory card.

To use Nokia PC Suite with your device, install Nokia PC Suite on your PC, connect the data cable, and select PC Suite.

To use your device to connect your PC to the web, connect the data cable, and select Connect PC to web.

To synchronise the music in your device with Nokia Music Player, install the Nokia Music Player software on your PC, connect the data cable, and select Media transfer.

To change the USB mode you normally use with the data cable, select Menu > Connectivity > USB > USB connection mode and the desired option.

To set the device to ask for the mode each time you connect the USB data cable to the device, select

Menu > Connectivity > USB > Ask on connection > Yes.

# **Bluetooth 3**

Select Menu > Connectivity > Bluetooth.

#### **About Bluetooth**

Bluetooth technology enables wireless connections between electronic devices within a range of 10 metres (33 feet). A Bluetooth connection can be used to send images, videos, text, business cards, calendar notes, or to connect wirelessly to devices that use Bluetooth technology.

Since devices using Bluetooth technology communicate using radio waves, your device and the other devices do not need to be in direct line-of-sight. The two devices only need to be within a maximum of 10 metres of each other, although the connection can be subject to interference from obstructions such as walls or other electronic devices.

Several Bluetooth connections can be active at a time. For example, if your device is connected to a headset, you can also transfer files to another compatible device at the same time.

Features using Bluetooth technology increase the demand on battery power and reduce the battery life.

# Send and receive data with Bluetooth

 When you activate Bluetooth for the first time, you are asked to give a name to your device. Give your device a unique name to make it easy to recognise if there are several Bluetooth devices nearby.

- 2. Select Bluetooth > On.
- Select My phone's visibility > Shown to all or Define period. If you select Define period, you need to define the time during which your device is visible to others. Your device and the name you entered can now be seen by other users with devices using Bluetooth technology.
- 4. Open the application where the item you want to send is stored.
- Select the item and Options > Send > Via
   Bluetooth. The device searches for other devices
   using Bluetooth technology within range and lists
   them.

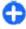

**Tip:** If you have sent data using Bluetooth before, a list of the previous search results is displayed. To search for more Bluetooth devices, select **More devices**.

Select the device with which you want to connect. If the other device requires pairing before data can be transmitted, you are asked to enter a passcode.

When the connection has been established, **Sending** data is shown.

The Sent folder in the Messaging application does not store messages sent using Bluetooth connectivity.

To receive data using Bluetooth, select Bluetooth > On and My phone's visibility > Shown to all to receive data from a non-paired device or Hidden to receive data from a paired device only. When you receive data through Bluetooth, depending on the settings of an active profile, a tone sounds, and you are

asked if you want to accept the message in which the data is included. If you accept, the message is placed in the Inbox folder in the Messaging application.

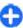

**Tip:** You can access the files in the device or on the memory card using a compatible accessory that supports the File Transfer Profile Client service (for example, a laptop computer).

A Bluetooth connection is disconnected automatically after sending or receiving data. Only Nokia PC Suite and some enhancements such as headsets may maintain a connection even if not actively used.

#### **Pair devices**

Open the paired devices tab.

Before pairing, decide on your own passcode (1-16 digits), and agree with the user of the other device to use the same code. Devices that do not have a user interface have a fixed passcode. You need the passcode only when you connect the devices for the first time. After pairing, it is possible to authorise the connection. Pairing and authorising the connection makes connecting quicker and easier, as you do not have to accept the connection between paired devices every time you establish a connection.

The passcode for remote SIM access must have 16 digits.

 Select Options > New paired device. The device starts to search for Bluetooth devices within range. If you have sent data using Bluetooth before, a list of the previous search results is displayed. To search for more Bluetooth devices, select More devices.

- Select the device with which you want to pair, and enter the passcode. The same passcode must be entered to the other device as well.
- Select Yes to make the connection between your device and the other device automatic, or No to confirm the connection manually every time a connection attempt is made. After pairing, the device is saved to the paired devices page.

To give a nickname to the paired device, select **Options** > **Assign short name**. The nickname is only displayed in your device.

To delete a pairing, select the device whose pairing you want to delete and **Options** > **Delete**. To delete all pairings, select **Options** > **Delete** all. If you are currently connected to a device and cancel the pairing with that device, pairing is removed immediately, and the connection is ended.

To allow a paired device to connect automatically to your device, select **Set as authorised**. Connections between your device and the other device can be made without your knowledge. No separate acceptance or authorisation is needed. Use this status for your own devices, such as your compatible headset or computer, or devices that belong to someone you trust. If you want to accept connection requests from the other device separately every time, select **Set as unauthorised**.

To use a Bluetooth audio enhancement such as a Bluetooth handsfree or headset, you need to pair your device with the enhancement. See the enhancement user guide for the passcode and further instructions. To connect to the audio enhancement, switch on the enhancement. Some audio enhancements connect

automatically to your device. Otherwise open the paired devices tab, scroll to the enhancement, and select Options > Connect to audio device.

### **Security tips**

When you are not using Bluetooth connectivity, select Bluetooth > Off or My phone's visibility > Hidden.

Do not pair with an unknown device.

# SIM access profile

With the SIM access profile, you can access the SIM card of your device from a compatible car kit device. This way, you do not need a separate SIM card to access SIM card data and connect to the GSM network.

To use the SIM access profile, you need the following:

- Compatible car kit device that supports Bluetooth wireless technology
- Valid SIM card in your device

When the wireless device is in the remote SIM mode, you can only use a compatible connected enhancement, such as a car kit, to make or receive calls. Your wireless device will not make any calls, except to the emergency numbers programmed into your device, while in this mode. To make calls from your device, you must first leave the remote SIM mode. If the device has been locked, enter the lock code to unlock it first.

For more information about car kit devices and compatibility with your device, see the Nokia web site and your car kit user guide.

#### Use the SIM access profile

- 1. Select Menu > Connectivity > Bluetooth > Remote SIM mode > On.
- 2. Activate Bluetooth in the car kit.
- Use your car kit to start a search for compatible devices. For instructions, see the user guide of your car kit.
- 4. Select your device from the list of compatible devices.
- To pair the devices, enter the Bluetooth passcode shown on the display of the car kit to your device.

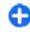

**Tip:** If you have already accessed the SIM card from the car kit with the active user profile, the car kit searches automatically for a device with the SIM card. If it finds your device, and automatic authorisation is activated, the car kit automatically connects to the GSM network when you switch on the car ignition.

When you activate the remote SIM access profile, you can use applications on your device that do not need network or SIM services.

To make connections between your device and the car kit without separate acceptance or authorisation, select Menu > Connectivity > Bluetooth, and open the paired devices tab. Scroll to the car kit, press the scroll key, and enter the Bluetooth pascode. When the device asks to make the connection automatic, select Yes. If you select No, connection requests from this car kit must be accepted separately every time.

To end the remote SIM access connection from your device, select Menu > Connectivity > Bluetooth > Remote SIM mode > Off.

## **Wireless LAN**

Some places, like France, have restrictions on the use of wireless LAN. Check with your local authorities for more information.

Your device can detect and connect to a wireless local area network (WLAN). To use WLAN, a network must be available in the location and your device must be connected to it.

#### **WLAN** connections

Important: Always enable one of the available encryption methods to increase the security of your wireless LAN connection. Using encryption reduces the risk of unauthorised access to your data.

To use WLAN, you must create an internet access point in a WLAN. Use the access point for applications that need to connect to the internet. A WLAN connection is established when you create a data connection using a WLAN access point. The active WLAN connection is ended when you end the data connection. You can also end the connection manually. See "Connection manager", p. 108.

You can use WLAN during a voice call or when packet data is active. You can only be connected to one WLAN

access point device at a time, but several applications can use the same internet access point.

When the device is in the Offline profile, you can still use WLAN, if available. Remember to comply with any applicable safety requirements when establishing and using a WLAN connection.

If you move the device to another location within the WLAN and out of range of a WLAN access point, the roaming functionality can automatically connect your device to another access point that belongs to the same WLAN. As long as you remain within range of access points that belong to the same network, your device can stay connected to the network.

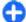

Tip: To check the unique media access control (MAC) address that identifies your device, for example to configure the MAC address of your device to a WLAN router, enter \*#62209526# on the device keypad. The MAC address is shown on the device display.

### See WLAN availability

To have your device show WLAN availability, select Menu > Tools > Settings > Connection > Wireless LAN > Show WLAN availability.

If WLAN is available, 🔡 is shown on the display.

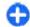

**Tip:** You can also scan for networks in range.

## WLAN wizard

Select Menu > Connectivity > WLAN wiz..

The WLAN wizard helps you find and connect to a wireless LAN. When you open the application, your device starts to scan for available WLANs and lists them.

To update the list of available WLANs, select **Options** > **Refresh**.

To mark up WLANs in the list of found networks, select Filter WLAN networks. The selected networks are filtered out the next time the application searches for wireless LANs.

To start or continue browsing the web using the access point of the WLAN, scroll to the desired network, and select Options > Start web browsing or Cont.web browsing.

To disconnect the active connection to the WLAN, select **Options** > **Disconnect WLAN**.

To view the details of the WLAN, select **Options** > **Details**.

To save the access point of the WLAN, select **Options** > **Define** access point.

Always enable one of the available encryption methods to increase the security of your WLAN connection. Using encryption reduces the risk of unauthorised access to your data.

#### Use the wizard on the home screen

On the home screen, the WLAN wizard shows the status of your WLAN connections and network searches. To view the available options, scroll to the row showing the status, and press the scroll key. Depending on the status, you can start the web browser using a WLAN connection, connect to your net call service, disconnect

from a WLAN, search for WLANs, or set the network scanning on or off.

If WLAN scanning is off and you are not connected to any WLAN, WLAN scanning off is displayed on the home screen. To set scanning on and search for available WLANs, scroll to the row showing the status, and press the scroll key.

To start a search for available WLANs, scroll to the row showing the status, press the scroll key, and select Search for WLAN. To set WLAN scanning off, scroll to the row showing the status, press the scroll key,

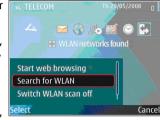

and select Switch WLAN scan off.

When **Start web browsing** or **Use for** is selected, the WLAN wizard automatically creates an access point for the selected WLAN. The access point can also be used with other applications requiring WLAN connection.

If you select a secured WLAN, you are asked to enter the relevant passcodes. To connect to a hidden network, you must enter the correct service set identifier (SSID).

To use the found WLAN for a net call connection, scroll to the row showing the status, and press the scroll key. Select **Use for**, the desired net call service, and the WLAN to be used.

# **Connection manager**

Select Menu > Connectivity > Conn. mgr..

# View and end active connections

To see the open data connections, select **Active data** connections.

To view detailed information about network connections, select a connection from the list and **Options** > **Details**. The type of information shown depends on the connection type.

To end the selected network connection, select Options > Disconnect.

To end all active network connections simultaneously, select Options > Disconnect all.

#### Search for WLAN

To search for WLANs available within range, select Available WLAN networks. The available WLANs are listed with their network mode (infrastructure or adhoc), signal strength, and network encryption indicators, and whether your device has an active connection with the network.

To view the details of a network, scroll to it, and press the scroll key.

To create an internet access point for a network, select **Options** > **Define access point**.

## Security and data management

Manage the data and software on your device, and take care of the security of the device and its contents.

Important: Your device can only support one antivirus application. Having more than one application with antivirus functionality could affect performance and operation or cause the device to stop functioning.

#### Lock the device

Important: If the device has been locked, enter the lock code to activate the phone function. When the device is locked, calls may be possible to the official emergency number. Making an emergency call in the offline profile or when the device is locked requires that the device recognise the number to be an official emergency number. It is advisable to change the profile or unlock the device by entering the lock code before you make the emergency call.

To prevent access to the contents of your device, lock the device when in home screen. Press the power key, select **Lock phone**, and enter your lock code. The default lock code is 12345. To unlock, press the left selection key, enter your lock code, and press the scroll key.

To change the lock code, select Menu > Tools > Settings > General > Security > Phone and SIM card > Lock code. Enter the old code and then the new code twice. The new code can be 4-255 characters long. Both alphabets and digits can be used, and both uppercase and lowercase alphabets are possible.

You can also lock the device remotely by sending a text message to the device. To enable remote locking and to define the text for the message, select Menu > Tools > Settings > General > Security > Phone and SIM card > Allow remote lock > Yes. Enter the remote lock message and confirm the message. The message must be at least 5 characters long.

## Memory

There are two types of memory into which you can save data or install applications: device memory and memory card.

#### Free memory

To see how much memory is currently in use, how much free memory remains, and how much memory is

consumed by each data type, select Menu > Options > Memory details > Phone memory or Memory card.

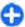

**Tip:** To ensure that you have adequate memory. transfer data regularly to a memory card or computer, or use File manager to delete files you no longer need.

After you install applications to a compatible memory card, installation files (.sis, .sisx) remain in the device memory. The files may use large amounts of memory and prevent you from storing other files. To maintain sufficient memory, use Nokia PC Suite to back up installation files to a compatible PC, then use the file manager to remove the installation files from the device memory. If the .sis file is a message attachment. delete the message from the Messaging inbox.

#### Memory card

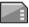

Select Menu > Tools > Memory.

If you cannot use a memory card in your device, you may have the wrong type of memory card, the card may not be formatted for your device, or the card has a corrupted file system. Your Nokia device supports the FAT16 and FAT32 file system for memory cards.

#### **MicroSDHC**

This device uses microSD and microSDHC memory cards.

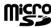

**Wisto** 

To ensure interoperability, use only compatible memory cards with this device. Check the compatibility of a memory card with its manufacturer or provider. Other memory

cards than microSD and microSDHC cards are not compatible with this device. Using an incompatible memory card may damage the memory card as well as the device, and data stored on the incompatible card may be corrupted.

#### Use a memory card

To format a memory card for your device, select Options > Format memory card. When a memory card is formatted, all data on the card is lost permanently. Consult your retailer to find out if you must format the memory card before you can use it.

To change the name of the memory card, select **Options** > Memory card name.

#### Memory card security

Select Menu > Tools > Memory.

You can protect a memory card with a password to prevent unauthorised access. To set a password, select Options > Set password. The password can be up to 8 characters long and is case-sensitive. The password is stored in your device. You do not need to enter it again while you use the memory card on the same device. If you use the memory card on another device. you are asked for the password. Not all memory cards support password protection.

To remove the memory card password, select Options > Remove password. When you remove the password, the data on the memory card is not protected against unauthorised use.

To open a locked memory card, select **Options** > **Unlock memory card**. Enter the password.

If you cannot recall the password to unlock a locked memory card, you may reformat the card, in which case the card is unlocked and password removed. Formatting a memory card destroys all data stored on the card.

## **Encryption**

Select Menu > Tools > Encryption.

Encrypt your device or memory card to prevent outsiders from accessing your important information.

# Encrypt device memory or memory card

To encrypt the device memory, select **Phone** memory.

To encrypt the memory card, select **Memory card** and from the following:

- Encrypt without saving key Encrypt the memory card without saving the encryption key. If you select this option, you cannot use the memory card in other devices, and if you restore factory settings, you cannot decrypt the memory card.
- Encrypt and save key Encrypt the memory card and save the key manually in the default folder. For security, store the key to a safe place outside the device. For example, you can send the key to your computer. Enter a pass phrase for the key and a

- name for the key file. The pass phrase should be long and complex.
- Encrypt with restored key Encrypt the memory card with a key you have received. Select the key file, and enter the pass phrase.

# Decrypt device memory or memory card

Always remember to decrypt the device memory and/ or the memory card before updating the device software.

To decrypt the device memory, select **Phone** memory.

To decrypt the memory card without destroying the encryption key, select **Memory card** > **Decrypt**.

To decrypt the memory card and destroy the encryption key, select Memory card > Decrypt and turn off encryption.

## Fixed dialling

Select Menu > Communic. > Contacts > Options > SIM contacts > Fixed dial contacts.

With the fixed dialling service, you can restrict calls from your device to certain phone numbers. Not all SIM cards support the fixed dialling service. Contact your service provider for more information.

When fixed dialling is activated, calls may be possible to the official emergency number programmed into your device.

- To restrict calls from your device, select Options > New SIM contact and enter the contact name and phone number to the list of numbers to which calls are allowed, or select Add from Contacts to copy the contact from Contacts. To restrict calls by a country prefix, enter the country prefix in the list of numbers. All phone numbers to which calls are allowed must start with this country prefix.
- Select Options > Activate fixed dialling. You need your PIN2 code to activate and deactivate fixed dialling or edit your fixed dialling contacts.
   Contact your service provider if you do not have the code. To cancel the service, select Options > Deactivate fixed dialling.
- **Tip:** To send text messages to the SIM contacts while the fixed dialling service is active, you need to add the text message centre number to the fixed dialling list.

#### **Certificate manager**

Select Menu > Tools > Settings > General > Security > Certificate management.

Digital certificates are used to verify the origins of software but do not guarantee safety. There are four different types of certificates: authority certificates, personal certificates, trusted site certificates, and device certificates. During a secure connection, a server may send a server certificate to your device. Upon receipt, it is checked through an authority certificate stored in your device. You receive notification if the identity of the server is not authentic or if you do not have the correct certificate in your device.

You can download a certificate from a web site, or receive a certificate as a message. Certificates should be used when you connect to an online bank or a remote server to transfer confidential information. They should also be used if you want to reduce the risk of viruses or other malicious software, and to check the authenticity of software when you download and install software to your device.

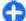

**Tip:** When you add a new certificate, check its authenticity.

#### View certificate details

You can only be sure of the correct identity of a server when the signature and the validity period of a server certificate have been checked.

To view certificate details, open a certificate folder, and select a certificate and **Options** > **Certificate details**.

One of the following notes may appear:

- Certificate not trusted You have not set any application to use the certificate. You may want to change the trust settings.
- Expired certificate The period of validity has ended for the selected certificate.
- Certificate not valid yet The period of validity has not yet begun for the selected certificate.
- Certificate corrupted The certificate cannot be used. Contact the certificate issuer.

#### **Certificate trust settings**

Trusting a certificate means that you authorise it to verify web pages, e-mail servers, software packages, and other data. Only trusted certificates can be used to verify services and software.

Important: Even if the use of certificates makes the risks involved in remote connections and software installation considerably smaller, they must be used correctly in order to benefit from increased security. The existence of a certificate does not offer any protection by itself; the certificate manager must contain correct, authentic, or trusted certificates for increased security to be available. Certificates have a restricted lifetime. If "Expired certificate" or "Certificate not valid yet" is shown, even if the certificate should be valid, check that the current date and time in your device are correct

Before changing any certificate settings, you must make sure that you really trust the owner of the certificate and that the certificate really belongs to the listed owner.

To change the trust settings, select a certificate and **Options** > **Trust settings**. Select an application field and press the scroll key to select **Yes** or **No**. You cannot change the trust settings of a personal certificate.

Depending on the certificate, a list of applications that can use the certificate is displayed:

- Symbian installation New Symbian operating system application.
- **Internet** E-mail and graphics.
- App. installation New Java™ application.

Online certif. check — Online certificate status protocol.

## **Security modules**

Select Menu > Tools > Settings > General > Security > Security module.

# View and edit security modules

To view or edit a security module, scroll to it, and press the scroll key.

To view detailed information about a security module, select **Options** > **Security details**.

To edit the PIN codes for the security module, select Module PIN to edit the PIN code for the security module or Signing PIN to edit the PIN code for digital signatures. You may not be able to change these codes for all security modules.

The key store contains the contents of the security module. To delete the key store, select **Key store**, select the desired key store, and **Options** > **Delete**. You may not be able to delete the key store of all security modules.

## Back up data

It is recommended to back up device memory regularly to the memory card or a compatible computer.

To back up information from the device memory to a memory card, select Menu > Tools > Memory > Options > Back up phone memory.

To restore information from the memory card to the device memory, select Menu > Tools > Memory > Options > Restore from card.

You can also connect your device to a compatible computer and use Nokia PC Suite to back up data.

## **Remote configuration**

Select Menu > Tools > Device mgr..

With Device manager, you can manage settings, data, and software on your device remotely.

You can connect to a server, and receive configuration settings for your device. You may receive server profiles and different configuration settings from your service providers or company information management department. Configuration settings may include connection and other settings used by different applications in your device. The available options may vary.

The remote configuration connection is usually started by the server when the device settings need to be updated.

To create a new server profile, select **Options** > **New server profile**.

You may receive these settings from your service provider in a configuration message. If not, define the following:

- Server name Enter a name for the configuration server.
- Server ID Enter the unique ID to identify the configuration server.
- Server password Enter a password to identify your device to the server.
- Session mode Select the preferred connection type.
- Access point Select the access point to use for the connection, or create a new access point. You can also choose to be asked for the access point every time you start a connection. This setting is available only if you have selected Internet as the bearer type.
- Host address Enter the web address of the configuration server.
- Port Enter the port number of the server.
- User name Enter your user ID for the configuration server.
- Password Enter your password for the configuration server.
- Allow configuration Select Yes to allow the server to initiate a configuration session.
- Auto-accept all requests Select Yes if you do not want the server to ask for your confirmation when it initiates a configuration session.
- Network authentication Select whether to use http authentication.
- Network user name Enter your user ID for the http authentication. This setting is available only if you have selected Network authentication to be used.
- Network password Enter your password for the http authentication. This setting is available only if

you have selected **Network authentication** to be used.

To connect to the server and receive configuration settings for your device, select **Options** > **Start configuration**.

To view the configuration log of the selected profile, select **Options** > **View log**.

## **Application manager**

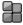

Select Menu > Installations > App. mgr..

You can install two types of applications and software on your device:

- Applications and software specifically intended for your device or compatible with the Symbian operating system. These software installation files have the extension .sis or .sisx.
- Java ME™ applications compatible with the Symbian operating system. The Java application installation file extensions are .jad or .jar.

Installation files may be transferred to your device from a compatible computer, downloaded during browsing, or sent to you in a multimedia message, as an e-mail attachment, or with Bluetooth.

During the installation, the device checks the integrity of the package to be installed. The device shows information about the checks being carried out, and you are given options to continue or cancel the installation.

If you install applications that require a network connection, note that the power consumption of your device may increase when you use these applications.

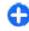

**Tip:** When browsing web pages, you can download an installation file and install it immediately. Note, however, that the connection runs in the background during the installation.

#### **Install applications**

Important: Only install and use applications and other software from trusted sources, such as applications that are Symbian Signed or have passed the Java Verified™ testing.

To download and install software from the web, select **Download apps.**. Select the application and **Options** > **Install**.

To view the details of an installed software package, select the application and **Options** > **View details**.

To view the installation log, select **Options** > **View log**. A list shows what software has been installed and removed, and the date of the installation or removal. If you encounter problems with the device after installing a software package, use this list to find out which software package may be the cause of the problem. The information in this list may also help you pinpoint problems that are caused by software packages that are incompatible with each other.

To remove software, select **Options** > **Remove**. If you remove software, you can only reinstall it by using the

original software package file, or by restoring a full backup that contains the removed software package. If you remove a software package, you may no longer be able to open files created with that software. If another software package depends on the software package that you removed, the other software package may stop working. Refer to the documentation of the installed software package for details.

#### **Installation settings**

To modify the installation settings, select **Options** > **Settings** and from the following:

- Software installation Select to install signed applications only or all applications.
- Online certificate check To check the validity of certificates when an application is installed, select On. If validity cannot be verified, you are asked if you want to continue installation.
- Default web address The validity of a certificate
  is checked from the default address if the certificate
  does not include its own web address. To change
  the default address, select Default web address,
  and enter the new address.

#### Java security settings

To specify security settings for a Java application, select **Options** > **Settings**.

You can define which functions the Java application can access. The value that you can set for each functionality depends on the protection domain of the software package.

- Access point Select an access point that the application may use when making network connections.
- Network access Allow the application to create a data connection to the network.
- Messaging Allow the application to send messages.
- Application auto-start Allow the application to start automatically.
- Connectivity Allow the application to activate a data connection, such as a Bluetooth connection.
- Multimedia Allow the application to use the multimedia features of your device.
- Read user data Allow the application to read your calendar entries, contacts, or any other personal data.
- Edit user data Allow the application to add personal data, such as entries to Contacts.
- Positioning Allow the application to use the location data in your device.
- Landmarks Allow the application to use the landmarks in your device.

You can define how you are prompted to confirm the Java application's access to the device functions. Select one of the following values:

- Ask every time Require the Java application to ask for your confirmation each time it uses the functionality.
- Ask first time Require the Java application to ask for initial confirmation to use the functionality.
- Always allowed Allow the Java application to use the functionality without your confirmation.
   The security settings help protect your device against harmful Java applications that may use the

- functions of your device without your permission. Only select Always allowed if you know the supplier and trustworthiness of the application.
- Not allowed Prevent the Java application from using the functionality.

## **Activation keys**

Select Menu > Tools > Actv. keys.

Some media files, such as images, music, or video clips, are protected by digital usage rights. The activation keys for such files may allow or restrict their usage. For example, with some activation keys you may listen to a music track only a limited number of times. During one playback session you may rewind, fast-forward, or pause the track, but once you stop it, you have used one of the instances allowed.

#### **Use activation keys**

Digital rights management (DRM) protected content comes with an associated activation key that defines your rights to use the content.

If your device has OMA DRM-protected content, to back up both the activation keys and the content, use the backup feature of Nokia PC Suite. Other transfer methods may not transfer the activation keys which need to be restored with the content for you to be able to continue the use of OMA DRM-protected content after the device memory is formatted. You may also need to restore the activation keys in case the files on your device get corrupted.

If your device has WMDRM-protected content, both the activation keys and the content will be lost if the device memory is formatted. You may also lose the activation keys and the content if the files on your device get corrupted. Losing the activation keys or the content may limit your ability to use the same content on your device again. For more information, contact your service provider.

Some activation keys may be connected to a specific SIM card, and the protected content can be accessed only if the SIM card is inserted in the device.

To view your activation keys by type, select Valid keys, Invalid keys, or Not in use.

To view the key details, select **Options** > **Key details**.

The following details are displayed for each media file:

- Status The status is Activation key is valid, Activation key expired, or Activation key not yet valid.
- Content sending Allowed means that you can send the file to another device. Not allowed means that you cannot send the file to another device.
- Content in phone Yes means that the file is in the device and the path of the file is displayed. No means that the related file is not currently in the device.

To activate a key, go to the Activation keys main view, and select **Invalid keys** > **Options** > **Get activation key**. Establish a network connection at the prompt, and you are directed to a web site where you can purchase rights to the media.

To remove file rights, open the valid keys tab or the keys not in use tab, scroll to the desired file, and select **Options** > **Delete**. If there are several rights related to the same media file, all the rights are deleted.

The group key view displays all of the files related to a group right. If you have downloaded multiple media files with the same rights, they are all displayed in this view. You can open the group view from either the valid keys or invalid keys tabs. To access these files, open the group rights folder.

## **Data synchronisation**

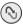

Select Menu > Tools > Sync.

With Sync, you can synchronise your contacts, calendar entries, or notes with corresponding applications on a compatible computer or remote internet server. Your synchronisation settings are saved in a synchronisation profile. The Sync application uses SyncML technology for remote synchronisation. For information on SyncML compatibility, contact the supplier of the applications with which you want to synchronise your device.

You may receive the synchronisation settings as a message from your service provider. The available applications you can synchronise may vary. Contact your service provider for more information.

# Create a synchronisation profile

There is a Nokia PC Suite synchronisation profile available in your device. You do not need to edit it if you synchronise your device with a computer using Nokia PC Suite.

To create a new profile, select **Options** > **New sync profile** and assign a name for the profile, select the applications to synchronise with the profile, and specify the needed connection settings. Contact your service provider for details.

# Select applications to synchronise

- To select the applications to synchronise with a synchronisation profile, select Options > Edit sync profile > Applications.
- Select the desired application, and select Include in sync > Yes.
- Specify the Remote database and Synchronisation type settings.

# Synchronisation connection settings

To define the connection settings of a new profile, select **Options** > **New sync profile** > **Connection settings** and define the following settings:

- Server version Select the SyncML version you can use with the remote server.
- Server ID Enter the server ID of the remote server. This setting is only available if you select 1.2 as the SyncML version.
- **Data bearer** Select the data bearer to connect to the remote server during synchronisation.
- Access point Select the access point to use for the synchronisation connection, or create a new access point. You can also choose to be asked for the access point every time you start synchronising.
- Host address Enter the web address of the server that contains the database with which you want to synchronise your device.
- Port Enter the port number of the remote database server.
- User name Enter your user name to identify your device to the server.
- Password Enter your password to identify your device to the server.
- Allow sync requests To allow synchronisation to start from the remote database server, select Yes.
- Accept all sync requests To have your device ask for your confirmation before accepting synchronisation from the server, select No.
- Network authentication To authenticate your device to the network before synchronisation, select Yes. Enter your network user name and network password.

#### **Mobile VPN**

Select Menu > Tools > Settings > Connection > VPN.

The Nokia mobile virtual private network (VPN) client creates a secure connection to compatible corporate intranet and services, such as e-mail. Your device connects from a mobile network, through the internet, to a corporate VPN gateway that acts as a front door to the compatible corporate network. VPN client uses IP Security (IPSec) technology. IPSec is a framework of open standards for supporting secure exchange of data over IP networks

VPN policies define the method used by the VPN client and a VPN gateway to authenticate each other, and the encryption algorithms that they use to help protect the confidentiality of data. Contact your company's IT department for a VPN policy.

To install and configure the VPN client, certificates, and policies, contact the IT administrator of your organisation.

#### **Manage VPN**

Select **VPN management**, and from the following:

- VPN policies Install, view, and update VPN policies.
- VPN policy servers Edit the connection settings of VPN policy servers from which you can install and update VPN policies. A policy server refers to a Nokia Security Service Manager (NSSM), which is not necessarily required.

 VPN log — View the log for your VPN policy installations, updates and synchronisations, and other VPN connections.

#### **Create VPN access points**

Select Settings > Connection > VPN.

An access point is where your phone connects to the network. To use e-mail and multimedia services or to browse web pages you must first define internet access points for these services. VPN access points pair VPN policies with regular internet access points to create secure connections.

Your service provider may preset some or all access points for your device, and you may not be able to create, edit, or remove them.

Contact your company's IT department for the correct settings.

Open a destination, select a VPN access point, select **Edit**, and define the following:

- Connection name Enter a name for the VPN access point.
- VPN policy Select the VPN policy to combine with the internet access point.
- Internet access point Select the internet access point with which to combine the VPN policy to create secure connections for data transfer.
- Proxy server address Enter the proxy server address of the private network.
- Proxy port number Enter the proxy port number.

# Use a VPN connection in an application

You may have to prove your identity when you log on to the enterprise network. Contact your company's IT department for the credentials.

To use a VPN connection in an application, the application must be associated with a VPN access point.

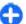

**Tip:** You can configure the application's connection setting to **Always ask**, in which case you select the VPN access point from a list of connections when a connection is established.

- In the application in which you want to create a VPN connection, select a VPN access point as the access point.
- If you are using legacy authentication, enter your VPN user name and passcode or password. If the SecurID token has become out of synchronisation with the clock of the ACE/Server, enter the next passcode. If you are using certificate-based authentication, you may have to enter the key store password.

## **Settings**

#### Select Menu > Tools > Settings.

You can define and modify various settings of your device. Modifying these settings affects the operation of your device across several applications.

Some settings may be preset for the device or sent to you in a special message by your service provider. You may not be able to change such settings.

Select the setting you want to edit to do the following:

- · Switch between two values, such as on or off.
- · Select a value from a list.
- · Open a text editor to enter a value.
- Open a slider to decrease or increase the value by scrolling left or right.

#### **General settings**

Select Menu > Tools > Settings > General.

Select from the following:

- Personalisation Change the display settings and personalise the device.
- Date and time Change the date and time.
- Enhancement Define the settings for your enhancements.
- **Security** Define the security settings.

- Factory settings Restore the original settings of the device.
- Positioning Define the positioning method and server for GPS-based applications.

#### **Personalisation settings**

Select Menu > Tools > Settings > General > Personalisation.

#### Display settings

To define the level of light that the device needs before switching on the backlight, select **Display** > **Light** sensor.

To change the text size, select **Display** > **Font size**.

To adjust the length of time the display can be left idle before the screen saver is activated, select **Display** > **Power saver time-out**.

To select a welcome note or logo for the display, select **Display** > **Welcome note** / **logo**. You can either choose the default welcome note, enter your own text, or select an image.

To set how quickly the display dims after the last keypress, select Display > Light time-out.

#### Standby mode settings

To select whether to use the home screen, select **Home screen** > **Home screen**.

To change the home screen mode settings, select **Home screen** > **Mode settings**.

To assign shortcuts for the device keys, select **Home screen** > **Key shortcuts**. These shortcuts are not available in the home screen.

To select whether to show or hide the operator logo, select **Home screen > Operator logo > On** or **Off**.

To select the mailbox that is shown in the home screen, select **Home screen** > **Home screen mailbox**.

#### **Tone settings**

To select a ringing tone for voice calls, select **Tones** > **Ringing tone**.

To select a ringing tone for video calls, select **Tones** > **Video** call **tone**.

To set the ringing type, select **Tones** > **Ringing type**. You can also set the device to sound a ringing tone that is a combination of the spoken name of the caller and the selected ringing tone, when someone from your contacts list calls you. Select **Tones** > **Say caller's name**.

To set the volume level of the ringing tone, select **Tones** > **Ringing volume**.

To set the various alert tones, select **Tones** > **Message** alert tone, E-mail alert tone, Calendar alarm tone, or Clock alarm tone.

To set the device to vibrate when you receive a call, select **Tones** > **Vibrating alert**.

To set the volume level of the device keypad tones, select **Tones** > **Keypad tones**.

To set the warning tones on or off, select **Tones** > **Warning tones**.

#### **Language settings**

To set the language used on the device display, select Language > Phone language.

To select the language in which you write notes and messages, select Language > Writing language.

To select whether to use the predictive text input, select Language > Predictive text.

To define the settings for the predictive text input, select **Predictive text settings**.

#### **Notification light**

When you receive a message or miss a call, the scroll key starts blinking to indicate the event.

To set the length of time you want the scroll key to blink, select Notification light > Blink light for.

To select of which events you want to be notified, select Notification light > Notified events.

#### **Settings for One-touch keys**

Select Menu > Tools > Settings > General > Personalisation > One-touch keys.

To select which application and task is opened when you press a One-touch key, select the key and **Options** > **Open**.

To restore the preset applications and tasks, select Restore defaults.

#### Date and time settings

Select Menu > Tools > Settings > General > Date and time.

To set the current date and time, select **Date** and **Time**.

To define your time zone, select **Time zone**.

To update the time, date, and time zone information automatically (network service), select **Network operator time** > **Auto-update**.

To select whether to use the 12-hour or 24-hour clock system and with which symbol to separate hours and minutes, select Time format and Time separator.

To determine the date format and separator, select **Date format** and **Date separator**.

To define the clock type, select **Clock type** > **Analogue** or **Digital**.

To select the tone for the alarm clock, select **Clock** alarm tone.

To determine the week days that are work days for you, select **Workdays**.

#### **Enhancement settings**

Select Menu > Tools > Settings > General > Enhancement.

#### **Common enhancement settings**

With most enhancements, you can do the following:

To determine which profile is activated when you attach an enhancement to your device, select the enhancement and **Default profile**.

To let the device answer phone calls automatically after 5 seconds when an enhancement is attached, select **Automatic answer** > **On.** If the ringing type is set to **Beep once** or **Silent** in the selected profile, the automatic answer is disabled.

To illuminate the device while it is attached to an enhancement, select Lights > On.

#### E-mail key settings

To select which mailbox to open with the e-mail key, select E-mail key settings > E-mail key, and press the scroll key.

#### **Security settings**

Select Menu > Tools > Settings > General > Security.

Define the following security settings:

 Phone and SIM card — Adjust the security settings for your device and SIM card.

- Certificate management Manage your security certificates.
- Security module Manage your security module.

Avoid using codes that are similar to emergency numbers to prevent accidental dialling of the emergency number. Codes are shown as asterisks. When you change a code, enter the current code, then the new code twice.

#### **Device and SIM card security**

To change the PIN code, select **Phone and SIM card** > **PIN code**. The new code must be 4 to 8 digits long. The PIN code protects your SIM card against unauthorised use and is provided with the SIM card. After three consecutive incorrect PIN code entries, the code is blocked, and you need to use the PUK code to unblock it before you can use the SIM card again.

To set the keypad to lock automatically after a defined period, select Phone and SIM card > Keypad autolock period.

To set a time-out after which the device is automatically locked and can be used only if the correct lock code is entered, select **Phone and SIM card** > **Phone autolock period**. Enter a number for the time-out in minutes, or select **None** to set off the autolock period. When the device is locked, you can still answer incoming calls, and calls may still be possible to the official emergency number programmed into your device.

To set a new lock code, select **Phone and SIM card** > **Lock code**. The preset lock code is 12345. Enter the current code and then the new code twice. The new code can be 4-255 characters long. Both alphabets and

digits can be used, and both uppercase and lowercase alphabets are possible. The device notifies you if the lock code is not properly formatted.

#### **Restore original settings**

To restore the original device settings, select Factory settings. To do this, you need your device lock code. After resetting, the device may take a longer time to power on. Documents, contact information, calendar entries, and files are unaffected.

## **Telephone settings**

Select Menu > Tools > Settings > Phone.
Select from the following:

- Call Define general call settings.
- Call divert Define your call divert settings. See "Call divert", p. 39.
- Call barring Define your call barring settings.
   See "Call barring", p. 40.
- Network Adjust the network settings.

#### **Call settings**

To display your phone number to the person you are calling, select Call > Send my caller ID > Yes. To let the network determine whether your caller ID is sent, select Set by network.

To display your net call address to the person you are calling using a net call, select Call > Send my internet call ID > Yes.

To be notified of a new incoming call while you have a call in progress, select Call > Call waiting > Options > Activate. To check if the function is active on the network, select Options > Check status.

To select whether net calls alert or not, select **Call** > **Internet call alert**. You are notified of missed net calls with a notification.

To set the default call type, select Call > Default call type and select Voice call if you make a GSM calls, or Internet call if you make net calls.

To send a text message automatically to the person who is calling you informing why you cannot answer the incoming call, select Call > Reject call with SMS > Yes. To set the text for the message, select Call > Message text.

To set off the contact search on the home screen, select Call > Contact search > Off.

#### **Network settings**

Select Menu > Tools > Settings > Phone > Network.

To select the network mode, select **Network mode** and **Dual mode**, **UMTS**, or **GSM**. In the dual mode, the device switches automatically between networks.

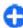

**Tip: UMTS** enables faster data transfer, but may increase the demand on battery power and reduce the battery life. In regions close to both GSM and UMTS networks, selecting **Dual mode** may cause constant jumping between the two networks, which also increases the demand on battery power.

To select the operator, select **Operator selection** and **Manual** to choose from available networks, or **Automatic** to have the device select the network automatically.

To set the device to indicate when it is used in Micro Cellular Network (MCN), select Cell info display > On.

## **Connection settings**

Select Menu > Tools > Settings > Connection.
Select from the following:

- Bluetooth Edit the Bluetooth settings. See "Send and receive data with Bluetooth", p. 103.
- USB Edit the data cable settings. <u>See "Data cable"</u>, p. 102.
- Access points Set up new or edit existing access points. Some or all access points may be preset for your device by your service provider, and you may not be able to create, edit, or remove them.
- Packet data Determine when packet data connections are used, and enter the access point if you use your device as a modem for a computer.
- Wireless LAN Determine if the device displays an indicator when a WLAN is available, and how often the device searches for networks.
- **Data call** Set the time-out period after which data call connections automatically end.
- SIP settings View or create session initiation protocol (SIP) profiles.
- Internet tel. Define settings for net calls.

- Configurations View and delete trusted servers from which your device may receive configuration settings.
- APN control Restrict packet data connections.
   See "Restrict packet data", p. 130.

#### **Access points**

Select Menu > Tools > Settings > Connection > Access points.

An internet access point is a collection of settings, which define how the device creates a data connection to the network. To use e-mail and multimedia services or to browse web pages, you must first define access points for these services.

Some or all access points may be preset for your device by your service provider, and you may not be able to create, edit, or remove them.

To create a new access point, select **Options** > **New access point** or select an existing access point from the list and then **Options** > **Duplicate access point** to use the access point as a basis for the new one.

#### Packet data (GPRS) settings

Select Menu > Tools > Settings > Connection > Packet data.

Your device supports packet data connections, such as GPRS in the GSM network. When you are using your device in GSM and UMTS networks, it is possible to have multiple data connections active at the same time; access points can share a data connection, and data

connections remain active, for example, during voice calls. See "Connection manager", p. 108.

To define the packet data settings, select Packet data connection and select When available to register the device to the packet data network when you switch the device on in a supported network, or When needed to establish a packet data connection only when an application or action requires it. Select Access point and enter the access point name provided by your service provider to use the device as a packet data modem to your computer.

These settings affect all access points for packet data connections.

#### **WLAN settings**

Select Menu > Tools > Settings > Connection > Wireless LAN.

To have an indicator displayed when there is a WLAN available in your current location, select Show WLAN availability > Yes.

To select the interval for your device to scan for available WLANs and update the indicator, select Scan for networks. This setting is not available unless you select Show WLAN availability > Yes.

#### **Advanced WLAN settings**

Select **Options** > **Advanced settings**. The advanced WLAN settings are normally defined automatically, and changing them is not recommended.

To edit the settings manually, select **Automatic configuration** > **Disabled**, and define the following:

- Long retry limit Enter the maximum number of transmission attempts if the device does not receive a receiving acknowledgement signal from the network.
- Short retry limit Enter the maximum number of transmission attempts if the device does not receive a clear-to-send signal from the network.
- RTS threshold Select the data packet size at which the WLAN access point device issues a request to send before sending the packet.
- TX power level Select the power level of your device when sending data.
- Radio measurements Enable or disable the radio measurements.
- Power saving Select whether to use the WLAN power saving mechanism to save the power in the device battery. Using the power saving mechanism enhances the battery performance but may weaken WLAN interoperability.

To restore all settings to their original values, select **Options** > **Restore defaults**.

#### **WLAN security settings**

Select Menu > Tools > Settings > Connection > Access points > Options > New access point, or select an access point and Options > Edit.

In the access point settings, select WLAN security mode and the desired mode.

#### **WEP security settings**

Select WEP as the WLAN security mode.

The wired equivalent privacy (WEP) encryption method encrypts data before it is transmitted. Access to the network is denied to users who do not have the required WEP keys. When the WEP security mode is in use, and your device receives a data packet not encrypted with the WEP keys, the data is discarded.

In an ad-hoc network, all devices must use the same WEP key.

Select WLAN security settings and from the following:

- WEP key in use Select the desired WEP key.
- Authentication type Select Open or Shared.
- WEP key settings Edit the settings for the WEP key.

#### WEP key settings

In an ad-hoc network, all devices must use the same WEP key.

Select WLAN security settings > WEP key settings and from the following:

- WEP encryption Select the desired WEP encryption key length.
- WEP key format Select whether you want to enter the WEP key data in ASCII or Hexadecimal format.
- WEP key Enter the WEP key data.

#### 802.1x security settings

Select 802.1x as the WLAN security mode.

**802.1x** authenticates and authorises devices to access a wireless network, and prevents access if the authorisation process fails.

Select WLAN security settings and from the following:

- WPA/WPA2 Select EAP (Extensible Authentication Protocol) or Pre-shared key (a secret key used for device identification).
- EAP plug-in settings If you selected WPA/WPA2 > EAP, select which EAP plug-ins defined in your device to use with the access point.
- Pre-shared key If you selected WPA/WPA2 >
   Pre-shared key, enter the shared private key that
   identifies your device to the WLAN to which you
   connect.

#### **WPA** security settings

Select **WPA/WPA2** as the WLAN security mode. Select **WLAN security settings** and from the following:

- WPA/WPA2 Select EAP (Extensible Authentication Protocol) or Pre-shared key (a secret key used for device identification).
- EAP plug-in settings If you select WPA/WPA2 >
   EAP, select which EAP plug-ins defined in your device to use with the access point.
- Pre-shared key If you select WPA/WPA2 > Pre-shared key, enter the shared private key that identifies your device to the WLAN to which you connect.

 WPA2 only mode — To allow both TKIP and AES (Advanced Encryption Standard) encryption, select Off. To allow AES only, select On

#### **Wireless LAN plugins**

Select Menu > Tools > Settings > Connection > Access points.

The EAP (extensible authentication protocol) plug-ins are used in wireless networks to authenticate wireless devices and authentication servers, and the different EAP plug-ins make possible the use of various EAP methods (network service).

You can view the EAP plug-ins currently installed in your device (network service).

#### **EAP plug-ins**

- To define the EAP plug-in settings, select Options > New access point and define an access point that uses WLAN as a data bearer.
- 2. Select 802.1x or WPA/WPA2 as the security mode.
- Select WLAN security settings > WPA/WPA2 > EAP > EAP plug-in settings.

#### **Use EAP plug-ins**

To use an EAP plug-in when you connect to a WLAN using the access point, select the desired plug-in and **Options** > **Enable**. The EAP plug-ins enabled for use with this access point have a check mark next to them. To not use a plug-in, select **Options** > **Disable**.

To edit the EAP plug-in settings, select **Options** > **Edit**.

To change the priority of the EAP plug-in settings, select **Options** > **Raise priority** to attempt to use the plug-in before other plug-ins when connecting to the network with the access point, or **Options** > **Lower priority** to use this plug-in for network authentication after attempting to use other plug-ins.

See the device help for more information on EAP plugins.

# Session initiation protocol (SIP) settings

Select Menu > Tools > Settings > Connection > SIP settings.

Session initiation protocols (SIP) are used for creating, modifying, and terminating certain types of communication sessions with one or more participants (network service). Typical communication sessions are video sharing and net calls. SIP profiles include settings for these sessions. The SIP profile used by default for a communication session is underlined.

To create a SIP profile, select Options > New SIP profile > Use default profile or Use existing profile.

To select the SIP profile you want to use by default for communication sessions, select **Options** > **Default profile**.

#### **Edit SIP profiles**

Select **Options** > **Edit**, and select from the following:

- **Profile name** Enter a name for the SIP profile.
- Service profile Select IETF or Nokia 3GPP.
- **Default access point** Select the access point to use for the internet connection.
- Public user name Enter your user name received from your service provider.
- **Use compression** Select if compression is used.
- Registration Select the registration mode.
- Use security Select if security negotiation is used
- Proxy server Enter the proxy server settings for this SIP profile.
- Registrar server Enter the registration server settings for this SIP profile.

#### **Edit SIP proxy servers**

Select Options > New SIP profile or Edit > Proxy server.

Proxy servers are intermediate servers between a browsing service and its users used by some service providers. These servers may provide additional security and speed up access to the service.

Select from the following:

- Proxy server address Enter the host name or IP address of the proxy server in use.
- Realm Enter the proxy server realm.
- User name and Password Enter your user name and password for the proxy server.
- Allow loose routing Select if loose routing is allowed.
- Transport type Select UDP, Auto, or TCP.
- Port Enter the port number of the proxy server.

#### **Edit registration servers**

Select Options > New SIP profile or Edit > Registrar server.

Select from the following:

- Registrar server address Enter the host name or IP address of the registrar server in use.
- Realm Enter the registrar server realm.
- User name and Password Enter your user name and password for the registrar server.
- Transport type Select UDP, Auto, or TCP.
- Port Enter the port number of the registrar server.

#### **Net call settings**

Select Menu > Tools > Settings > Connection > Internet tel..

To create a new net call profile, select **Options** > **New profile**.

To edit an existing profile, select **Options** > **Edit**.

#### **Configuration settings**

Select Menu > Tools > Settings > Connection > Configurations.

You can receive messages from your service provider or company information management containing configuration settings for trusted servers. These settings are automatically saved in **Configurations**. You may receive configuration settings for access

points, multimedia, or e-mail services, and IM or synchronisation settings from trusted servers.

To delete configurations for a trusted server, select **Options** > **Delete**. The configuration settings for other applications provided by this server are also deleted.

#### Restrict packet data

Select Menu > Tools > Settings > Connection > APN control.

With the access point control service, you can restrict packet data connections from your device to certain access points only. Your SIM card may not support the access point control service. Contact your service provider for more information.

To restrict the packet data connections from your device, select Options > Activate restrictions. You need your PIN2 code to activate and deactivate access point control or to edit the packet data access points on the control list.

To add access points that can be used for packet data connections to the control list, select **Options** > **Add name manually**. To enable connections to an operator-provided access point, create an empty access point.

To remove access points from the list, select **Options** > **Remove**.

## **Application settings**

Select Menu > Tools > Settings > Applications.
Select an application from the list to adjust its settings.

## **Shortcuts**

Here are some of the available keyboard shortcuts in your device. Shortcuts can make the use of the applications more efficient.

#### **General shortcuts**

#### General shortcuts

| Press and hold to switch your device on and off. |
|--------------------------------------------------|
| Press once to switch between profiles.           |

#### Home screen

| Left selection<br>key + function<br>key | Lock and unlock the keypad.                                       |
|-----------------------------------------|-------------------------------------------------------------------|
| Call key                                | Open the call log.                                                |
| 0                                       | Press and hold to open your home page in the Web browser.         |
| 1                                       | Press and hold to call your voice mailbox.                        |
| Number key (2-<br>9)                    | Call a phone number using speed dialling. You must first activate |

#### Web

| * | Zoom in the page.                               |
|---|-------------------------------------------------|
| # | Zoom out the page.                              |
| 2 | Open the search dialog.                         |
| 5 | View the active pages.                          |
| 8 | View the page overview.                         |
| 9 | Open the dialog for entering a new web address. |
| 0 | Open the bookmarks folder.                      |

#### Image viewer

| Call key | Send the image.                                |
|----------|------------------------------------------------|
| 0        | Zoom out.                                      |
| 5        | Zoom in.                                       |
| 7        | Zoom in. Press twice for the full screen size. |

| 4 | Scroll left in the zoomed image.                     |
|---|------------------------------------------------------|
| 6 | Scroll right in the zoomed image.                    |
| 2 | Scroll up in the zoomed image.                       |
| 8 | Scroll down in the zoomed image.                     |
| 3 | Rotate clockwise.                                    |
| 1 | Rotate counterclockwise.                             |
| * | Switch between the full screen size and normal view. |

## **Glossary**

#### Glossary

| 3G                          | 3rd generation mobile communications. A digital system for mobile communications which aims at global use and provides increased bandwidth. 3G lets a mobile device user access a wide variety of services, such as multimedia.                                             |
|-----------------------------|----------------------------------------------------------------------------------------------------|
| Ad-hoc<br>operating<br>mode | A WLAN network mode where two or more devices connect to each other using WLAN directly without a WLAN access point.                                                                                                    |
| Cookies                     | Cookies are little pieces of information, given by the server to you, to store information about your visits to a web site. When you accept cookies, the server is able to evaluate your use of the web site, what you are interested in, what you want to read, and so on. |
| DNS                         | Domain name service. An internet service that translates domain names such as www.nokia.com into IP addresses such as 192.100.124.195. Domain names are easier to remember                                                                                                  |

|            | but this translation is needed because the internet is based on IP addresses.                                                                                                    |
|------------|----------------------------------------------------------------------------------------------------|
| DTMF tones | Dual-tone multifrequency tones. The DTMF system is used by touch-tone telephones. DTMF assigns a specific frequency, or tone, to each key so that it can easily be identified by a microprocessor. DTMF tones allow you to communicate with voice mailboxes, computerised telephony systems, and so on. |
| ЕАР        | Extensible authentication protocol.<br>EAP plug-ins are used in wireless<br>networks to authenticate wireless<br>devices and authentication servers.                                                                                                    |
| EGPRS      | Enhanced GPRS. EGPRS is similar to GPRS, but it enables faster connection. For availability and data transfer speed, contact your service provider.                                                                                                    |

| GPRS  | General packet radio service. GPRS enables wireless access for mobile phones to data networks (network service). GPRS uses packet data technology where information is sent in short bursts of data over the mobile network. The benefit of sending data in packets is that the network is occupied only when sending or receiving data. As GPRS uses the network efficiently, it allows for quick data connection setup and fast data transmission speeds.  You must subscribe to the GPRS service. For availability and subscription to GPRS, contact your service provider.  During a voice call, you cannot establish a GPRS connection, and any existing GPRS connection is put on hold unless the network supports dual transfer mode. |
|-------|----------------------------------------------------------------------------------------------------|
| GPS   | Global positioning system. GPS is a worldwide radio navigation system.                                                                                                    |
| НТТР  | Hypertext transfer protocol. A document transfer protocol used in the web.                                                                                                    |
| HTTPS | HTTP over a secure connection.                                                                                                    |
| IMAP4 | Internet mail access protocol, version 4. A protocol used for accessing your remote mailbox.                                                                                                    |

| Internet<br>access point             | An access point is where your device connects to a network. To use e-mail and multimedia services or to connect to the internet and browse web pages, you must first define internet access points for these services.                                                 |
|--------------------------------------|----------------------------------------------------------------------------------------------------|
| Infrastructur<br>e operating<br>mode | A WLAN network mode where devices are connected to WLAN using a WLAN access point.                                                                                                    |
| PIN                                  | Personal identity number. The PIN code protects your device from unauthorised use. The PIN code is supplied with the SIM card. If the PIN code request is selected, the code is required each time the device is switched on. The PIN code must be 4 to 8 digits long. |
| PIN2                                 | The PIN2 code is supplied with some SIM cards. The PIN2 code is required to access certain functions supported by the SIM card. The length of the PIN2 code is 4 to 8 digits.                                                                                          |
| POP3                                 | Post office protocol, version 3. A common mail protocol that can be used for accessing your remote mailbox.                                                                                                    |
| PUK and<br>PUK2                      | Personal Unblocking Key. PUK and PUK2 codes are required to change a blocked PIN code or PIN2 code, respectively. The length of the code is 8 digits.                                                                                                    |

| SIP       | Session Initiation Protocol. SIP is used for creating, modifying, and terminating certain types of communication sessions with one or more participants.                                                                                                    |
|-----------|----------------------------------------------------------------------------------------------------|
| SSID      | Service set identifier. SSID is the name that identifies the specific WLAN.                                                                                                    |
| Streaming | Streaming audio and video files means playing them directly from the web without downloading them first to your device.                                                                                                    |
| UMTS      | Universal Mobile Telecommunications<br>System. UMTS is a 3G mobile<br>communication system. Besides voice<br>and data, UMTS enables audio and<br>video delivery to wireless devices.                                                                                                    |
|           | When you use your device in GSM and UMTS networks, multiple data connections can be active at the same time, and access points can share a data connection. In the UMTS network, data connections remain active during voice calls. You can, for example, browse the web faster than previously possible while simultaneously speaking on the phone. |
| UPIN      | PIN code used in UMTS network.                                                                                                    |
| UPUK      | UPIN Unblocking Key. UPUK code is required to change a blocked UPIN code or PIN2 code. The length of the code is 8 digits.                                                                                                    |

| USIM            | SIM card used in UMTS network.                                                                                                    |
|-----------------|----------------------------------------------------------------------------------------------------|
| USSD<br>command | A service request, such as request to activate an application or configure various settings remotely, that you can send to your operator or service provider with your device. |
| VoIP            | Voice over IP technology. VoIP is a set of protocols that facilitate phone calls over an IP network, such as the internet.                                                     |
| VPN             | Virtual private network. VPN creates a secure connection to compatible corporate intranet and services, such as e-mail.                                                        |
| WAP             | Wireless application protocol. WAP is an international standard for wireless communication.                                                                                    |
| WEP             | Wired equivalent privacy. WEP is an encryption method that encrypts data before it is transmitted in WLAN.                                                                     |
| WLAN            | Wireless local area network.                                                                                                    |
| WPA             | Wi-Fi Protected Access. Security method for WLAN.                                                                                                    |
| WPA2            | Wi-Fi Protected Access 2. Security method for WLAN.                                                                                                    |

## **Troubleshooting**

To see frequently asked questions about your device, visit the product support pages at the Nokia web site.

#### Q: What is my lock, PIN, or PUK code?

A: The default lock code is **12345**. If you forget or lose the lock code, contact your device dealer. If you forget or lose a PIN or PUK code, or if you have not received such a code, contact your network service provider.

## Q: How do I close an application that is not responding?

A: Press and hold the home key. Scroll to the application, and press the backspace key to close the application.

#### Q: Why do images look smudgy?

A: Ensure that the camera lens protection windows are clean.

# Q: Why do missing, discoloured, or bright dots appear on the screen every time I switch on my device?

A: This is a characteristic of this type of display. Some displays may contain pixels or dots that remain on or off. This is normal, not a fault.

## Q: Why can't I find my friend's device while using Bluetooth connectivity?

A: Check that both devices are compatible, have activated Bluetooth connectivity, and are not in the hidden mode. Check also that the distance between the two devices is not over 10 metres (33 feet) and that there are no walls or other obstructions between the devices.

#### Q: Why can't I end a Bluetooth connection?

A: If another device is connected to your device, you can end the connection using the other device or by deactivating Bluetooth connectivity. Select Menu > Connectivity > Bluetooth > Bluetooth > Off.

## Q: Why can't I see a WLAN access point even though I know I'm within its range?

A: Check that the Offline profile is not in use in your device.

The WLAN access point may use a hidden service set identifier (SSID). You can only access networks that use a hidden SSID if you know the correct SSID, and have created a WLAN access point for the network on your Nokia device

Check that the WLAN access point is not on channels 12-13, as they cannot be associated with.

## Q: How do I switch WLAN off on my Nokia device?

A: The WLAN on your Nokia device switches off when you are not trying to connect, not connected to another access point, or not scanning for available networks. To further reduce battery consumption, you can specify that your Nokia device does not scan, or scans less often, for available networks in the background. WLAN switches off in between background scans.

To stop the background scans, select Menu > Tools > Settings > Connection > Wireless LAN > Show WLAN availability > Never. You can still manually scan for available WLAN networks and connect to WLAN networks as usual.

To increase the background scan interval, select Show WLAN availability > Yes, and define the interval in Scan for networks.

#### Q: Why can't I browse the web even though the WLAN connection is working and the IP settings are correct?

A: Check that you have defined the HTTP/ HTTPS proxy settings correctly in the advanced settings of your WLAN access point.

## Q: How do I check the signal quality of my WLAN connection?

Select Menu > Connectivity > Conn. mgr. > Active data connections > Options > Details. If the signal quality is weak or moderate, you may encounter connection problems. Try again closer to the access point.

## Q: Why do I have problems with the security mode?

A: Check that you have configured the security mode correctly, and that it is the same that the network uses. To check the security mode the network uses, select Menu > Connectivity > Conn. mgr. > Active data connections > Options > Details.

Check also the following: you have the correct WPA mode (preshared key or EAP), you have disabled all EAP types that are not needed, and all the EAP type settings are correct (passwords, user names, certificates).

## Q: Why can't I select a contact for my message?

A: The contact card does not have a phone number, an address, or an e-mail address. Select Menu > Communic. > Contacts, and edit the contact card.

## Q: The note Retrieving message is shown briefly. What is happening?

A: The device is trying to retrieve a multimedia message from the multimedia messaging centre. This note is shown if you have selected Menu > Communic. > Messaging > Options > Settings > Multimedia message > Multimedia retrieval > Always automatic. Check that the settings for multimedia messaging are defined correctly and that there are no mistakes in phone numbers or addresses. See "Multimedia message settings", p. 62.

#### Q: How can I end the data connection when the device starts a data connection again and again?

A: The device may be trying to retrieve a multimedia message from the multimedia message centre. To stop the device from making a data connection, select Menu > Communic. > Messaging > Options > Settings > Multimedia message > Multimedia retrieval > Manual to have the multimedia messaging centre save messages to be retrieved later, or Off to ignore all incoming multimedia messages. If you select Manual, you receive a notification when there is a new multimedia message that you can retrieve in the multimedia message centre. If you select Off, the device does not make any network connections related to multimedia messaging.

To set the device to use a packet data connection only if you start an application or action that needs it, select Menu > Tools > Settings > Connection > Packet data > Packet data connection > When needed.

If this does not help, switch the device off, and switch it on again.

#### Q: How do I save battery power?

A: Many features in your device increase the demand on battery power and reduce the battery life time. To save battery power, do the following:

- · Switch off Bluetooth when you do not need it.
- Stop the background scans for WLAN. Select Menu > Tools > Settings > Connection > Wireless LAN > Show WLAN availability > Never. You can still manually scan for available WLAN networks and connect to WLAN networks as usual.

- Set the device to use a packet data connection only if you start an application or action that needs it.
   Select Menu > Tools > Settings > Connection > Packet data > Packet data connection > When needed.
- Prevent the device from automatically downloading new maps in the Maps application. Select Menu > GPS > Maps > Options > Settings > Internet > Use network > Off.
- Change the time-out after which the backlight is switched off. Select Menu > Tools > Settings > General > Personalisation > Display > Light time-out.
- Close the applications you do not use. Press and hold the home key. Scroll to the application, and press the backspace key to close the application.

#### **Enhancements**

Warning: Use only batteries, chargers, and enhancements approved by Nokia for use with this particular model. The use of any other types may invalidate any approval or warranty, and may be dangerous.

For availability of approved enhancements, please check with your dealer. When you disconnect the power cord of any enhancement, grasp and pull the plug, not the cord.

## **Battery and charger information**

# Battery and charger information

Your device is powered by a rechargeable battery. The battery intended for use with this device is BP-4L. Nokia may make additional battery models available for this device. This device is intended for use when supplied with power from the following chargers: AC-8. The exact charger model number may vary depending on the type of plug. The plug variant is identified by one of the following: E. EB. X. AR. U. A. C. or UB.

The battery can be charged and discharged hundreds of times, but it will eventually wear out. When the talk and standby times are noticeably shorter than normal, replace the battery. Use only Nokia approved batteries, and recharge your battery only with Nokia approved chargers designated for this device. Use of an unapproved battery or charger may present a risk of fire, explosion, leakage, or other hazard.

If a battery is being used for the first time or if the battery has not been used for a prolonged period, it may be necessary to connect the charger, then disconnect and reconnect it to begin charging the battery. If the battery is completely discharged, it may take several minutes before the charging indicator appears on the display or before any calls can be made.

Always switch the device off and disconnect the charger before removing the battery.

Unplug the charger from the electrical plug and the device when not in use. Do not leave a fully charged battery connected to a charger, since overcharging may shorten its lifetime. If left unused, a fully charged battery will lose its charge over time.

Always try to keep the battery between 15°C and 25°C (59°F and 77°F). Extreme temperatures reduce the capacity and lifetime of the battery. A device with a hot or cold battery may not work temporarily. Battery performance is particularly limited in temperatures well below freezing.

Do not short-circuit the battery. Accidental short-circuiting can occur when a metallic object such as a coin, clip, or pen causes direct connection of the positive (+) and negative (-) terminals of the battery. (These look like metal strips on the battery.) This might happen, for example, when you carry a spare battery in your pocket or purse. Short-circuiting the terminals may damage the battery or the connecting object.

Do not dispose of batteries in a fire as they may explode. Batteries may also explode if damaged. Dispose of batteries according to local regulations. Please recycle when possible. Do not dispose as household waste.

Do not dismantle, cut, open, crush, bend, deform, puncture, or shred cells or batteries. In the event of a battery leak, do not allow the liquid to come in contact with the skin or eyes. In the event of such a leak, flush your skin or eyes immediately with water, or seek medical help.

Do not modify, remanufacture, attempt to insert foreign objects into the battery, or immerse or expose it to water or other liquids.

Improper battery use may result in a fire, explosion, or other hazard. If the device or battery is dropped, especially on a hard surface, and you believe the battery has been damaged, take it to a service centre for inspection before continuing to use it.

Use the battery only for its intended purpose. Never use any charger or battery that is damaged. Keep your battery out of the reach of small children.

# Nokia battery authentication guidelines

Always use original Nokia batteries for your safety. To check that you are getting an original Nokia battery, purchase it from a Nokia authorised service centre or dealer, and inspect the hologram label using the following steps:

Successful completion of the steps is not a total assurance of the authenticity of the battery. If you have any reason to believe that your battery is not an

authentic, original Nokia battery, you should refrain from using it, and take it to the nearest Nokia authorised service centre or dealer for assistance. If authenticity cannot be verified, return the battery to the place of purchase.

#### **Authenticate hologram**

 When you look at the hologram on the label, you should see the Nokia connecting hands symbol from one angle and the Nokia Original Enhancements logo when looking from another angle.

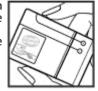

2. When you angle the hologram left, right, down and up, you should see 1, 2, 3 and 4 dots on each side respectively.

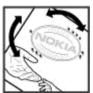

# What if your battery is not authentic?

If you cannot confirm that your Nokia battery with the hologram on the label is an authentic Nokia battery, please do not use the battery. Take it to the nearest Nokia authorised service centre or dealer for assistance. The use of a battery that is not approved by Nokia may be dangerous and may result in poor

performance and damage to your device and its accessories. It may also invalidate any approval or warranty applying to the device.

To find out more about original Nokia batteries, see www.nokia.com/battery.

#### Care and maintenance

Your device is a product of superior design and craftsmanship and should be treated with care. The following suggestions will help you protect your warranty coverage.

- Keep the device dry. Precipitation, humidity, and all types of liquids or moisture can contain minerals that will corrode electronic circuits. If your device does get wet, remove the battery, and allow the device to dry completely before replacing it.
- Do not use or store the device in dusty, dirty areas.
   Its moving parts and electronic components can be damaged.
- Do not store the device in hot areas. High temperatures can shorten the life of electronic devices, damage batteries, and warp or melt certain plastics.
- Do not store the device in cold areas. When the device returns to its normal temperature, moisture can form inside the device and damage electronic circuit boards.
- Do not attempt to open the device other than as instructed in this guide.
- Do not drop, knock, or shake the device. Rough handling can break internal circuit boards and fine mechanics.

- Do not use harsh chemicals, cleaning solvents, or strong detergents to clean the device.
- Do not paint the device. Paint can clog the moving parts and prevent proper operation.
- Use a soft, clean, dry cloth to clean any lenses, such as camera, proximity sensor, and light sensor lenses.
- Use only the supplied or an approved replacement antenna. Unauthorised antennas, modifications, or attachments could damage the device and may violate regulations governing radio devices.
- Use chargers indoors.
- Always create a backup of data you want to keep, such as contacts and calendar notes.
- To reset the device from time to time for optimum performance, power off the device and remove the battery.

These suggestions apply equally to your device, battery, charger, or any enhancement. If any device is not working properly, take it to the nearest authorised service facility for service.

#### Disposal

The crossed-out wheeled-bin symbol on your product, literature, or packaging reminds you that all electrical and electronic products.

batteries, and accumulators must be taken to separate collection at the end of their working life. This requirement applies to the European Union and other locations where separate collection systems are available. Do not dispose of these products as unsorted municipal waste.

By returning the products to collection you help prevent uncontrolled waste disposal and promote the reuse of material resources. More detailed information is available from the product retailer, local waste authorities, national producer responsibility organizations, or your local Nokia representative. For the product Eco-Declaration or instructions for returning your obsolete product, go to country-specific information at www.nokia.com.

### **Additional safety information**

#### Small children

Your device and its enhancements may contain small parts. Keep them out of the reach of small children.

## **Operating environment**

This device meets RF exposure guidelines when used either in the normal use position against the ear or when positioned at least 2.2 centimetres (7/8 inch) away from the body. When a carry case, belt clip, or holder is used for body-worn operation, it should not contain metal and should position the device the above-stated distance from your body.

To transmit data files or messages, this device requires a quality connection to the network. In some cases, transmission of data files or messages may be delayed until such a connection is available. Ensure the above separation distance instructions are followed until the transmission is completed.

Parts of the device are magnetic. Metallic materials may be attracted to the device. Do not place credit cards or other magnetic storage media near the device, because information stored on them may be erased.

#### **Medical devices**

Operation of any radio transmitting equipment, including wireless phones, may interfere with the functionality of inadequately protected medical devices. Consult a physician or the manufacturer of the medical device to determine if they are adequately shielded from external RF energy or if you have any questions. Switch off your device in health care facilities when any regulations posted in these areas instruct you to do so. Hospitals or health care facilities may be using equipment that could be sensitive to external RF energy.

#### **Implanted medical devices**

Manufacturers of medical devices recommend that a minimum separation of 15.3 centimetres (6 inches) should be maintained between a wireless device and an implanted medical device, such as a pacemaker or implanted cardioverter defibrillator, to avoid potential interference with the medical device. Persons who have such devices should:

 Always keep the wireless device more than 15.3 centimetres (6 inches) from the medical device when the wireless device is turned on.

- Not carry the wireless device in a breast pocket.
- Hold the wireless device to the ear opposite the medical device to minimise the potential for interference.
- Turn the wireless device off immediately if there is any reason to suspect that interference is taking place.
- Read and follow the directions from the manufacturer of their implanted medical device.

If you have any questions about using your wireless device with an implanted medical device, consult your health care provider.

#### **Hearing aids**

Some digital wireless devices may interfere with some hearing aids. If interference occurs, consult your service provider.

#### **Vehicles**

RF signals may affect improperly installed or inadequately shielded electronic systems in motor vehicles such as electronic fuel injection systems, electronic antiskid (antilock) braking systems, electronic speed control systems, and air bag systems. For more information, check with the manufacturer, or its representative, of your vehicle or any equipment that has been added.

Only qualified personnel should service the device or install the device in a vehicle. Faulty installation or service may be dangerous and may invalidate any

warranty that may apply to the device. Check regularly that all wireless device equipment in your vehicle is mounted and operating properly. Do not store or carry flammable liquids, gases, or explosive materials in the same compartment as the device, its parts, or enhancements. For vehicles equipped with an air bag, remember that air bags inflate with great force. Do not place objects, including installed or portable wireless equipment in the area over the air bag or in the air bag deployment area. If in-vehicle wireless equipment is improperly installed and the air bag inflates, serious injury could result.

Using your device while flying in aircraft is prohibited. Switch off your device before boarding an aircraft. The use of wireless teledevices in an aircraft may be dangerous to the operation of the aircraft, disrupt the wireless telephone network, and may be illegal.

## Potentially explosive environments

Switch off your device when in any area with a potentially explosive atmosphere, and obey all signs and instructions. Potentially explosive atmospheres include areas where you would normally be advised to turn off your vehicle engine. Sparks in such areas could cause an explosion or fire resulting in bodily injury or even death. Switch off the device at refuelling points such as near gas pumps at service stations. Observe restrictions on the use of radio equipment in fuel depots, storage, and distribution areas; chemical plants: or where blasting operations are in progress.

Areas with a potentially explosive atmosphere are often, but not always, clearly marked. They include below deck on boats, chemical transfer or storage facilities and areas where the air contains chemicals or particles such as grain, dust, or metal powders. You should check with the manufacturers of vehicles using liquefied petroleum gas (such as propane or butane) to determine if this device can be safely used in their vicinity.

#### **Emergency calls**

Important: This device operates using radio signals, wireless networks, landline networks, and user-programmed functions. If your device supports voice calls over the internet (internet calls), activate both the internet calls and the cellular phone. The device will attempt to make emergency calls over both the cellular networks and through your internet call provider if both are activated. Connections in all conditions cannot be guaranteed. You should never rely solely on any wireless device for essential communications like medical emergencies.

To make an emergency call:

- If the device is not on, switch it on. Check for adequate signal strength. Depending on your device, you may also need to complete the following:
  - Insert a SIM card if your device uses one.
  - Remove certain call restrictions you have activated in your device.

- Change your profile from offline or flight profile mode to an active profile.
- 2. Press the end key as many times as needed to clear the display and ready the device for calls.
- Enter the official emergency number for your present location. Emergency numbers vary by location.
- 4. Press the call key.

When making an emergency call, give all the necessary information as accurately as possible. Your wireless device may be the only means of communication at the scene of an accident. Do not end the call until given permission to do so.

# Certification information (SAR)

#### This mobile device meets guidelines for exposure to radio waves.

Your mobile device is a radio transmitter and receiver. It is designed not to exceed the limits for exposure to radio waves recommended by international guidelines. These guidelines were developed by the independent scientific organisation ICNIRP and include safety margins designed to assure the protection of all persons, regardless of age and health.

The exposure guidelines for mobile devices employ a unit of measurement known as the Specific Absorption Rate or SAR. The SAR limit stated in the ICNIRP guidelines is 2.0 watts/kilogram (W/kg) averaged over 10 grams of tissue. Tests for SAR are conducted using

standard operating positions with the device transmitting at its highest certified power level in all tested frequency bands. The actual SAR level of an operating device can be below the maximum value because the device is designed to use only the power required to reach the network. That amount changes depending on a number of factors such as how close you are to a network base station. The highest SAR value under the ICNIRP guidelines for use of the device at the ear is 1.10 W/kg.

Use of device accessories may result in different SAR values. SAR values may vary depending on national reporting and testing requirements and the network band. Additional SAR information may be provided under product information at www.nokia.com.

### **Index**

| Symbols/Numerics 3-D ringing tones 95 802.1x security settings 128  A access points creating 126 VPN 120 activation keys 117 Active notes 96 settings 96 alarm clock 100 alert tones 122 altitude calibration 78 animated screen saver 94 antennas 18 application settings 131 applications common actions 24 installing 115 modifying installations 116 attachments e-mail 52 multimedia messages 57 | background image 94 backing up data 113 battery charge level 22 charging 17 inserting 16 blogs 67 Bluetooth authorising devices 104 pairing 104 passcode 104 receiving data 103 security 105 sending data 103 bookmarks 67 browsing intranet 68 offline 67 web 66 C Cable 102 cache emptying 67 | viewing 30 calendar key 29 calendar views changing 29 call barring 40 net calls 41 call divert 39 caller ID 124 calls answering 35 barring net calls 41 call waiting 124 caller ID 124 conference call 36 fixed dialling 111 making 35 making a call from Log 46 making a net call 39 muting the ringing tone 39 net call alert 124 PTT 44 rejecting 35 rejecting with text message 124 selecting type 124 settings 124 |
|----------------------------------------------------------------------------------------------------|----------------------------------------------------------------------------------------------------|----------------------------------------------------------------------------------------------------|
|                                                                                                    | cable 102                                                                                                    |                                                                                                    |
|                                                                                                    |                                                                                                    | selecting type 124                                                                                                    |
|                                                                                                    |                                                                                                    | settings 124                                                                                                    |
| sound clips 57                                                                                                    | Calculator 97                                                                                                    | speed dialling 39                                                                                                    |
| audio files                                                                                                    | Calendar                                                                                                    | voice commands 42                                                                                                    |
| details 89                                                                                                    | settings 30                                                                                                    | voice dialling 42                                                                                                    |
| sending 89                                                                                                    | calendar entries                                                                                                    | voice mail 41                                                                                                    |
| autolock period 124                                                                                                    | creating 30                                                                                                    |                                                                                                    |

| Camera                                | Settings 32              | l E                      |
|---------------------------------------|--------------------------|--------------------------|
| capturing images 81                   | contacts directories     | e-mail                   |
| recording video clips 81              | managing 31              |                          |
| settings 82                           | contacts key 29          | automatic retrieval      |
| car kit                               | converting               | settings 64              |
| remote SIM access 105                 | currencies 98            | connecting to mailbox 51 |
| cell broadcast 61                     | measurements 98          | connection settings 63   |
| settings 64                           | currency conversions 98  | creating folders 53      |
| certificates                          |                          | deleting 52              |
| details 112                           | D                        | POP or IMAP 51           |
| settings 113                          | date                     | replying 52              |
| charging the battery 17               | settings 123             | retrieval settings 63    |
| Clock                                 |                          | sending 52               |
| alarms 100                            | decrypting               | setting up 51            |
| settings 100                          | device memory and memory | user settings 63         |
| world clock 100                       | card 111                 | writing 52               |
| conference calls 36                   | destination              | e-mail key 29            |
| configuration messages 130            | removing 78              | e-mail key settings 123  |
| connection methods                    | setting 78               | EAP                      |
| Bluetooth 103                         | Device manager 114       | plug-in settings 128     |
| data cable 102                        | display                  | using an EAP plug-in 128 |
| connections                           | changing the look 94     | encrypting               |
| ending 108                            | indicators 22            | device memory and memory |
|                                       | settings121              | card 111                 |
| GPRS settings 69, 70 PC connection 71 | Download!                | ending                   |
|                                       | managing items 68        | internet connections 67  |
| WLAN settings 70                      | purchase history 69      | network connections 108  |
| connectors 14                         | search settings 69       | enhancements             |
| contact groups                        | settings 69              | remote SIM access 105    |
| adding ringing tones 32               | subscriptions 68         | settings 123             |
| creating 31                           | DTMF tones 41            | equaliser 85             |
| making conference calls 31            |                          | equaliser os             |
| contacts                              |                          | F                        |
| adding 31                             |                          | -                        |
| adding ringing tones 32               |                          | feeds 67                 |
| searching 31                          |                          | File manager 97          |

| Index | files                      | rotating 87                | tones 122           |
|-------|----------------------------|----------------------------|---------------------|
| ŏ     | downloading 87             | sending 88                 | keys 14             |
|       | flash files 89             | sharing online 86          | activation keys 117 |
| —     | sending 97                 | zooming 87                 | shortcuts 122       |
|       | fixed dialling 111         | indicators 22              | WEP keys 127        |
|       | flashlight 32              | inserting                  |                     |
|       | free memory 109            | battery 16                 | L                   |
|       | C                          | memory card 17             | landmarks           |
|       | G                          | SIM card 16                | categories 79       |
|       | Gallery 87                 | installation log 115       | creating 79         |
|       | GPRS                       | installing                 | editing 79          |
|       | access point settings 69   | applications 115           | receiving 80        |
|       | advanced access point      | internet 66                | sending 80          |
|       | settings 70                | ending connections 67      | language            |
|       | settings 126               | internet calls 39          | settings 122        |
|       |                            | Internet radio             | lock code 109, 124  |
|       | Н                          | listening 91               | locking             |
|       | headset                    | saving stations 92         | device 109          |
|       | connecting 18              | searching 92               | device autolock 124 |
|       | home key 28                | settings 92                | keypad 25, 124      |
|       | home screen 27             | intranet                   | Log 45              |
|       | settings 94, 122           | browsing 68                | adding numbers to   |
|       | switching 28               | I                          | Contacts 45         |
|       |                            |                            | deleting 45         |
|       | I                          | jad files 115              | making a call 46    |
|       | IM                         | jar files 115              | sending messages 46 |
|       | application settings 60    | Java applications 115, 116 | settings 46         |
|       | blocking users 59          | K                          | transfer log 22     |
|       | groups 59                  |                            | logos               |
|       | settings 58                | key store 113              | operator logo 122   |
|       | starting a conversation 58 | keyguard 25                | welcome logo 121    |
|       | images                     | keypad                     |                     |
| 152   | adding to contacts 88      | lock settings 124          |                     |
| 172   | display background 88      | locking 25                 |                     |

| M                           | cell broadcast settings 64 | settings 130             |
|-----------------------------|----------------------------|--------------------------|
| mailboxes                   | configuration messages 130 | network                  |
| connecting 51               | other settings 64          | settings 125             |
| creating 51                 | sending sound clips 57     | Nokia PC Suite 102       |
| making a call 35            | service messages 60        | Notes 101                |
| Maps 74, 75                 | text message settings 61   | notification light 122   |
| browsing 75                 | Messaging                  |                          |
| driving 77                  | folders 47, 48             | 0                        |
| finding locations 76        | microSDHC 110              | One-touch keys 122       |
| indicators 75               | modem 71                   | operator                 |
|                             | multimedia messages        | logo 122                 |
| routes 76                   | attachments 57             | selecting 125            |
| traffic information 77      | creating 55                | original settings 124    |
| travel guides 78            | creating presentations 56  | original settings 124    |
| walking 76                  | forwarding 57              | P                        |
| measurements                | receiving 55               |                          |
| converting 98               | replying to 55             | packet data              |
| measuring system            | sending 55                 | access point settings 69 |
| changing 78                 | sending options 57         | advanced access point    |
| memory 109                  | settings 62                | settings 70              |
| memory card                 | multitasking 32            | restricting 130          |
| backing up data 113         | Music player               | settings 126             |
| ejecting 17                 | Music Store 84             | pairing                  |
| formatting 110              | playing 84                 | devices 104              |
| inserting 17                | playlists 84               | passcode 104             |
| locking 110                 | transferring music 84      | passwords                |
| microSD 110                 | Music Store 84             | memory card password 97, |
| passwords 110               | riusic store 04            | 110                      |
| setting password 97, 110    | N                          | PC Suite 102             |
| unlocking 110               |                            | PDF reader 99            |
| menu 20                     | net calls 39               | personalisation 94       |
| message reader 48           | alert settings 124         | changing language 122    |
| selecting voice 48          | barring 41                 | display 121              |
| messages 47                 | connecting 38              | home screen 122          |
| call rejection messages 124 | making a call 39           | tones 122                |
|                             | profiles 38, 130           |                          |

| picture messages              | R                               | settings 24                   |
|-------------------------------|---------------------------------|-------------------------------|
| forwarding 54                 |                                 | screen saver 94, 121          |
| viewing 54                    | radio                           | search modes                  |
| PIN code                      | listening to 90                 | switching 31                  |
| changing 124                  | saved stations 90               | searching                     |
| playing                       | settings 91                     | available WLANs 108           |
| messages 48                   | viewing visual content 90       | security                      |
| recordings 86                 | RealPlayer                      | Bluetooth 105                 |
| video and audio 88            | playing media clips 88          | device and SIM card 124       |
| podcasting 82                 | sending files 89                |                               |
| directories 82                | settings 89                     | Java application 116          |
|                               | viewing clip details 89         | memory card 110               |
| searching 83                  | recorder                        | security module 113           |
| settings 83                   | playing recordings 86           | sending                       |
| positioning                   | recording a sound clip 86       | files 24, 97                  |
| settings 74                   | settings 87                     | using Bluetooth 103           |
| predictive text input 26, 122 | recording                       | videos 37                     |
| presentations 56              | sound clips 86                  | service commands 61           |
| printer settings 100          | video clips 81                  | service messages 60           |
| printing 99                   | remote configuration 114        | settings 64                   |
| profiles                      | remote lock 109                 | session initiation protocol   |
| creating 93                   | remote synchronisation 118      | See <i>SIP</i>                |
| customising 93, 94            | restoring original settings 124 | settings                      |
| net call profile 38, 130      | ringing tones 122               | Active notes 96               |
| selecting ringing tones 93    | 5 5                             | advanced WLAN 126             |
| PTT                           | 3-D 95                          | application installations 116 |
| contacts 44                   | contacts and contact            | applications 131              |
| created calls 44              | groups 32                       | Calendar 30                   |
| creating a channel 44         | in profiles 93                  | calls 124                     |
| exiting 45                    | vibrating alert 122             | camera 82                     |
| logging in 44                 | S                               | cell broadcast 64             |
| making a call 44              | 3                               | certificate 113               |
| settings 43                   | satellite signal strength 78    | clock 100                     |
| 3                             | saving                          | contacts 32                   |
| 0                             | current position 78             | date 123                      |
| Ouickoffice 98                | files 24                        | display 121                   |
|                               |                                 |                               |

| Download! application 69       | WLAN 126                       | synchronising           |
|--------------------------------|--------------------------------|-------------------------|
| e-mail connection 63           | WLAN access point 70, 71       | applications 118        |
| e-mail key 123                 | WLAN security 127              |                         |
| e-mail retrieval 64            | Settings wizard 20             | T                       |
| e-mail user 63                 | shortcuts 132                  | tabs 24                 |
| EAP plug-ins 128               | keys 122                       | text                    |
| enhancements 123               | signal strength 22             | changing size 121       |
| GPRS 69, 70, 126               | SIM access profile 105         | predictive input 26     |
| home screen 122                | SIM card                       | writing 25              |
| IM 58                          | inserting 16                   | text messages           |
| Internet radio 92              | text messages 54               | messages on SIM card 54 |
| Java application security 116  | SIP                            | sending 53              |
| keypad lock 124                | creating profiles 129          | sending options 53      |
| language 122                   | editing profiles 129           | settings 61             |
| Log 46                         | editing proxy servers 129      | writing 53              |
| multimedia messages 62         | editing registration           | themes                  |
| net call 130                   | servers 130                    | changing 94             |
| network 125                    | settings 129                   | downloading 95          |
| packet data 126                | sis files 115                  | time                    |
| podcasting 83                  | sisx files 115                 | settings 123            |
| positioning 74                 | software packages              | tones 122               |
| printer 100                    | installation settings 116      | settings 122            |
| PTT 43                         | installing 115                 | Transfer                |
| radio 91                       | sound clips                    | log 22                  |
| RealPlayer 89                  | recording 86                   | transferring data 22    |
| recorder 87                    | sending 57 Speech 48           | trip destination 78     |
| restoring 124                  | speed dialling 39              | trip meter 78           |
| service messages 64<br>SIP 129 | standby mode                   | troubleshooting 137     |
| text messages 61               | settings 122                   | 11                      |
| time 123                       | switching device on and off 19 | U                       |
| tones 122                      | Symbian applications 115       | UPIN code               |
| voice commands 43              | synchronisation 22             | changing 124            |
| web 67                         | settings 118                   | USB data cable 102      |
| WED 67<br>WED security 127     | synchronisation profiles 118   |                         |

| V                                                                                                    | web                                                                                                    |
|----------------------------------------------------------------------------------------------------|----------------------------------------------------------------------------------------------------|
| vibrating alert 122 video calls making a call 36 switching to voice call 36 video clips 81 details 89 playing 88 sending 89 video sharing 37 receiving invitations 37 virtual private network access points 120 use in applications 120 Voice aid 41 voice commands changing profiles 43 launching an application 43 settings 43 voice mail calling 41 changing number 41 voice over IP 39 volume 25 VPN access points 120 use in applications 120 W wallpaper 88 warning tones 122 Web connection security 66 | web settings 67 weblogs 67 Welcome application 19 welcome note 121 WEP keys 127 security settings 127 wireless keyboard 101 WLAN 802.1x security settings 70 access point settings 70 access points 106 advanced access point settings 71 advanced settings 126 availability 106 MAC address 106, 126 searching for networks 108 security settings 127 settings 126 WEP keys 127 WPA security settings 128 WLAN wizard 106 world clock 100 WPA security settings 128 writing 25 Z Zip manager 98 |
| coiccion security 00                                                                                                    |                                                                                                    |